# *Руководство пользователя терминала Galileo v1.x*

# *от версии прошивки 0057*

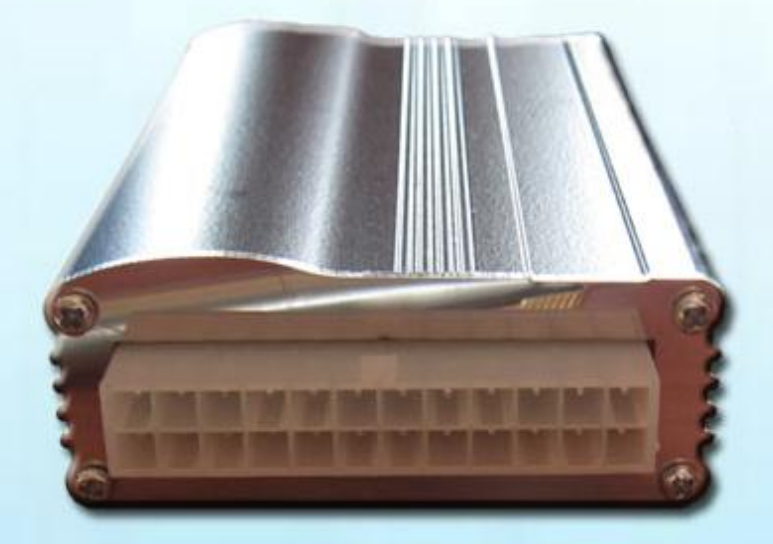

# *Качество надёжность*

*простота*

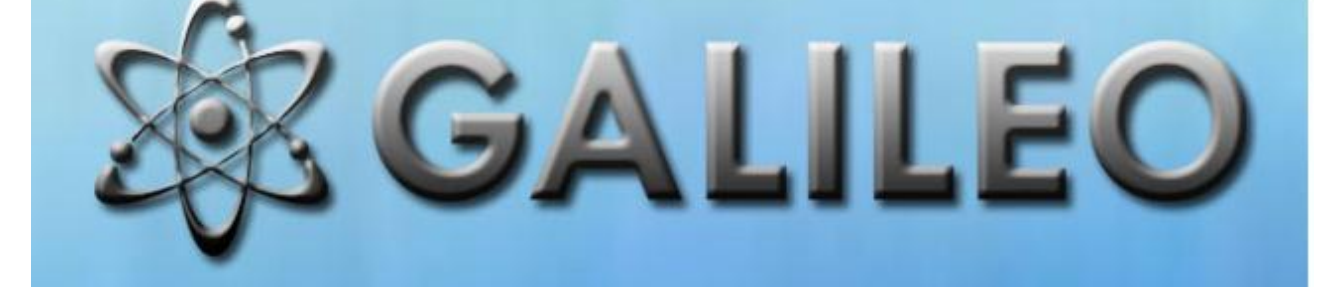

# Оглавление

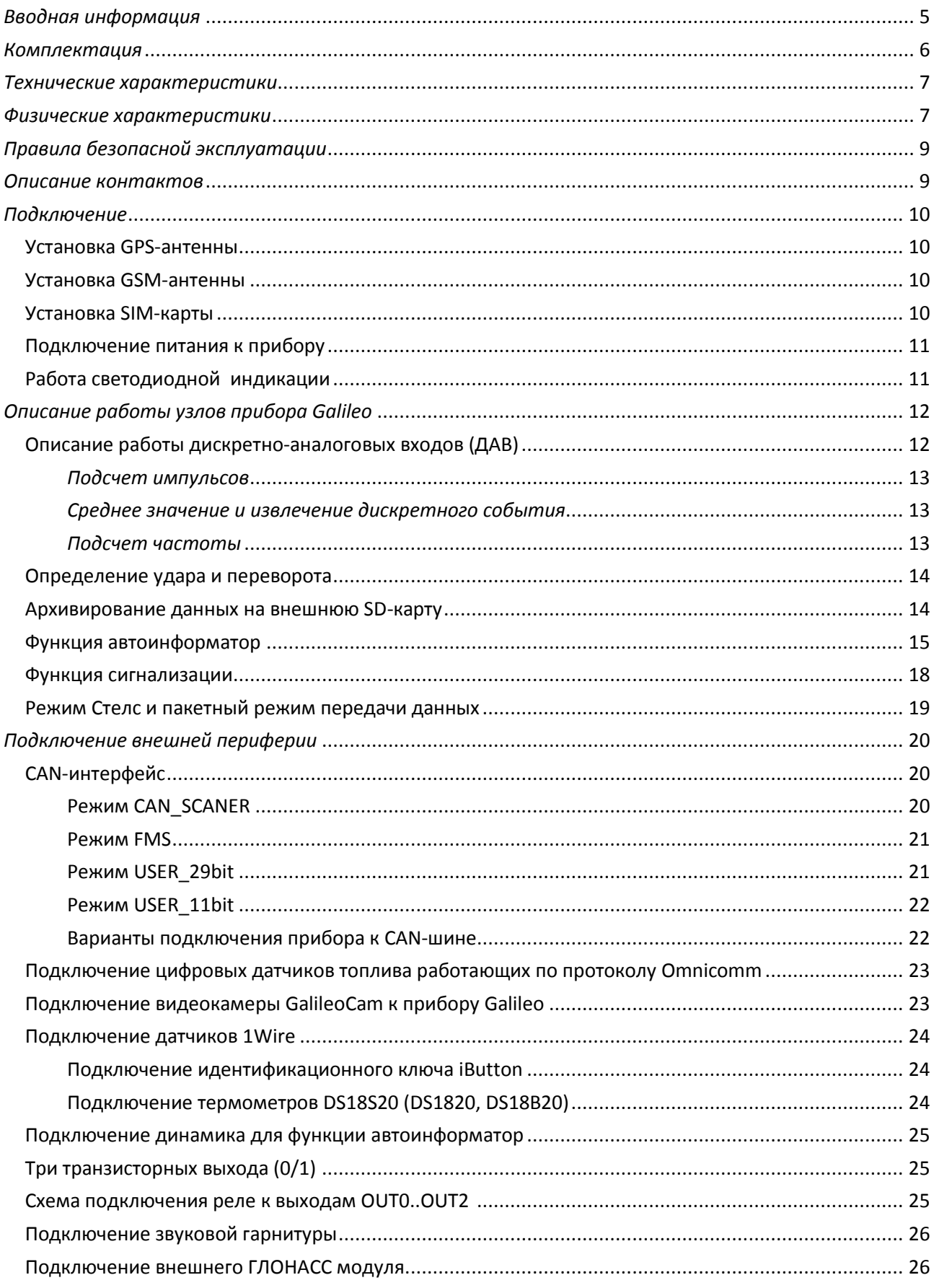

# Руководство пользователя Galileo v1.x (от 0057)

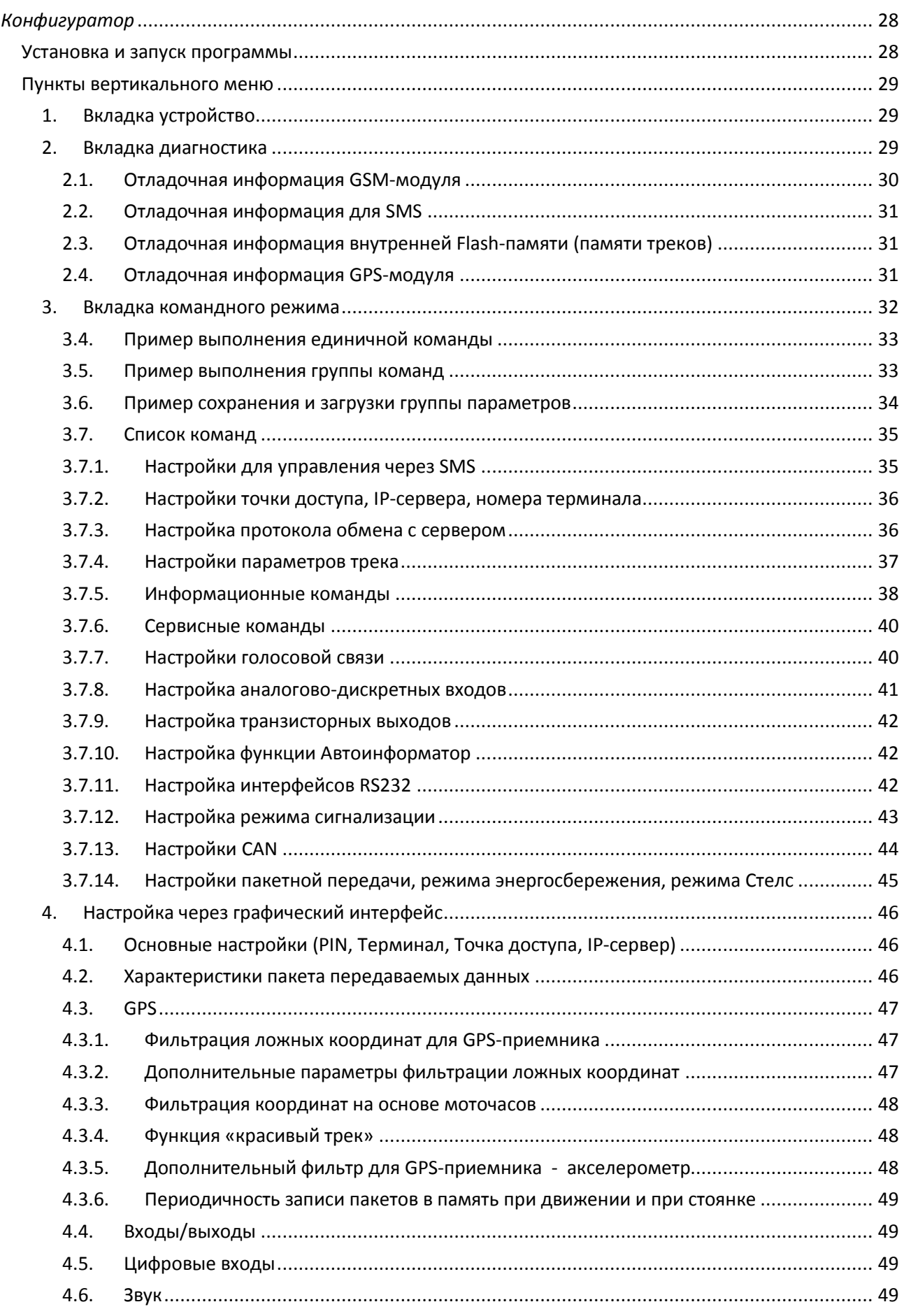

# Руководство пользователя Galileo v1.x (от 0057)

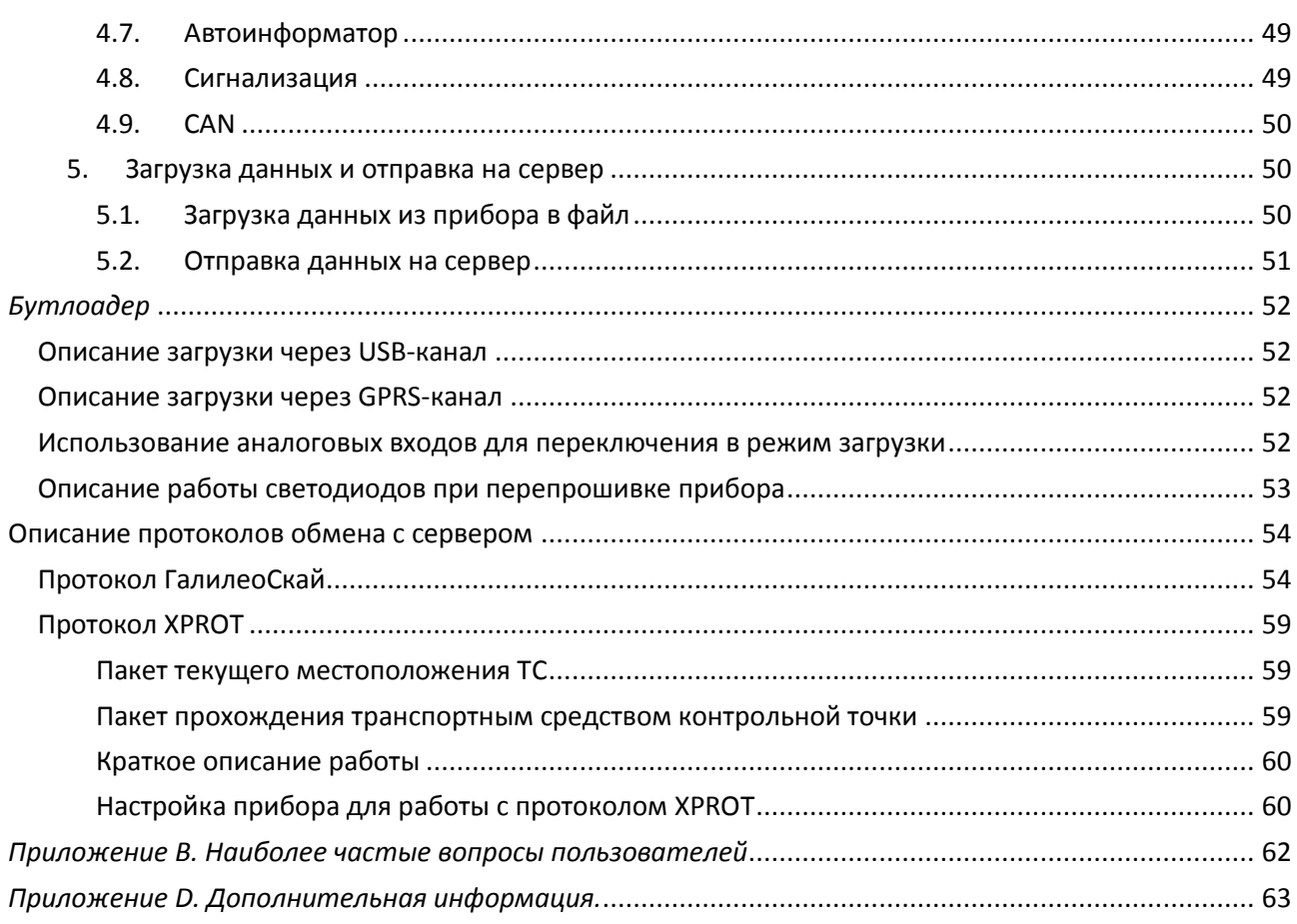

# <span id="page-4-0"></span>*Вводная информация*

Компания *"ГалилеоСкай"* занимается производством приборов *Galileo* для GPS мониторинга автотранспорта в режиме реального времени. Прибор определяет местоположение мобильного объекта путем записи времени и маршрута в виде точек с географическими координатами и передает данные на сервер, для дальнейшей их обработки и посылки на пульт диспетчера.

Дополнительно с записью координат производится запись ряда других параметров транспортного средства (ТС) – это состояние аналоговых и дискретных входов, состояние прибора, состояние цифровых интерфейсов.

Устройство может использоваться на любых видах ТС.

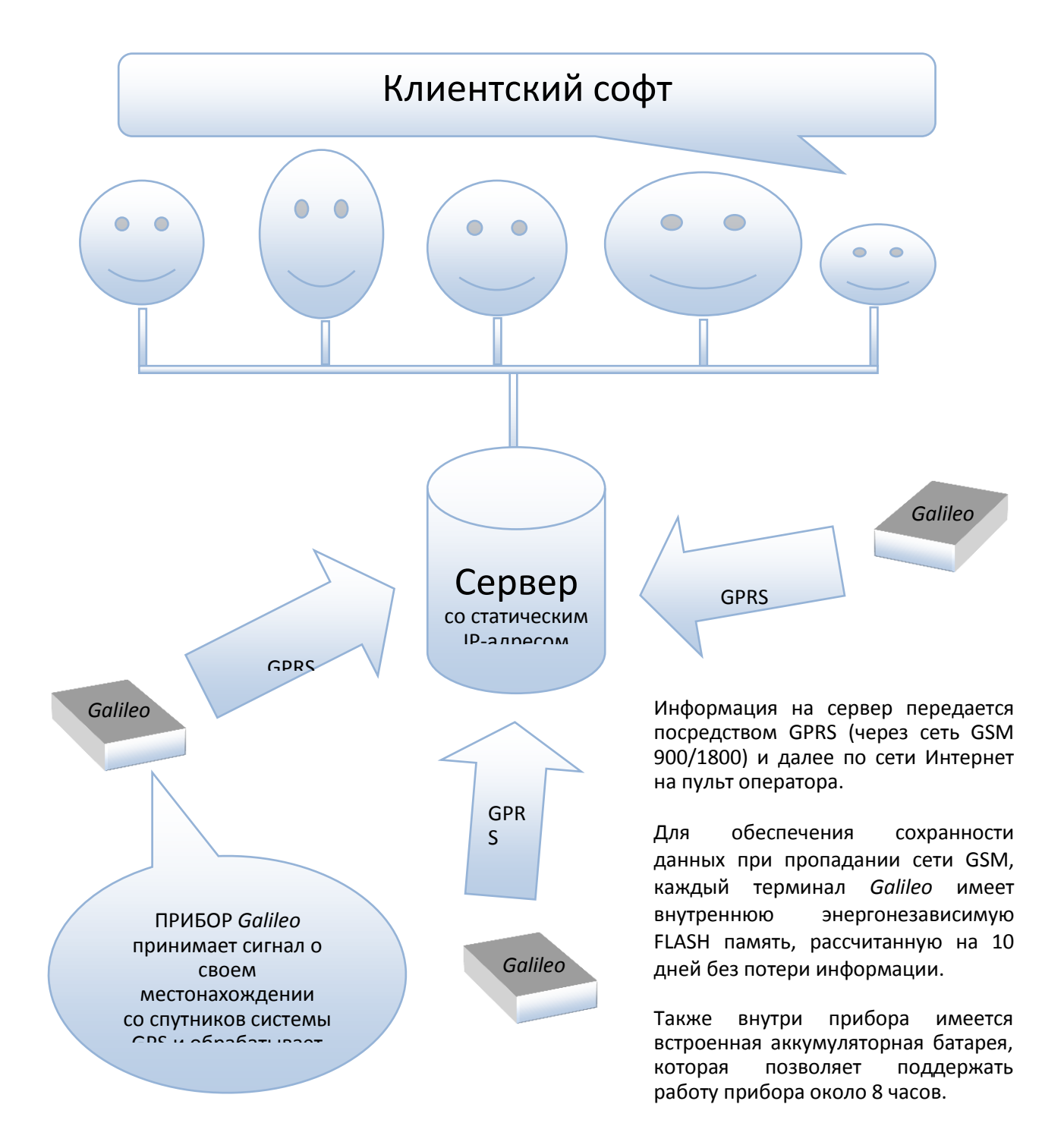

Возможности прибора позволяют осуществлять:

- мониторинг автотранспорта в режиме реального времени;
- $\checkmark$  детальную прорисовку углов (без лишних точек на прямом участке пути);
- голосовую связь с диспетчером;
- $\checkmark$  удаленное обновление программного обеспечения прибора через GSM сеть;
- $\checkmark$  непрерывную диагностику состояния прибора через USB-порт;
- сигнализацию и удаленный запуск двигателя;
- охрану стационарных объектов;
- настройку прибора через SMS, GPRS, USB.

Информация, передаваемая терминалом:

- точное время и дату по Гринвичу;
- координаты ТС: широта, долгота, высота;
- скорость и направление движения ТС;
- ускорение ТС;
- температура внутри устройства;
- состояние входов (кнопок), аналоговых датчиков;
- состояние внешних цифровых датчиков (топливных датчиков, датчиков температуры и др.);
- состояние дискретных выходов.

Кроме того, нашей компанией выполняется гарантийное обслуживание (смотрите Приложение D) и техническое сопровождение на [сайте](http://www.7gis.ru/) и [форуме](http://www.7gis.ru/forum).

<span id="page-5-0"></span>**Перед началом работы внимательно изучите инструкцию.**

# *Комплектация*

В стандартный комплект поставки входит терминал Галилео и соединительный разъем с 10ю контактами. Всю дополнительную комплектацию необходимо приобретать отдельно.

#### **Внешний вид прибора:**

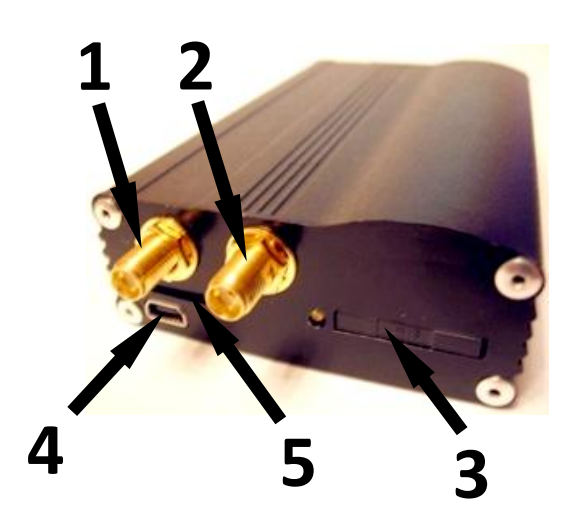

- **1. Разъем антенный для антенны GSM**
- **2. Разъем антенный для антенны GPS**
- **3. SIM holder**
- **4. USB slot**
- **5. SD slot**
- **6. Основной разъем**

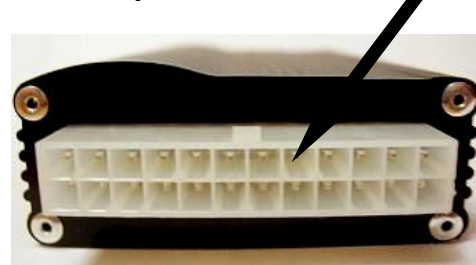

В терминале установлено 4 светодиодных индикатора, которые отображают его текущее состояние: красный (внешнее питание), желтый (микроконтроллер), зеленый (GPS приемник), синий (GPRS модем). Смотрите раздел **Работа светодиодной индикации**.

**6**

### **Для работы вам также потребуются:**

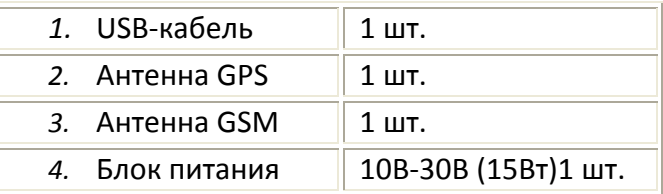

# <span id="page-6-0"></span>*Технические характеристики*

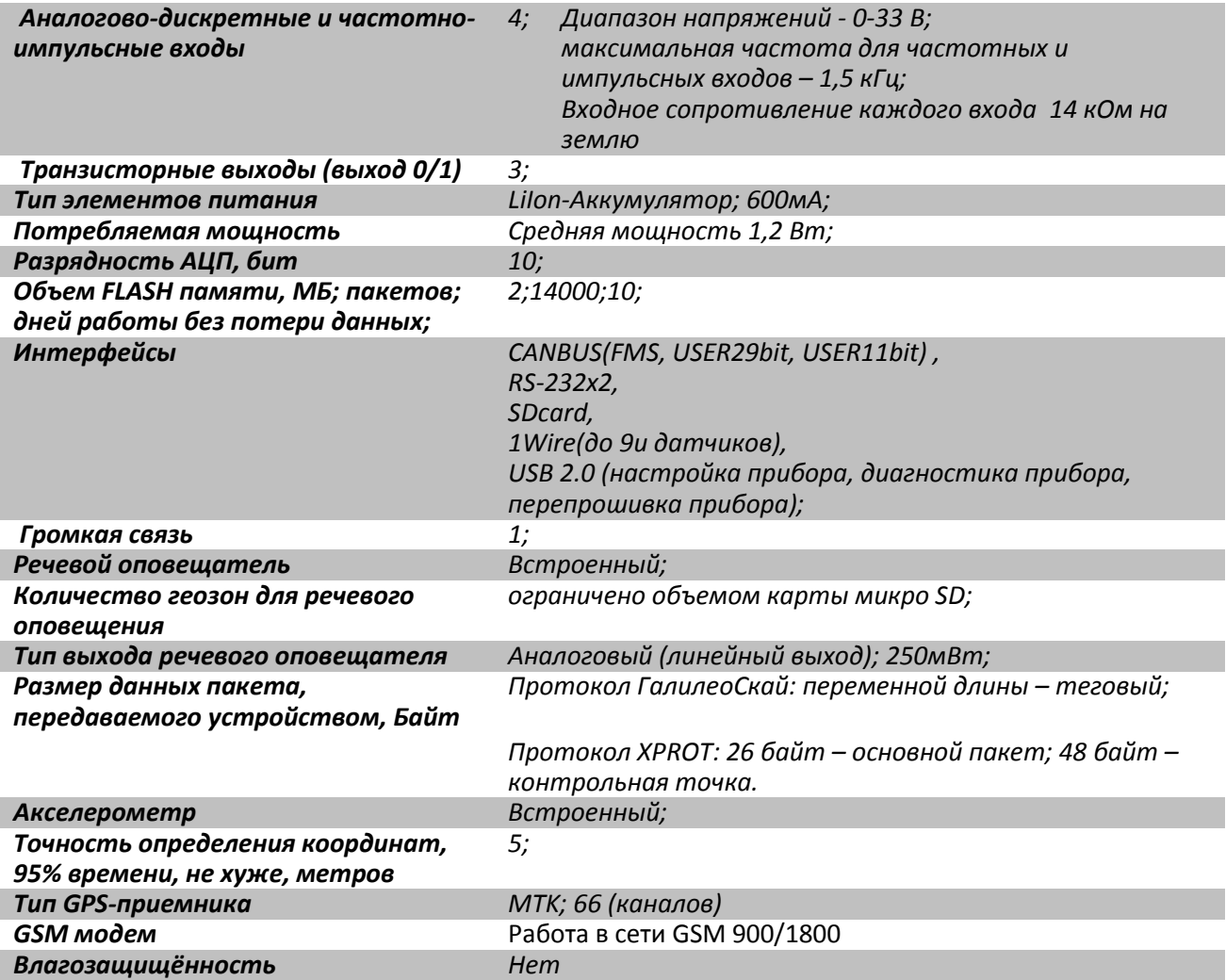

# <span id="page-6-1"></span>*Физические характеристики*

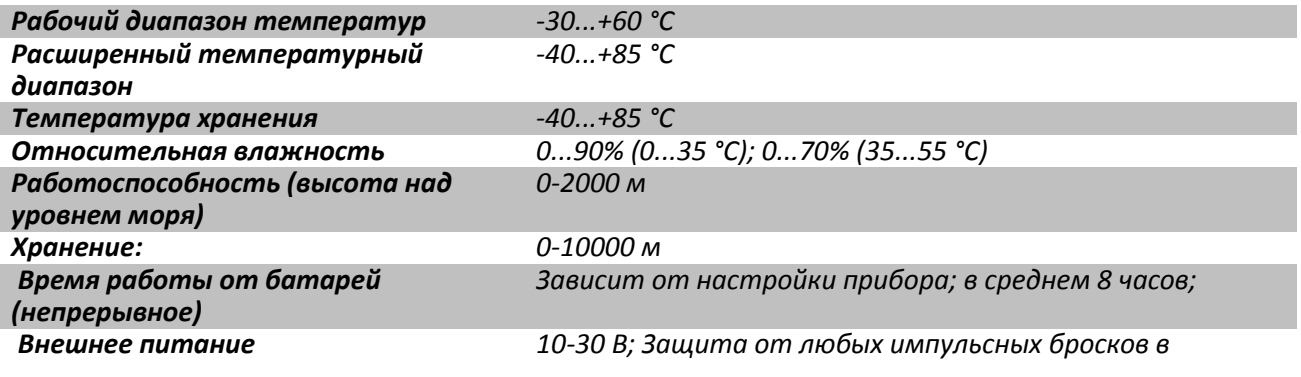

# Руководство пользователя Galileo v1.x (от 0057)

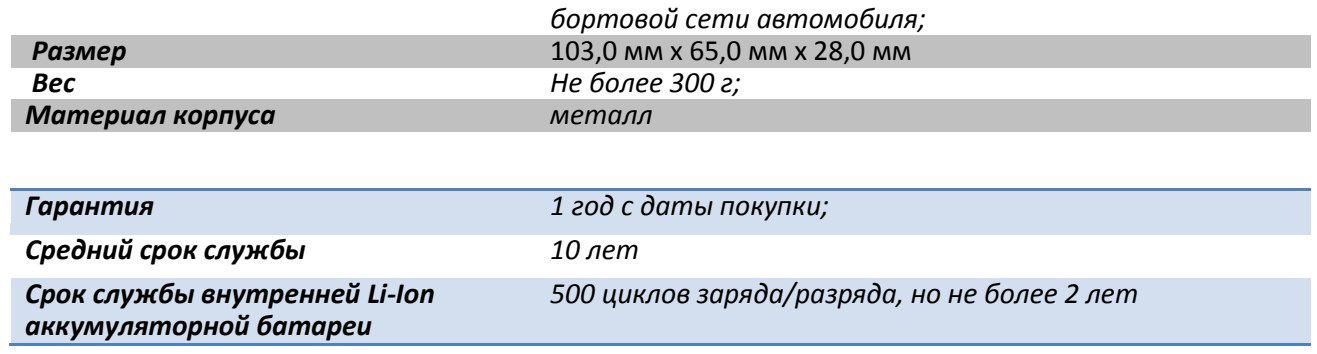

# <span id="page-8-0"></span>*Правила безопасной эксплуатации*

Перед использованием данного терминала изучите документацию по безопасной эксплуатации приборов работающих на стандартах GSM, GPRS.

Соблюдайте полярность при подключении терминала к питанию.

Следует питать устройство напрямую от аккумулятора автомобиля, а не от бортовой сети.

**Внимание!** Во избежание вывода прибора из строя:

**Подключайте контакты правильно!**

#### **Тщательно изолируйте неиспользуемые контакты!**

Земля прибора выведена на его корпус. Чтобы не вывести терминал из строя или автомобильную электронику, необходимо на некоторых автомобилях изолировать корпус прибора от корпуса автомобиля.

# <span id="page-8-1"></span>*Описание контактов*

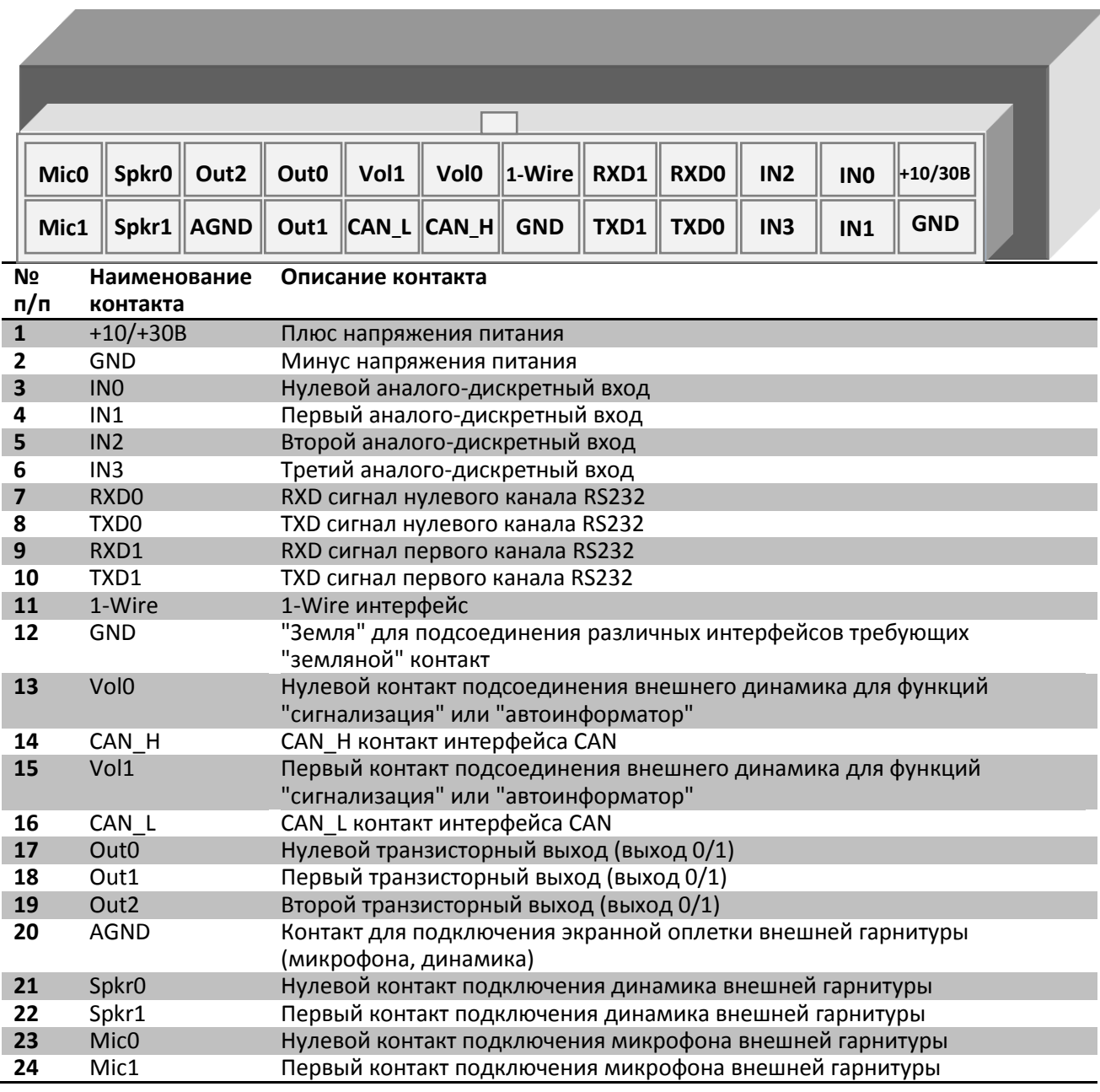

# <span id="page-9-0"></span>*Подключение*

### <span id="page-9-1"></span>*Установка GPS-антенны*

Аккуратно прикрутите антенну к прибору Galileo.

Устанавливать ее следует верхней стороной кверху. Для обеспечения наибольшего обзора небосвода рекомендуем установить антенну на крышу или на лобовое стекло или под приборной панелью ТС.

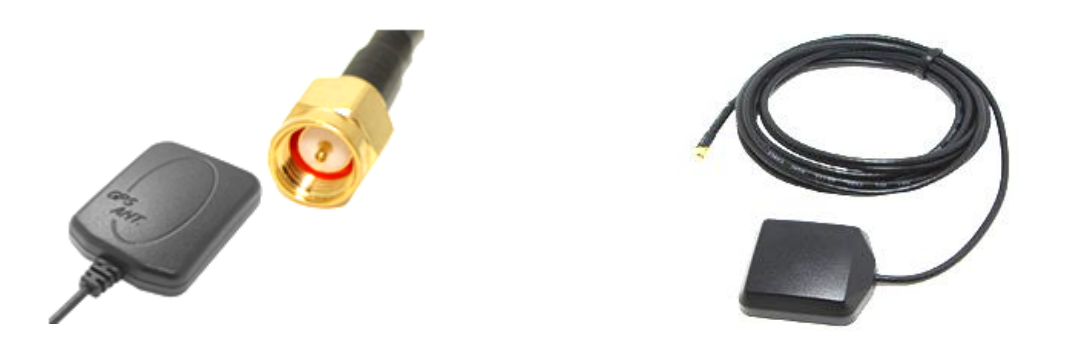

Если GPS-антенна установлена правильно, то через 1,5 мин определятся координаты. Чтобы убедится в этом, обратите внимание на зеленый светодиодный индикатор. Смотрите раздел **Работа светодиодной индикации.**

### <span id="page-9-2"></span>*Установка GSM-антенны*

Аккуратно прикрутите антенну к прибору Galileo.

Располагать GSM-антенну следует таким образом, чтобы не ухудшилось качество сигнала, где сигнал сети GSM не будет сильно ослаблен металлическим корпусом ТС. Например, под приборной панелью или снаружи ТС.

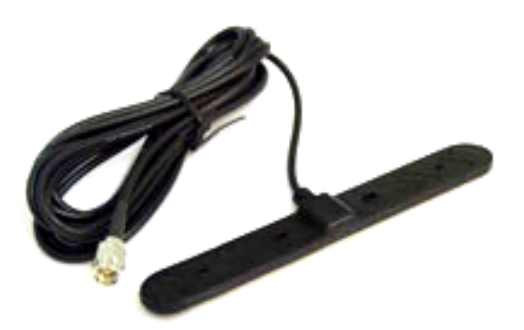

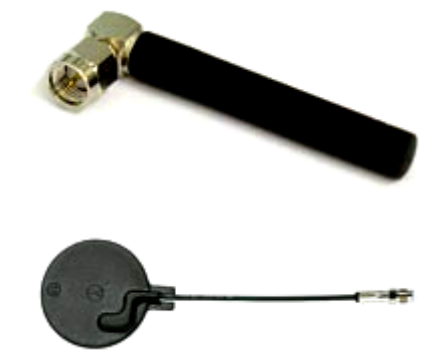

За передачей данных по GPRS модему следите по синему светодиодному индикатору. Смотрите раздел **Работа светодиодной индикации.**

### <span id="page-9-3"></span>*Установка SIM-карты*

В прибор Galileo вставляйте SIM-карту с подключенными услугами GPRS и SMS. Внимательно и осторожно вставляйте SIM-карту в прибор, *не прилагая излишних усилий*.

- *1)* Чтобы извлечь лоток для SIM-карты из прибора нажмите острым предметом (иголкой, зубочисткой) в место указанное на картинке.
- *2)* В лоток вставьте SIM-карту таким образом, чтобы карта была полностью утоплена в крышке холдера.

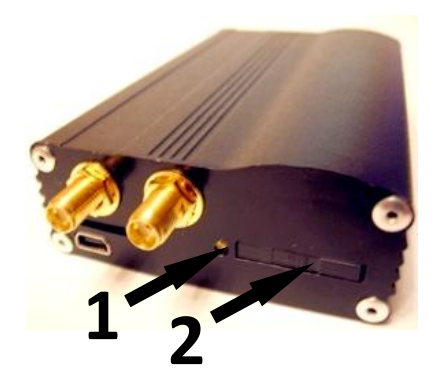

# <span id="page-10-0"></span>*Подключение питания к прибору*

Подключите питание к прибору Galileo следующим образом:

К контакту +10/+30В - плюс напряжения питания, к GND - минус напряжения питания. Смотрите раздел **Описание контактов.**

При правильном подключении питания загорится красный светодиод.

# <span id="page-10-1"></span>*Работа светодиодной индикации*

#### **Красный светодиод**

Светится при подключении блока питания к прибору Galileo.

#### **Желтый светодиод**

Светится во время работы микроконтроллера (мигает с частотой 1Гц).

Этот светодиод также используется для индикации режима бутлоадера. Читайте подраздел **Описание работы светодиодов при перепрошивке прибора**.

#### **Зелёный светодиод**

В зависимости от состояния GPS-модуля, зелёный индикатор мигает следующим образом:

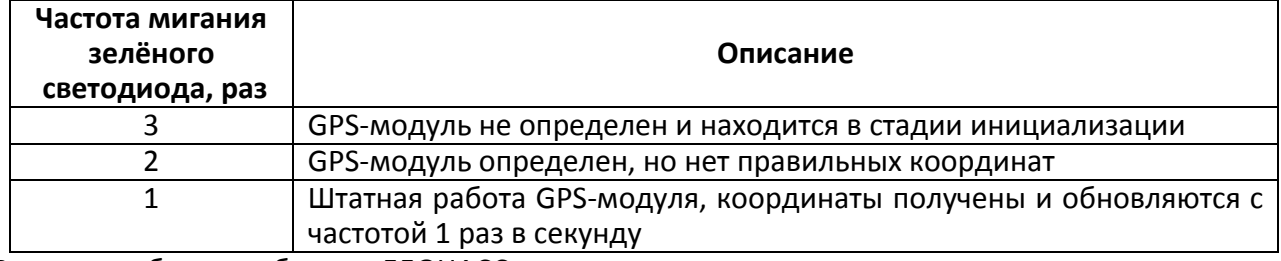

В случае работы прибора от ГЛОНАСС модуля продолжительность свечения зеленого светодиода увеличивается в 4 раза.

#### **Синий светодиод**

В зависимости от состояния GSM-модуля, синий индикатор мигает следующим образом:

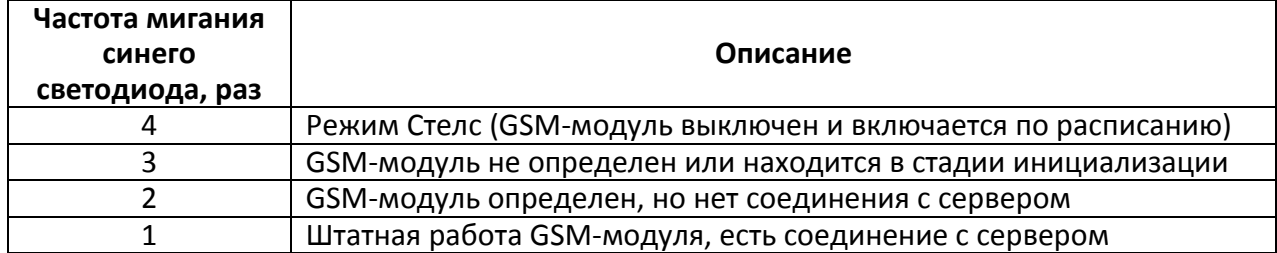

# <span id="page-11-0"></span>*Описание работы узлов прибора Galileo*

Для управления функциями обработки входов смотрите раздел **3.7.8. Настройка аналоговодискретных входов** или закладку **Входы/Выходы** в программе **Конфигуратор.**

# <span id="page-11-1"></span>*Описание работы дискретно-аналоговых входов (ДАВ)*

Для подключения внешних датчиков, в терминале присутствуют 4 дискретно-аналоговых входа, которые одновременно являются импульсно-частотными. В разделе **Описание контактов** входы обозначены как IN0,IN1,IN2,IN3. Они опрашиваются контроллером в зависимости от приоритета каждого входа.

Каждый канал сохраняет свои значения в энергонезависимую память, т.е. в случае, если канал настроен как импульсный, то значение кол-

ва импульсов после перезагрузки прибора будет восстановлено.

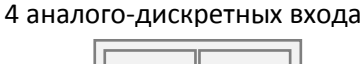

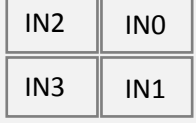

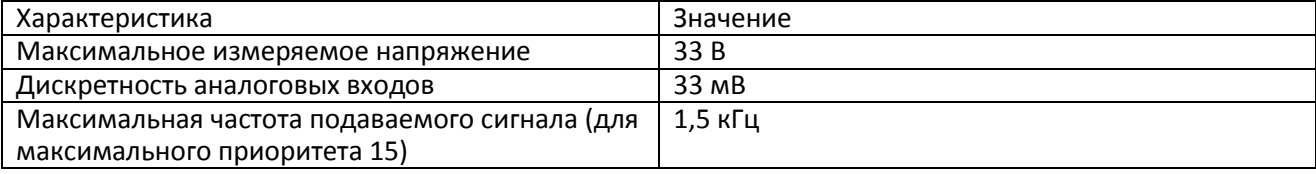

#### *ДАВ имеют следующие настройки:*

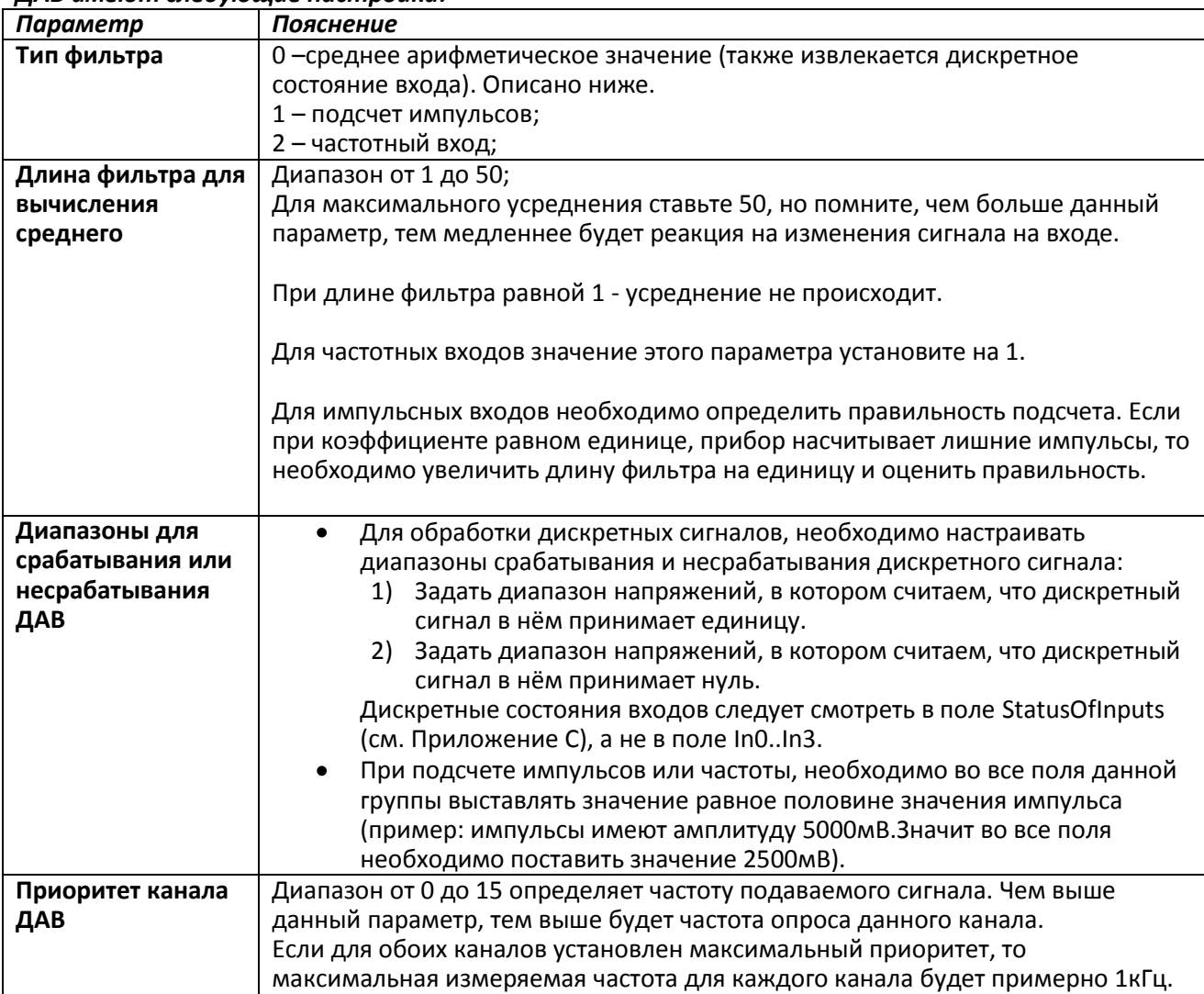

### <span id="page-12-0"></span>*Подсчет импульсов*

#### *Все входы имеют возобновляемый счетчик после перезагрузки*.

Т.е. если входы были настроены на подсчет импульсов, то после перезагрузки прибор продолжит отсчитывать импульсы от значения, которое было до перезагрузки прибора.

В случае возобновляемого счетчика максимальное значение импульсов может быть 65535, после чего происходит сброс значения в нуль.

При появлении импульса на входе, произойдет установка соответствующего бита в поле StatusOfInputs (генерация дискретного события). Если в течение 30 секунд не появился следующий импульс, бит вернётся в 0.

### <span id="page-12-1"></span>*Среднее значение и извлечение дискретного события*

Рассмотрим пример, где установлены следующие настройки для нулевого входа (рисунок слева):

Тип фильтра – 0; Длина фильтра – 5; Границы диапазона для зоны логической единицы от 8 до 33В;

Границы диапазона для зоны логического нуля от 0 до 3В; Приоритет – 15.

Непрерывно идет вычисление среднего значения и занесение данного значения в соответствующее поле In0.

Одновременно с вычислением среднего, происходит непрерывная проверка принадлежности вычисленной величины данному диапазону.

Если величина входит в диапазон от 8 до 33В, то одновременно произойдет установка соответствующего бита в поле StatusOfInputs (генерация дискретного события).

Теперь при уходе величины в область безразличия (3В-8В) в поле StatusOfInputs будет сохранено старое значение данного бита.

При попадании величины в область зоны логического нуля (0В-3В) в поле StatusOfInputs будет установлен в нуль соответствующий бит.

Таким образом, видно, что данный бит может менять своё состояние только в зонах срабатывания или несрабатывания сигнала.

Пример 2.

В отличие от примера 1 здесь (рисунок справа) границы срабатывания и несрабатывания поменяны местами.

#### <span id="page-12-2"></span>*Подсчет частоты*

Для измерения частоты на некоторых датчиках необходимо подтягивать частотный выход с датчика резистором номиналом в 1кОм к плюсу питания датчика. Иначе подсчёт частоты будет невозможен.

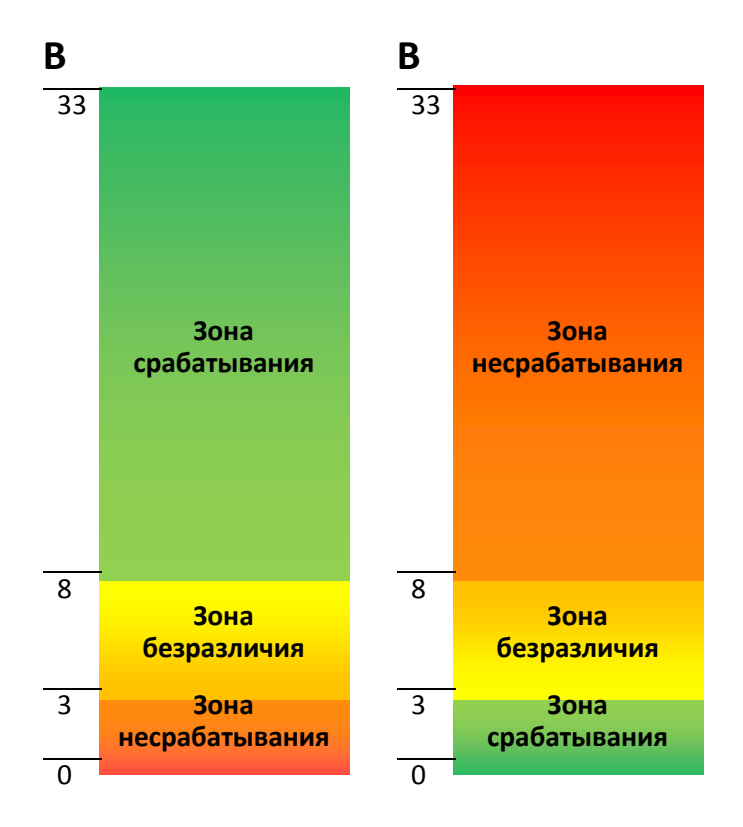

## <span id="page-13-0"></span>*Определение удара и переворота*

На устройствах, оснащённых цифровыми акселерометрами, существует возможность определения удара и переворота прибора.

Направление осей акселерометра:

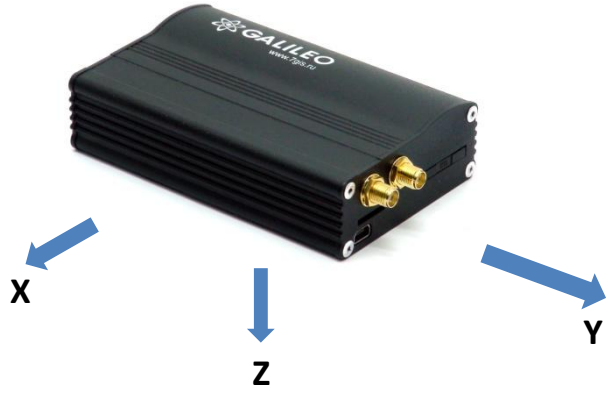

Для определения удара необходимо:

установить прибор так, чтобы одна из осей акселерометра была расположена вертикально;

1. включить определение удара и наклона командой SHOCK. Например, если ось Z расположена вертикально: SHOCK 3,90.

Ударом считается превышение ускорения 4g в горизонтальной плоскости, при этом будет установлен соответствующий бит в поле статуса устройства(StatusOfDevice) и записаны координаты в момент удара.

Для определения наклона:

- 1. установить прибор так, чтобы одна из осей акселерометра была расположена вертикально;
- 2. включить определение удара и наклона командой SHOCK, задав максимальный допустимый угол наклона. Например, если ось Z расположена вертикально и максимальный угол 20°: SHOCK 3,20.

### <span id="page-13-1"></span>*Архивирование данных на внешнюю SD-карту*

Данная функция действует, если выключены режимы автоинформатор и режим поддержки видеокамер! В случаи включенных функций могут быть сбои во время записи, что может сопровождаться порчей данных на флешь памяти.

Для дублированной записи архива на внешнюю microSD карту, необходимо вставить её в прибор. При необходимости SD-карту можно извлечь из прибора и просмотреть данные через картридер в файловом менеджере или проводнике.

Расширения файлов .CSV можно открыть как в текстовом редакторе, так и в таблице Microsoft Exсel. Сохранённые данные будут упорядочены следующим образом:

MSD:\[Track]

20100201.csv 20100202.csv 20100203.csv 20100204.csv ... 20100331.csv

В случае нехватки памяти на микро SD-карте (менее 12МБ) прибор пытается удалить самые старые файлы из папки Track.

# <span id="page-14-0"></span>*Функция автоинформатор*

Функция автоинформатор заложена в каждом приборе Galileo.

Чтобы ей воспользоваться, Вам необходимо подключить динамик к прибору (см. главу «Подключение динамика для функции автоинформатор»), настроить microSD карту и настроить прибор.

- 1. Подключение динамика для функции автоинформатор подключить согласно главе «Подключение динамика для функции Автоинформатор».
- 2. Произвести настройки microSD карты следующим образом:

#### **Предварительные настройки на SD-карте:**

- a. В корень SD-карты необходимо поместить звуковые файлы в следующем формате: wav, 16кГц, моно, 16 бит. Длина названия файла не может превышать 20 символов вместе с расширением файла. Пример названия файла: PARKOVIJ.wav.
- b. В корне SD-карты необходимо создать папки с названиями маршрутов. Минимальное количество маршрутов – 1.

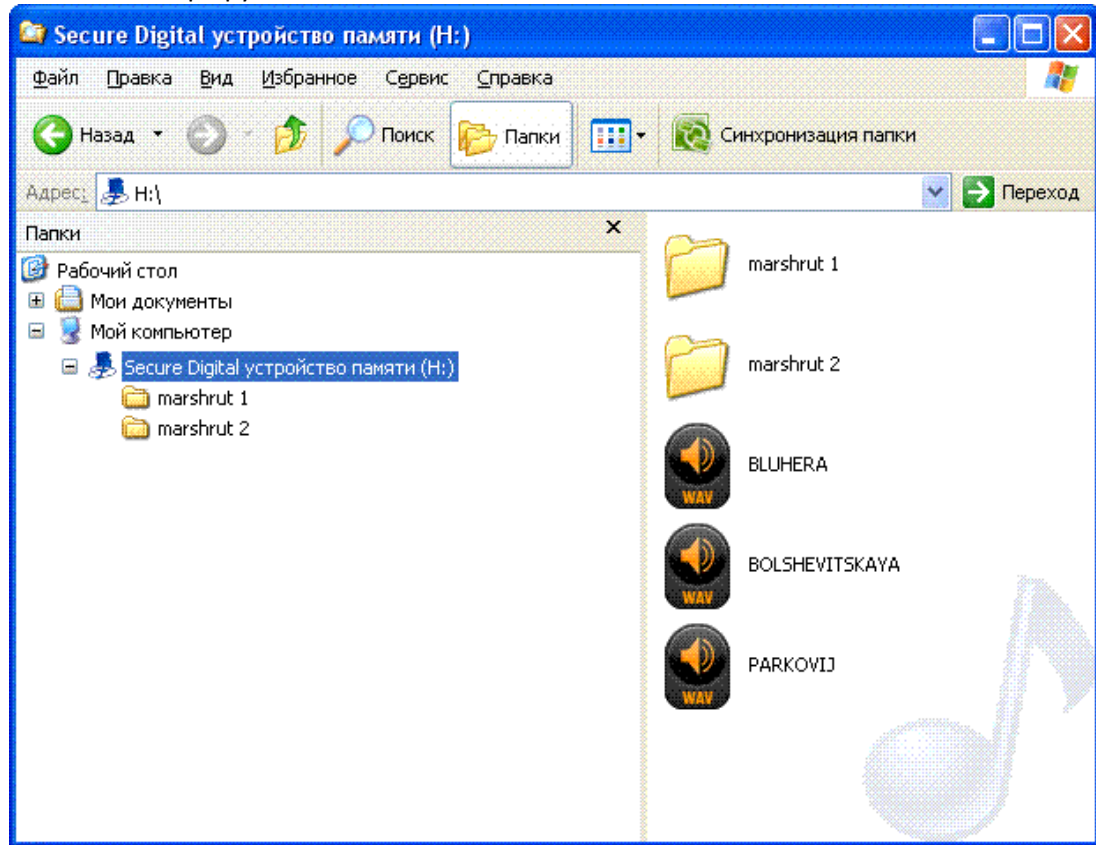

c. В папках с маршрутами необходимо разместить файл BusLine.txt. В данном файле будут храниться данные для воспроизведения файлов.

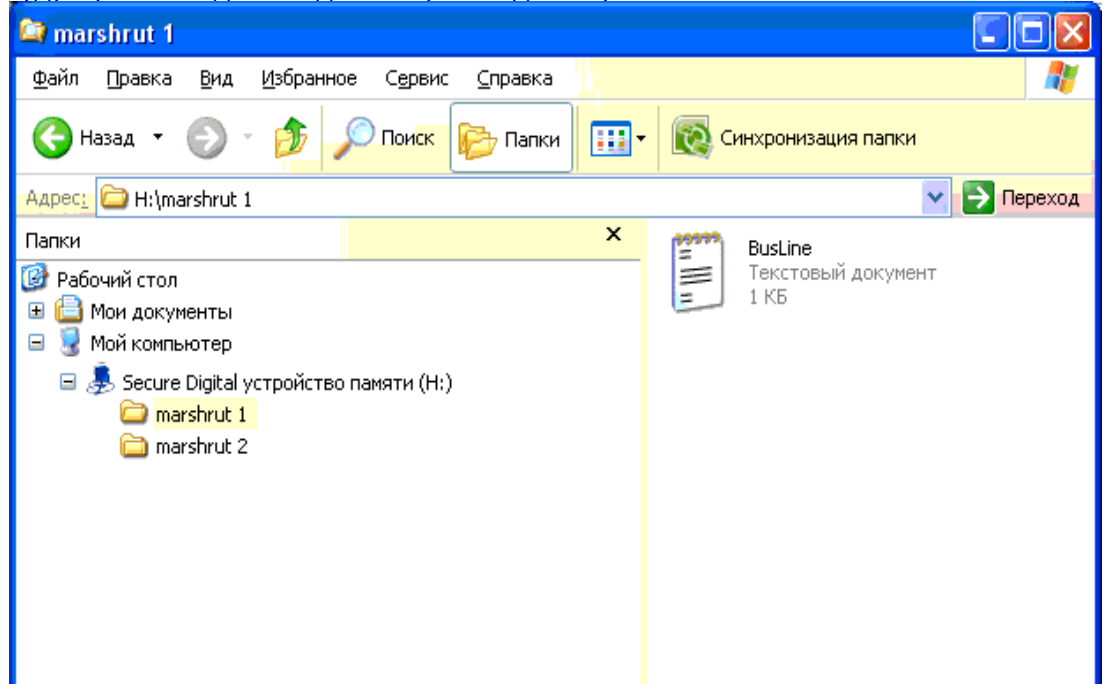

- d. В файле BusLine.txt хранятся данные зон срабатывания и привязка зон к нужным звуковым файлам. Формат одной зоны следующий:
	- Широта;  $\bullet$
	- Долгота;  $\bullet$
	- $\bullet$ Дирекционный угол α (угол, образованный между меридианом и направлением движения ТС);
	- $\bullet$ Разброс для дирекционного угла ∆ (см. рисунок ниже);
	- Внешний радиус зоны срабатывания Rext (см. рисунок ниже);
	- Внутренний радиус зоны срабатывания Rint;
	- Название звукового файла в корне SD-карты (с расширением) для данной зоны;

Данные заполняйте из вкладки Устройство.

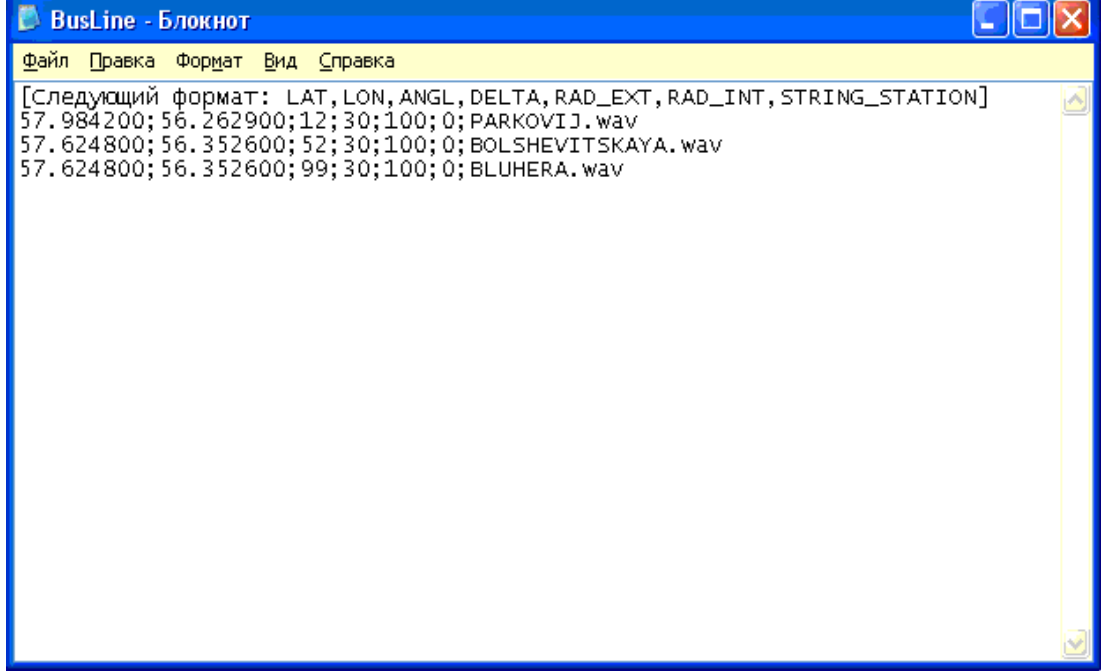

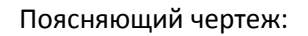

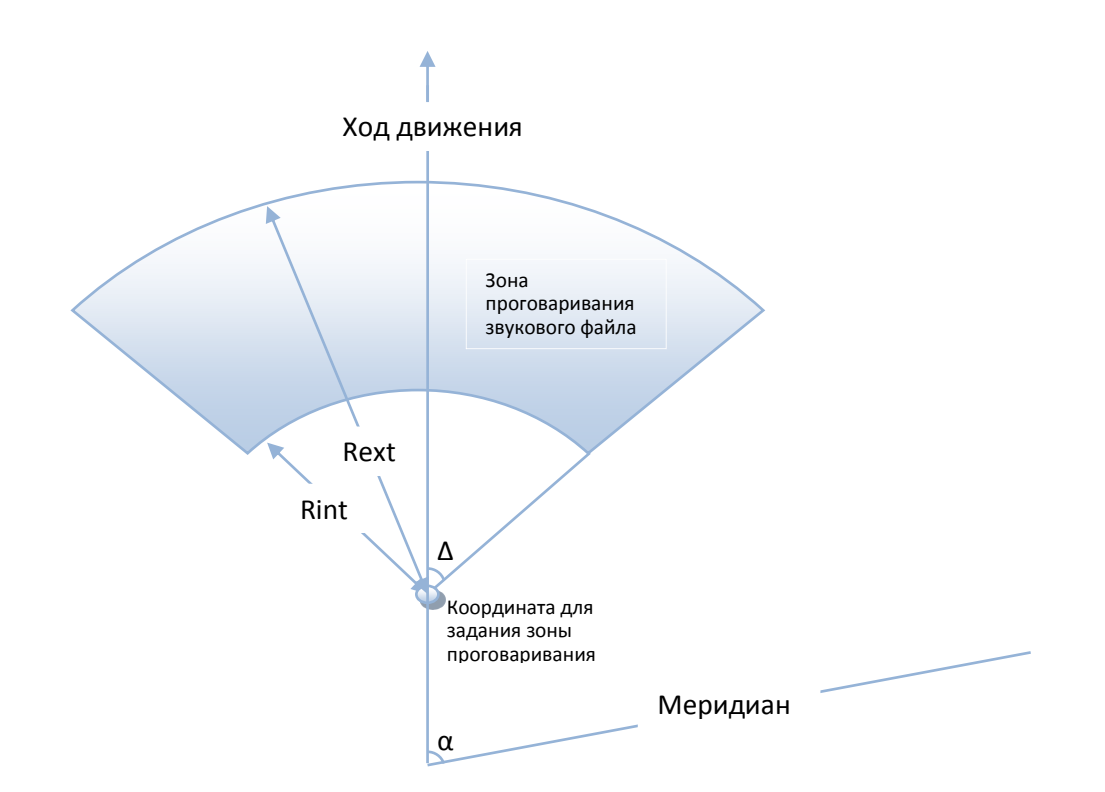

- 3. Включить функцию автоинформатор с помощью команды Autoinformer. См. список команд.
- 4. Вставить SD-карту в прибор и перезагрузить прибор с помощью команды reset. После загрузки прибора начинает работать функция Автоинформатор.

Ограничения на воспроизводимый файл:

- 1. Продолжительность звучания не рекомендуется делать более 4 минут (в случае превышения длительности при воспроизведении следующего файла может быть издан характерный треск, говорящий о том, что была нарушена длительность воспроизводимого файла).
- 2. Поддерживаются не все звуковые wav файлы. Рекомендуемые требования к звуковым файлам 16 кГц, 16 бит, моно.
- 3. Во время воспроизведения звуковых файлов делается пауза 5 секунд между соседними воспроизводимыми файлами.

Для тестирования звуковых файлов:

- 1) Открутите GPS антенну от прибора;
- 2) В файл BusLine впишите следующие строки: [Следующий формат: LAT,LON,ANGL,DELTA,RAD\_EXT,RAD\_INT,STRING\_STATION] 0.0;0.0;12.0;180;500;0;TEST.wav
- 3) Создать в корне microSD карты файл TEST.wav. Этот файл после перезагрузки прибора будет воспроизводиться снова и снова.

### <span id="page-17-0"></span>*Функция сигнализации*

Функция сигнализации позволяет назначить реакцию на:

- 1. изменение состояния аналоговых входов;
- 2. изменение местоположения;
- 3. превышение скорости.

Прибор может реагировать инвертированием состояния выходов, подачей импульса на выходах, отправкой SMS-сообщения, телефонным звонком на заданные номера или записью GPRS пакета. Настройки прибора, доступные для изменения пользователями:

- 1. время после включения сигнализации, в течение которого не будут обрабатываться сигналы на входах («Зелёная волна»);
- 2. индивидуальное для каждого входа время между срабатыванием и переходом в режим тревоги;
- 3. индивидуальное для каждого входа текстовое сообщение, посылаемое по SMS, при переходе в режим тревоги;
- 4. индивидуальное для каждого выхода время между переходом в режим тревоги и изменением состояния.

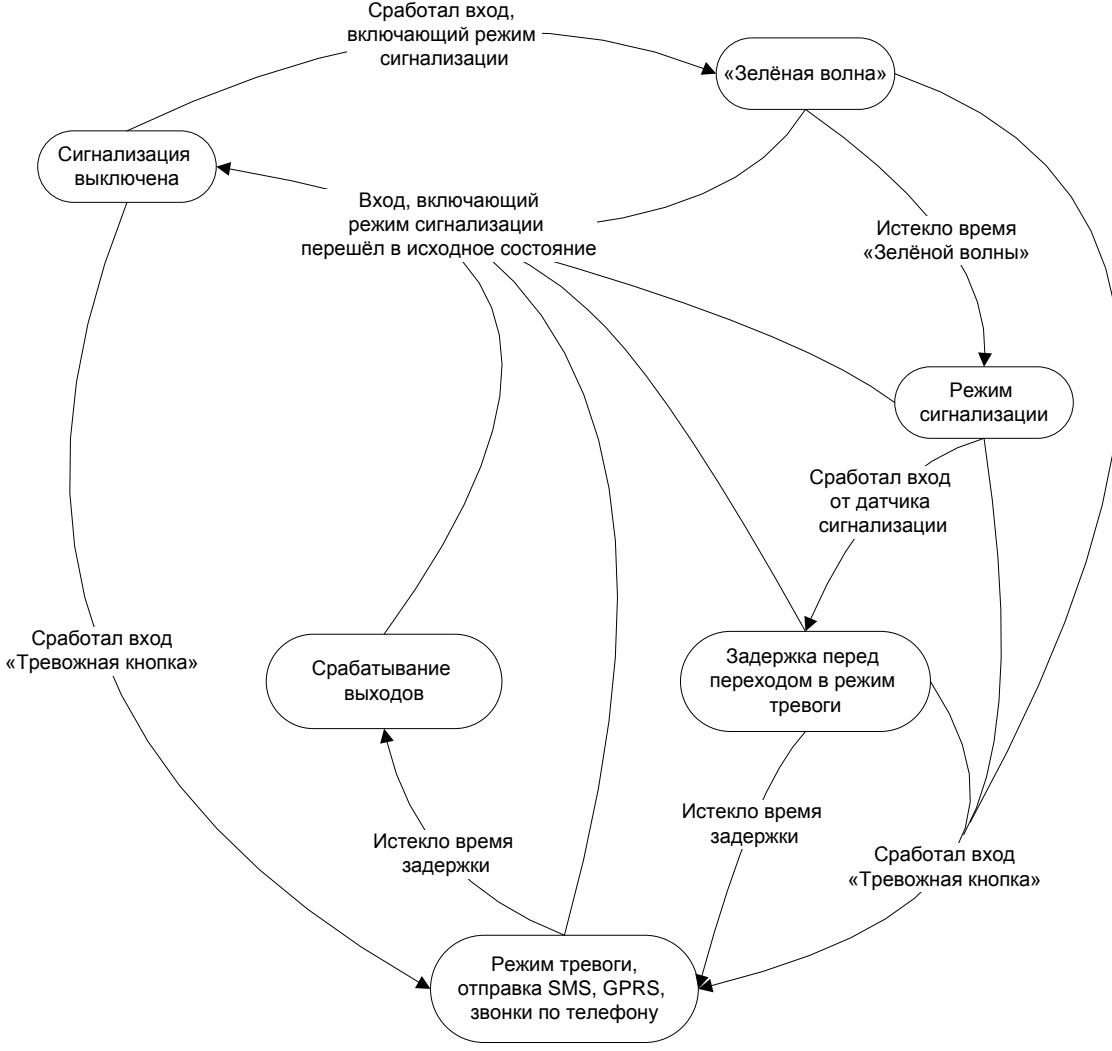

#### **Диаграмма перехода состояний режима сигнализации**

Срабатывание на входах определяется в соответствии с настройками заданными командой InCfg (см. [3.7.8](#page-40-0)), уровень относительно, которого инвертируются выходы, настраивается командой Out (см. [3.7.9\)](#page-41-0).Описание команд настройки сигнализации в разделе [3.7.12.](#page-42-0)

# <span id="page-18-0"></span>*Режим Стелс и пакетный режим передачи данных*

**Функция «Стелс»** подразумевает собой переход прибора в режим радиомолчания и выход из него лишь по строго определенному расписанию, заданному командой **Stels**.

**«Пакетный режим»** подразумевает собой переход в режим пакетной передачи данных через заданный интервал времени.

Пакетный режим позволяет существенно снизить:

- потребление интернет трафика;
- потребление энергии за счет отключения GSM-модуля.  $\bullet$
- Описание команды для настройки режима «Стелс»:

Формат команды: «*stels pday,phours,minGSMon*»:

- *pday* выход прибора на связь осуществляется раз в *pday* дней относительно начала месяца. Или другими словами выход на связь в дни кратные *pday*;
- *phours* выход прибора на связь осуществляется раз в *phours* часов относительно полуночи по гринвичу. Другими словами выход на связь в часы кратные phours.
- *minGSMon* GSM-модуль активируется на *minGSMon минут относительно начала часа.*

Для выключения данных режимов необходимо подать команду «*stels 0,0,0*» *Примеры*

# *1) Задание:*

**-**прибор выходит на связь раз в день;

**-** выходит на связь в 14.00 по гринвичу;

**-** находится в сети 15 минут.

*Решение:*

stels 1,14,15

*Пояснение:*

Чтобы прибор выходил на связь раз в сутки, необходимо задавать *phours* больше 11, т.е. выход прибора на связь раз в 11 часов может быть осуществлён в 11 часов и в 22. Если выход на связь раз в 12 часов, то будет осуществлён выход в 12 часов и следующий должен быть в 24 часа, но это уже другие сутки, поэтому выход на связь не будет осуществлён.

#### *2) Задание:*

**-**прибор выходит на связь раз в день;

**-** выходит на связь каждые 2 часа по гринвичу;

**-** находится в сети 15 минут.

*Решение:*

stels 1,2,15

#### *3) Задание:*

**-**прибор выходит на связь раз в три дня;

**-** выходит на связь в 23.00 по гринвичу;

**-** находится в сети 15 минут.

#### *Решение:*

stels 3,23,15

#### *Внимание:*

- выхода на связь в 0 часов по гринвичу не осуществляется при любых настройках прибора;
- если прибор находится в режиме стелс, удалённые команды будут работать, только когда прибор выходит из режима радиомолчания;
- не настраивайте время выхода в эфир менее пяти минут. Это грозит тем, что прибор не успеет подключиться к серверу и сообщить о своём местоположении.

# <span id="page-19-0"></span>*Подключение внешней периферии*

# <span id="page-19-1"></span>*CAN-интерфейс*

Прибор позволяет в полном размере извлекать информацию из CAN-шины каждого автомобиля (с любыми протоколами обмена). При этом прибор не вносит каких-либо изменений в работу автомобиля:

- не является передающим устройством в CAN-шину, в том числе не отсылает подтверждений на пакеты от узлов автомобиля;
- не вносит электрических помех в CAN-шину.

Поддерживаемые режимы работы:

*CAN\_SCANER* - сканирующее устройство шины. Выдаёт сообщения шины в конфигуратор; *FMS* – стандартный фильтр FMS-протокола (см. [www.bus-fms-standard.com\)](http://www.bus-fms-standard.com/); *USER\_29bit* – конфигурируемый пользовательский фильтр. Длина идентификатора 29бит;

*USER\_11bit* – конфигурируемый пользовательский фильтр. Длина идентификатора 11бит.

#### <span id="page-19-2"></span>*Режим CAN\_SCANER*

Данный режим предназначен для изучения CAN-сообщений от шины, которые принимаются и выводятся в диагностическом окне конфигуратора.

Поддерживаемые скорости:

- 62500 бит/с.
- $125000$  бит/с;
- 250000 бит/с;
- 500000 бит/с;

Поддерживаемые идентификаторы:

- 11 бит;
- 29 бит;

Режим сканирования осуществляется следующим образом:

- 1. Выдаётся сообщение **«CAN. Startscan.»;**
- 2. Начинают выводиться сообщения CAN-шины по возрастанию идентификаторов с задержкой указанной в команде CanRegime (она определяет режим сканирования отдельного идентификатора).

Причем:

#### *29 битные идентификаторы выводятся в следующем формате:*

ID=00000008 (8) 01 02 03 04 05 AA BB FF

ID=00000009 (8) 06 07 08 09 00 CC DD EE

,где

ID – 29ти битный идентификатор сообщения;

(8) – количество принятых байт из шины;

01 02 03 04 05 AA BB FF – сообщение из восьми байт (Порядок сообщения: слева младший байт, справа старший байт),

#### *11 битные идентификаторы выводятся в виде:*

ID=008 (8) 01 02 03 04 05 AA BB FF

ID=009 (8) 06 07 08 09 00 CC DD EE

,где

ID – 11ти битный идентификатор сообщения;

(8) – количество принятых байт из шины;

01 02 03 04 05 AA BB FF – сообщение из восьми байт (Порядок сообщения: слева младший байт, справа старший байт).

3. После того, как все идентификаторы были выданы в диагностическое окно, выводится сообщение **«CAN. Endscan.»**

Далее принятая информация может использоваться для анализа данных шины и дальнейшей настройки конфигурируемых фильтров.

Для работы в этом режиме, необходимо:

1) подключить прибор к CAN-интерфейсу автомобиля (по варианту представленному ниже);

- 2) подать команду "CanRegime 1,250000,2000";
- 3) перезагрузить прибор;
- 4) переключиться во вкладку «Диагностика» и поставить галочки «CAN» и «CAN детально»;

#### <span id="page-20-0"></span>*Режим FMS*

Данный режим преднастроен для извлечения определённой информации из CAN-шины (протокол FMS):

- общий расход топлива: количество потребленного автомобилем топлива с момента создания  $\bullet$ автомобиля (если не сбрасывались настройки у данного автомобиля);
- уровень топлива в баке: измеряется в процентах. 0% пустой. 100% полный;
- температуры охлаждающей жидкости;
- оборотов двигателя;
- общего пробега.

Для работы в этом режиме, необходимо:

- 1) подключить прибор к CAN-интерфейсу автомобиля (по варианту представленному ниже);
- 2) подать команду "CanRegime 2,250000,2000". Если данных из шины нет или они равны старым данным и времени прошло больше чем TimeOut, то заполненные данными поля, передаваемые на сервер, будут обнулены. См. Описание команд;
- 3) перезагрузить прибор;
- 4) убедиться, что устройство получает данные от шины и выводит их во вкладку *Устройство* в соответствующие поля (CAN\_A0, CAN\_A1, CAN\_B0);
- 5) после того, как смогли убедиться в правильности выводимых параметров, нужно настроить с помощью команды MainPack передачу необходимых данных на сервер (теги CAN\_A0, CAN\_A1, CAN\_B0);

#### <span id="page-20-1"></span>*Режим USER\_29bit*

Данный режим позволяет отлавливать из CAN-шины автомобиля любые идентификаторы 29бит (ID), извлекать полезную информацию и размещать её в нужные теги протокола.

#### *Предварительные настройки:*

Для работы в данном режиме необходимо провести предварительные настройки прибора. С помощью команды *CanRegime Regime,BaudRate,TimeOut* делаем следующие настройки:

- выбрать режим работы *USER\_29bit* (соответствует число 3);
- выбрать нужную скорость шины (например, 250000 бит/с);
- выбрать время TimeOut (если данных из шины нет или они равны старым данным и времени  $\bullet$ прошло больше чем TimeOut, то заполненные данными поля, передаваемые на сервер, будут обнулены).

Т.е. в прибор необходимо подать следующую команду: **CanRegime 3,***250000***,0** (Внимание! Скорость необходимо подстраивать под скорость шины CAN).

#### *Пояснение работы:*

- 1) В приборе в MainPack присутствуют теги для работы с данным режимом. 3 типа полей:
- однобайтовые;  $\bullet$
- двух байтовые;
- четырёх байтовые;  $\bullet$

Т.е. если в интересующем ID из всех принятых данных нужен только один байт, то разумнее выбрать однобайтовый тег.

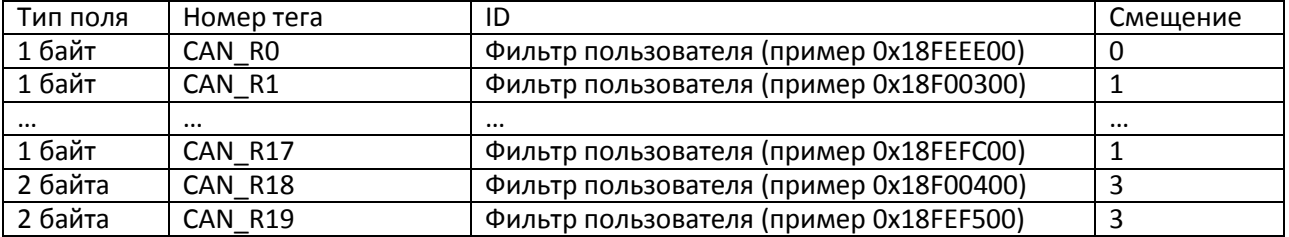

# Руководство пользователя Galileo v1.x (от 0057)

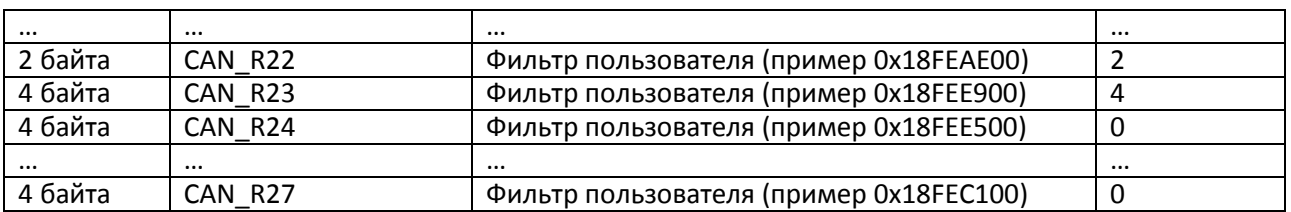

- 2) Любому из этих тегов можно поставить в соответствие ID нужного сообщения CAN (например, хотим, чтобы в тег CAN\_R0, записывалась информация с ID=0x18FEEE00). Внимание! Данные в прибор, необходимо записывать в десятичном виде. Данные в шестнадцатеричном виде представлены лишь для удобства.
- 3) Можно из полезной информации, полученной по данному ID, с помощью сдвига выбрать именно ту часть байтов, которые должны заполняться в содержимое тега (например, из нагрузки нужен только первый байт: 01 *02* 03 04 05 AA BB FF (нумерация с нулевого байта. Нужный байт выделен курсивом)).

#### *Рассмотрим пример:*

Идентификатор CAN-сообщения ID=0x18F00300.

Из всего передаваемого содержимого под этим ID нам понадобится только первый байт. Т.к. нам нужен только один байт, то выберем тег, например, CAN\_R0.

Т.е. для настройки тега команда будет выглядеть так: CAN8BITR0 ID,Shift.

- 1) Номер тега ID=0x18FEEE00 в десятичной системе счисления будет выглядеть как 419360256. Т.е. получили первый параметр команды.
- 2) Нужный нам байт сдвинут на один байт. Т.е. второй параметр равен 1.

Получили для настройки фильтра:

#### *CAN8BITR0 419360256,1*.

Теперь, когда в шине будет проходить данное сообщение, первый байт полезной нагрузки будет автоматически помещаться в тег R0 и передаваться на сервер.

#### <span id="page-21-0"></span>*Режим USER\_11bit*

Данный режим настраивается по полной аналогии с режимом USER\_29bit, за тем исключением, что выбирается режим работы 4. Пример: **CanRegime 4,250000,0**

#### <span id="page-21-1"></span>*Варианты подключения прибора к CAN-шине*

Возможно несколько вариантов подключения прибора к шине CAN автомобиля.

Вариант подключения 1. Прямое подключение.

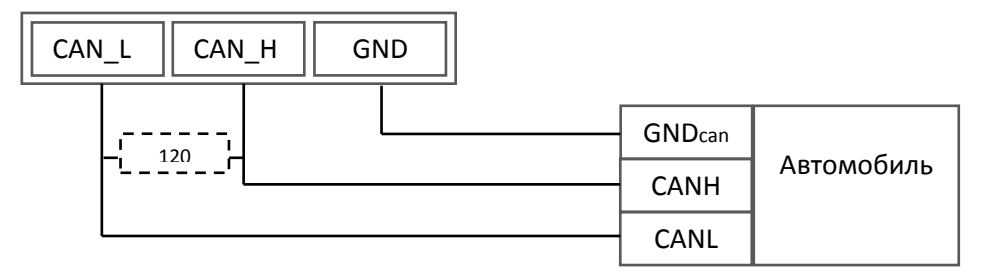

Внимание! Если законцовочный резистор (на чертеже пунктиром) не стоит в шине на ответной стороне, то необходимо его поставить. Его наличие можно определить с помощью мультиметра: при выключенной электронике автомобиля произвести замер сопротивления между CAN\_H и CAN\_L. Если сопротивление порядка 60 Ом, то законцовочный резистор не нужен, если же сопротивление 120 Ом, то необходимо подключить обычный резистор 120 Ом между проводами CAN\_H и CAN\_L.

#### Вариант подключения 2. С токоограничивающими резисторами.

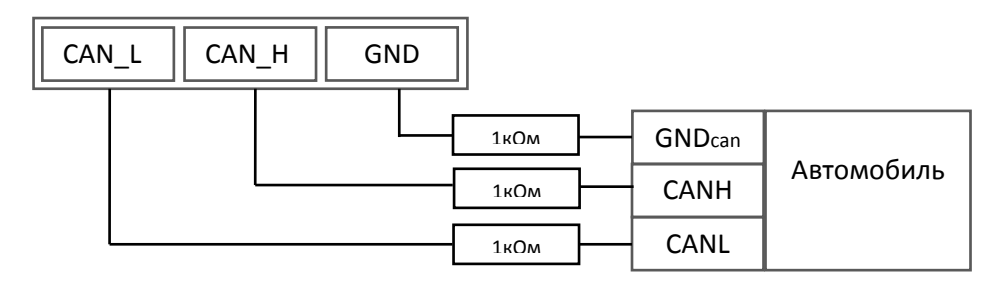

Для включения прибор в диагностический разъем необходимо использовать первый вариант. Для включения прибора непосредственно в бортовую шину CAN *рекомендуем использовать только второй вариант подключения*.

### <span id="page-22-0"></span>*Подключение цифровых датчиков топлива работающих по протоколу Omnicomm*

Подсоединяется к RXD1 (pin9), TXD1 (pin10) на приборе.

**Внимание!** Земли прибора и датчика должны быть соединены!

Питание на датчик подается отдельно! Для активации функции см. команду RS2321 (для нулевого канала RS232 см. команду RS2320).

Для тарировки датчиков используйте вкладку *Устройство* в Конфигураторе.

Подключение датчика Omnicomm к нулевому каналу осуществляется аналогичным образом.

При отключении датчика поля в памяти прибора будут обнулены через 18 секунд (что соответствует состоянию обрыва датчика).

После подключения датчика и настройки прибора необходимо перезагрузить устройство!

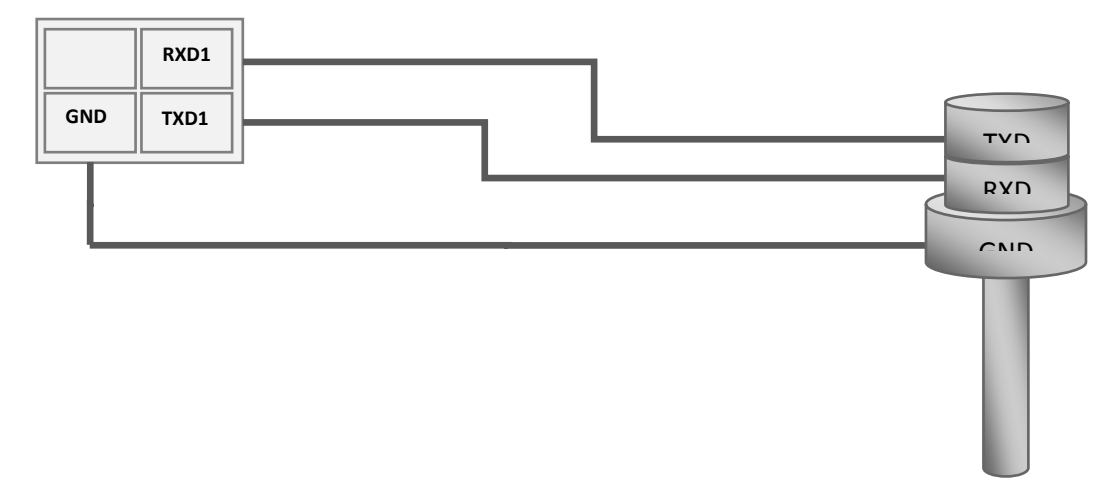

# <span id="page-22-1"></span>*Подключение видеокамеры GalileoCam к прибору Galileo*

В слот на приборе установить microSD карту. Камеру подключить следующим образом, RX камеры к TXD0(TXD1) прибора, TX камеры к RXD0(RXD1) прибора, питание может быть общее с прибором или раздельное (10 – 30)В.

**Внимание!** Земли прибора и видеокамеры должны быть соединены!

Для настройки прибора на видеокамеру, в конфигураторе v1.7.4 и выше, выбираем «Настройки», цифровые входы, RS232 0(RS232 1), выбираем «Видеокамера(Commedia)»,«Применить настройки», «Перезагрузить устройство».

На камере в рабочем режиме, должен гореть красный светодиод - питание, зелёный - моргает в момент передачи снимка. Частота кадров, ориентировочно, один кадр в 3 сек.

Настройку прибора на видеокамеру так же можно выполнить командой, например, RS2320 4,1,0 (для первого канала RS232 см. команду RS2321).

# <span id="page-23-0"></span>*Подключение датчиков 1Wire*

Возможно подключение разных датчиков работающих по интерфейсу 1Wire, причем обеспечивается их одновременная работа.

#### <span id="page-23-1"></span>*Подключение идентификационного ключа iButton*

Имеется несколько применений идентификационного ключа (ИК):

- идентификация водителя;
- распознавание отключения прицепа;
- распознавание открытие дверей.

При прикладывании ИК к контактам 1wire и GND происходит занесение номера ключа в память и его дальнейшая отправка на сервер.

При размыкании ключа, происходит обнуление номера и занесение события в память прибора.

#### <span id="page-23-2"></span>*Подключение термометров DS18S20 (DS1820, DS18B20)*

Можно подключать термометры DS18S20 до 8 шт. Чтобы использовать датчики просто подключите их к 2м выводам и включите в протоколе соответствующие пункты (Приложение А). Привязки конкретного термометра к определенной ячейки тега нет. Все данные от термометров попадают в определенном порядке в ячейки памяти от младшего тега к старшему. Если количество ячеек больше количества термометров, то в лишних старших ячейках будут данные, которые соответствуют оборванному состоянию датчика.

Обновление данных осуществляется раз в 3 секунды.

При отключении датчика поле температура заполняется значением «обрыв» (-128°С).

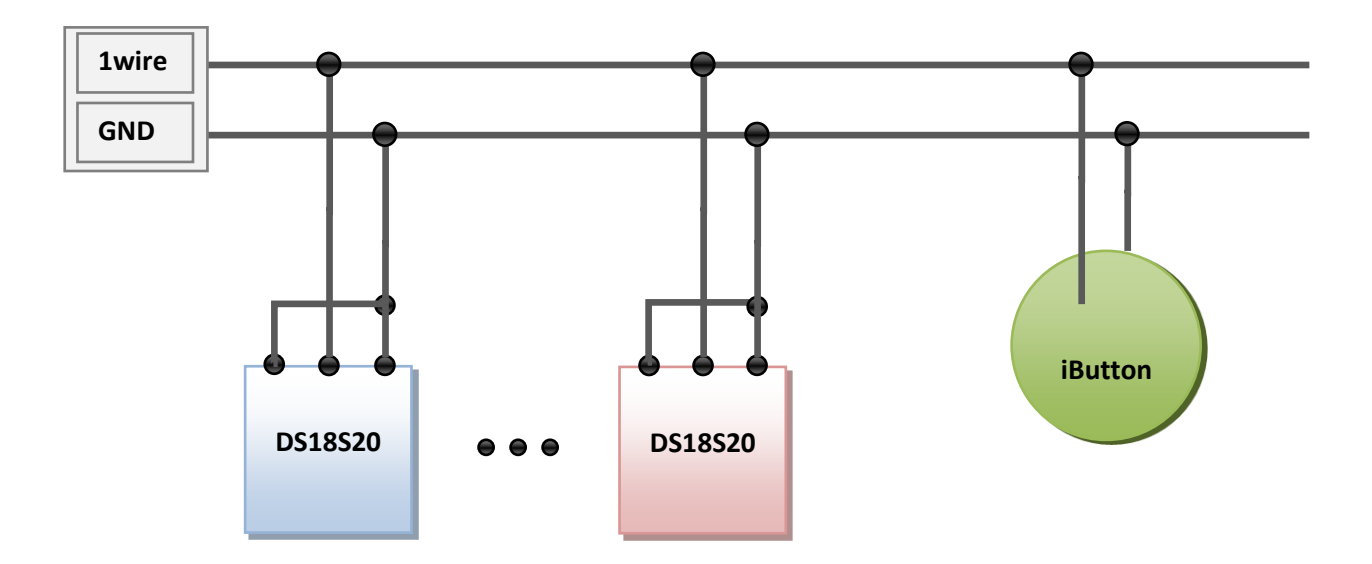

# <span id="page-24-0"></span>*Подключение динамика для функции автоинформатор*

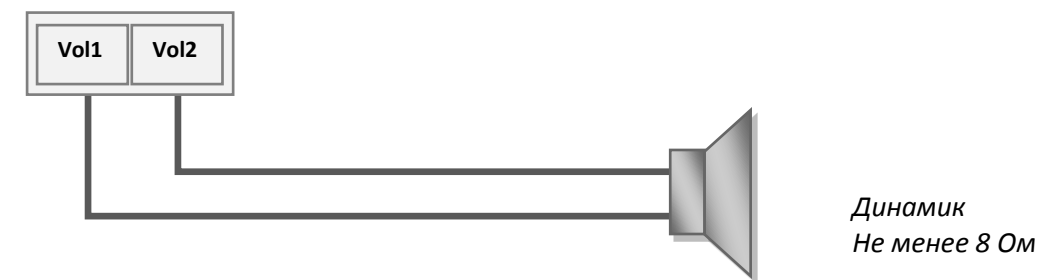

# <span id="page-24-1"></span>*Три транзисторных выхода (0/1)*

Для управления внешними устройствами, в терминале присутствуют 3 дискретных выхода типа «открытый коллектор». Максимальное напряжение на выходе – +30В, ток с каждого выхода не более 80мА.

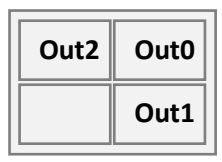

Значения выходов терминал Galileo сохраняет в энергонезависимой памяти, поэтому устанавливает сохраненные значения даже после перезагрузки прибора.

Для управления выходами смотрите команду в разделе **3.7.9. Настройка транзисторных выходов** или закладку **Входы/Выходы** в программе **Конфигуратор.**

# <span id="page-24-2"></span>*Схема подключения реле к выходам OUT0..OUT2*

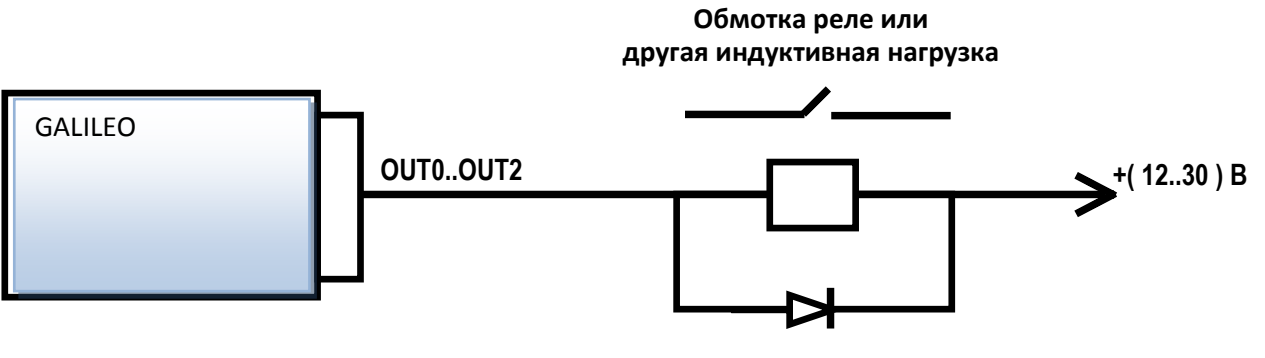

**Диод 1N5402..1N5408 или аналогичный на прямой ток 3 А и обратное напряжение не менее 200 В**

## <span id="page-25-0"></span>*Подключение звуковой гарнитуры*

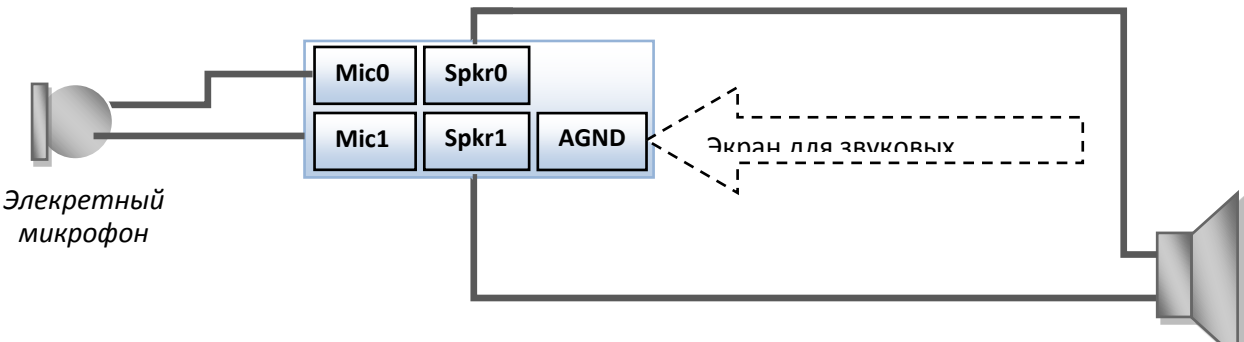

#### *Параметры микрофона:*

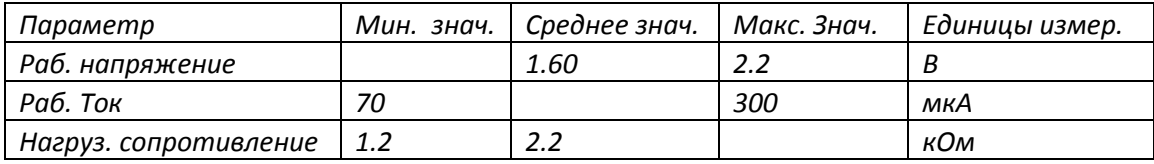

#### *Параметры динамика:*

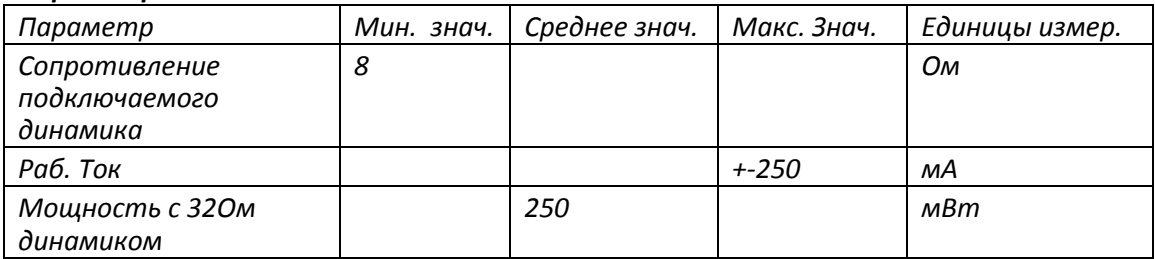

# <span id="page-25-1"></span>*Подключение внешнего ГЛОНАСС модуля*

Возможны два режима работы прибора с модулем ГЛОНАСС:

- 1. Работа только от модуля ГЛОНАСС (после произведения настроек не прикручивайте антенну GPS);
- 2. Совмещенная работа модуля ГЛОНАСС и модуля GPS (необходимо подключить к прибору 2 антенны: ГЛОНАСС и GPS);

Первый вариант имеет два недостатка:

- В случае плохой видимости спутников (дождь, сильный снегопад) ГЛОНАСС модуль может не получить необходимого минимума информации для навигации, в следствие чего может произойти потеря трека.
- В случае подключения модуля ГЛОНАСС на бортовую сеть, а не на аккумулятор автомобиля непосредственно, будет вызывать отключение модуля ГЛОНАСС во время выключения автомобиля.

Второй вариант необходим, чтобы в случае плохой видимости спутников ГЛОНАСС (или недостаточное их количество) прибор переходил на альтернативный источник навигационных данных - GPS.

Распишем более подробно второй вариант работы.

Во время работы включены оба навигационных модуля (внешний ГЛОНАСС и внутренний GPS модуль). Происходит постоянный анализ того, какая система в данный момент является наиболее точной и происходит оперативное переключение с одной системы на другую. При равных условиях главной считается система ГЛОНАСС.

Для того, чтобы прибор начал работать в режиме получения координат от модуля ГЛОНАСС, необходимо произвести следующие настройки:

- $\bullet$ Подать команду «RS2320 3» (или в конфигураторе: Настройки - Цифровые входы - RS232 0 - ГЛОНАСС модуль).
- Выставить второй выход в открытое состояние командой «out 2,0» (или в конфигураторе: Настройки – Входы/выходы – Выход 2 – убираем галочку).

Внимание!

Модуль ГЛОНАСС должен комплектоваться только антенной ГЛОНАСС!

# <span id="page-27-0"></span>*Конфигуратор*

Конфигуратор - программа для персонального компьютера, позволяющая:

- конфигурировать прибор через:
	- графический интерфейс;
	- $\bullet$ с помощью команд;
- диагностировать прибор с сохранением информации в log-файл;  $\bullet$
- видеть состояние узлов прибора в режиме реального времени;
- скачивать в файл данные мониторинга из внутренней памяти и с SD-карты;
- отправлять скачанные данные на сервер.

Поддерживаются 32 и 64-битные операционные системы: Windows 2000, Windows XP, Windows Vista, Windows 7.

#### <span id="page-27-1"></span>*Установка и запуск программы*

Скачайте с [сайта](http://7gis.ru/developments/programs) программу «Конфигуратор» и запустите ее.

**Внимание!** При установке программы могут потребоваться изменения критически важных элементов операционной системы Windows. Поэтому не позволяйте антивирусу блокировать действия программы установщика.

При предупреждении системы безопасности на вашем компьютере подтвердите запуск программы.

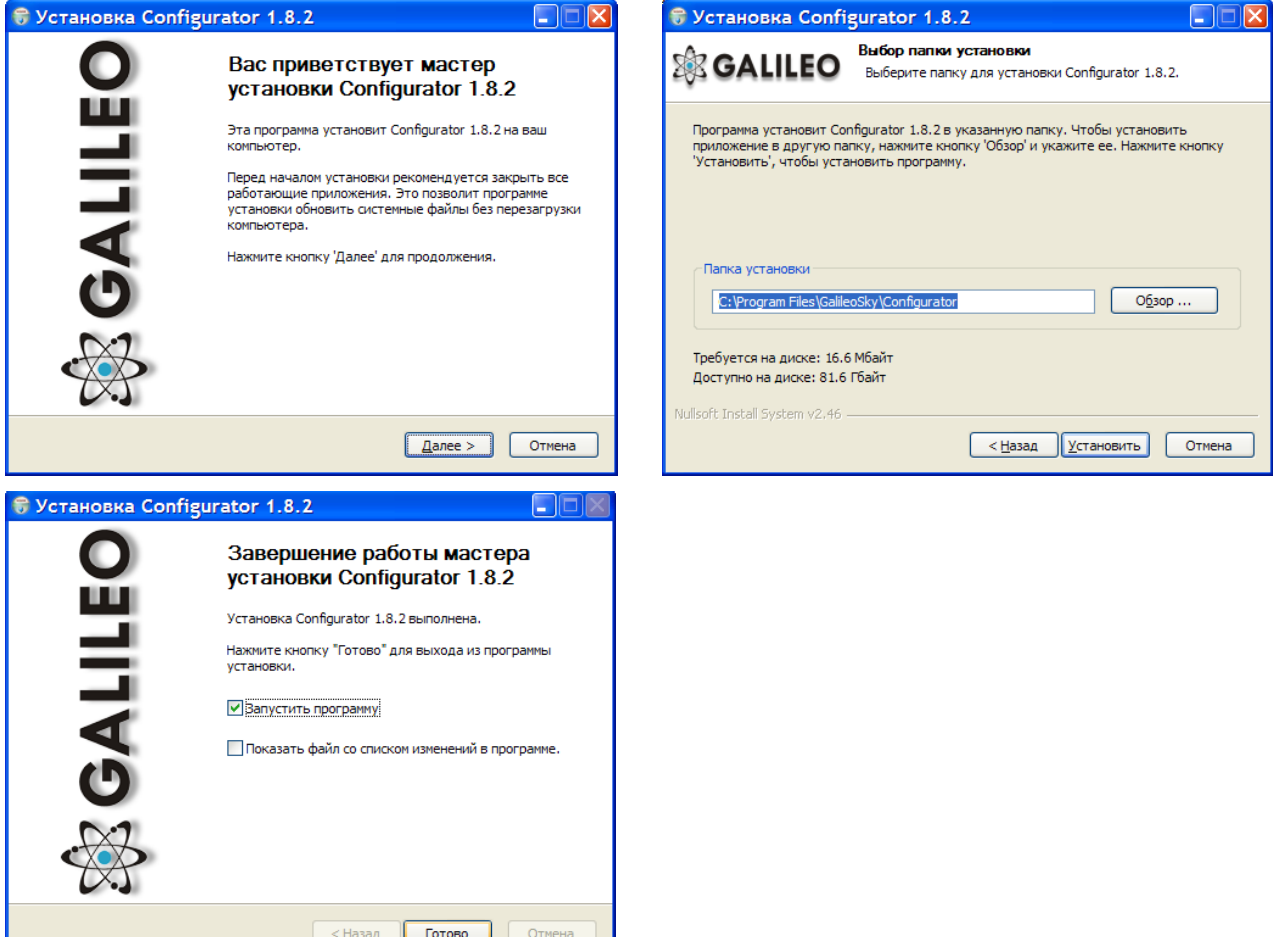

При установке конфигуратора будут удалены старые драйвера и записаны новые. **Запустите программу Configurator (из меню Пуск \ Программы \ GalileoSky \ Confgurator). Включите питание на приборе и присоедините его с помощью USB-кабеля к компьютеру.** При подключении прибора, программа автоматически загружает все параметры настроек из прибора.

Если прибор определен конфигуратором, то все кнопки на вертикальной панели слева будут активны.

#### <span id="page-28-0"></span>*Пункты вертикального меню*

#### **1. Вкладка устройство**

<span id="page-28-1"></span>Отображает данные о состоянии прибора Galileo и позволяет перезагрузить устройство. Значения параметров, выходящие за допустимые границы, отображаются красным шрифтом. Аналогично красными отображаются ошибочные координаты.

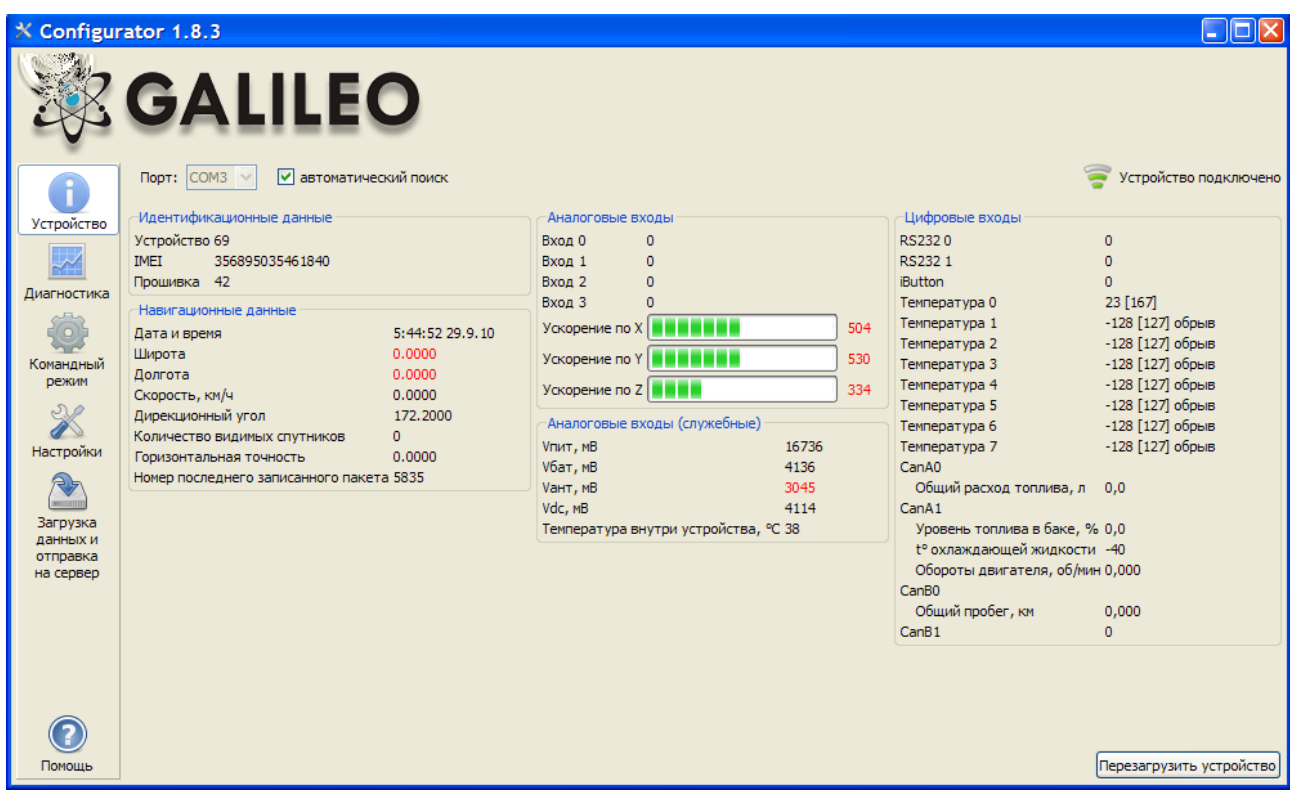

Если в приборе установлен PIN-код, программа запросит его для доступа к настройкам.

#### **2. Вкладка диагностика**

<span id="page-28-2"></span>Позволяет видеть текущее состояние устройства через диагностические сообщения от прибора. При использовании прошивок старше двадцать девятой в боковой панели можно настроить детальность диагностической информации.

В режиме диагностики имеются следующие кнопки:

*1)* **Начать диагностику / Остановить диагностику**

С шагом в 10 секунд на временной шкале на экран выводится информация о связи с сервером, записи пакета, обновление координат и т.д.

- *2)* **Очистить окно диагностики**
- *3)* **Сохранить** диагностику прибора в log-файл, который читается любым текстовым редактором.
- *4)* **Поиск** в журнале диагностических сообщений.

#### <span id="page-29-0"></span>**2.1. Отладочная информация GSM-модуля**

#### **Внимание!**

Если регистрация услуги уже была произведена прибором, то никакая последовательность действий, кроме как выключение GSM-модема (диагностическое сообщение: "sim300 gotopowdown") не приведут к следующей сессии GPRS-соединения. Т.е. не произойдет потери денег ввиду минимально тарифицируемой сессии!

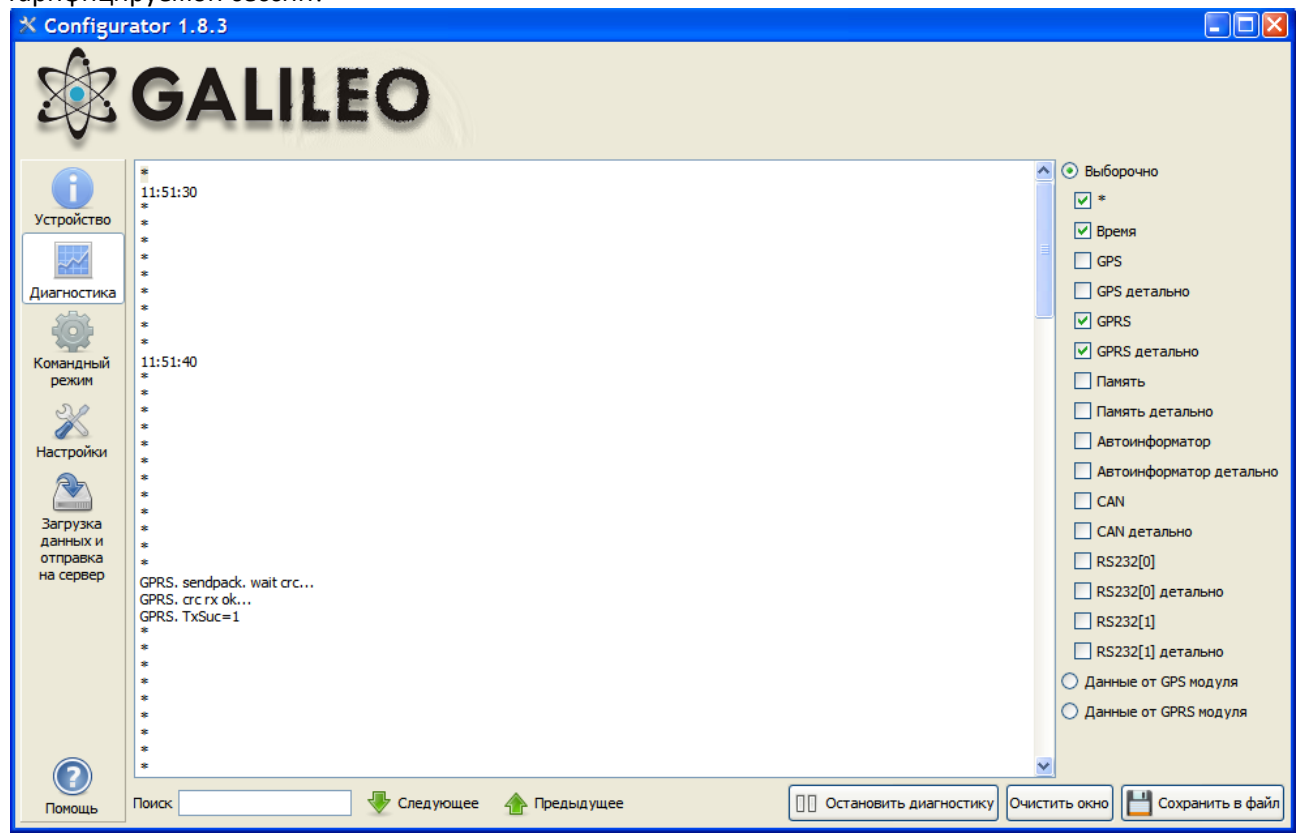

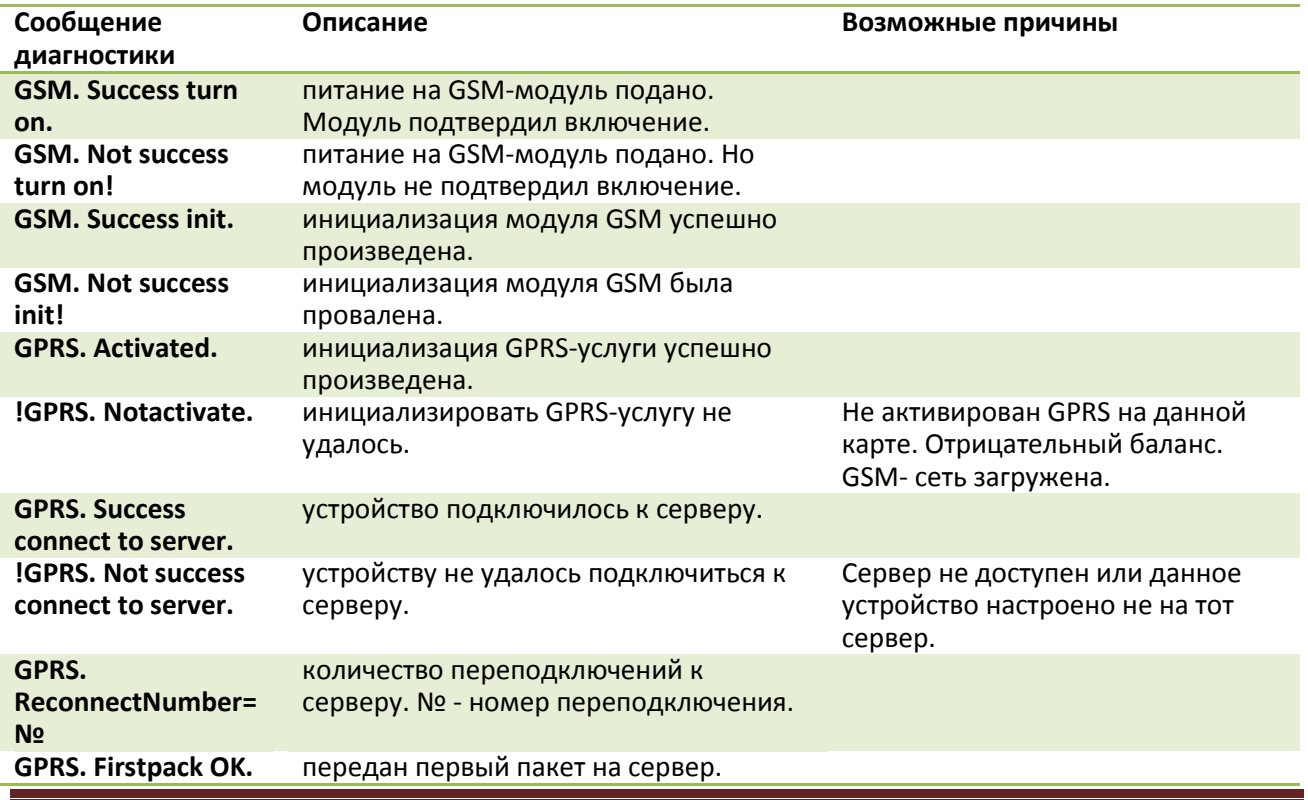

ООО ГалилеоСкай Страница 30

<span id="page-30-0"></span>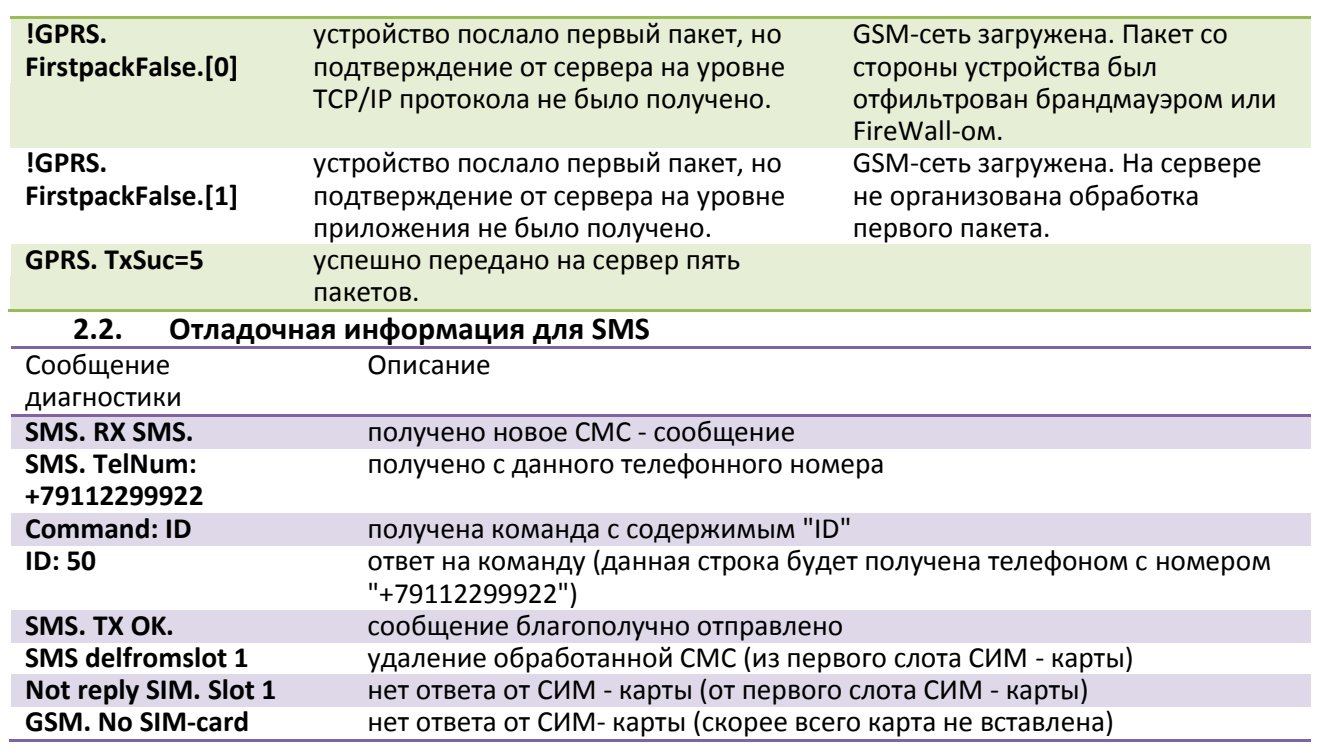

<span id="page-30-1"></span>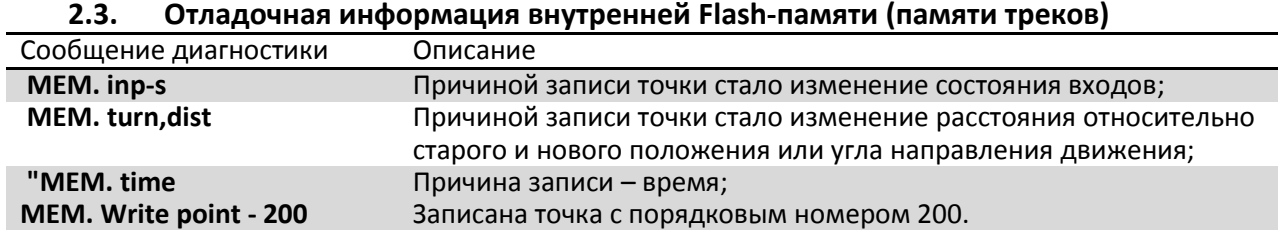

### **2.4. Отладочная информация GPS-модуля**

<span id="page-30-2"></span>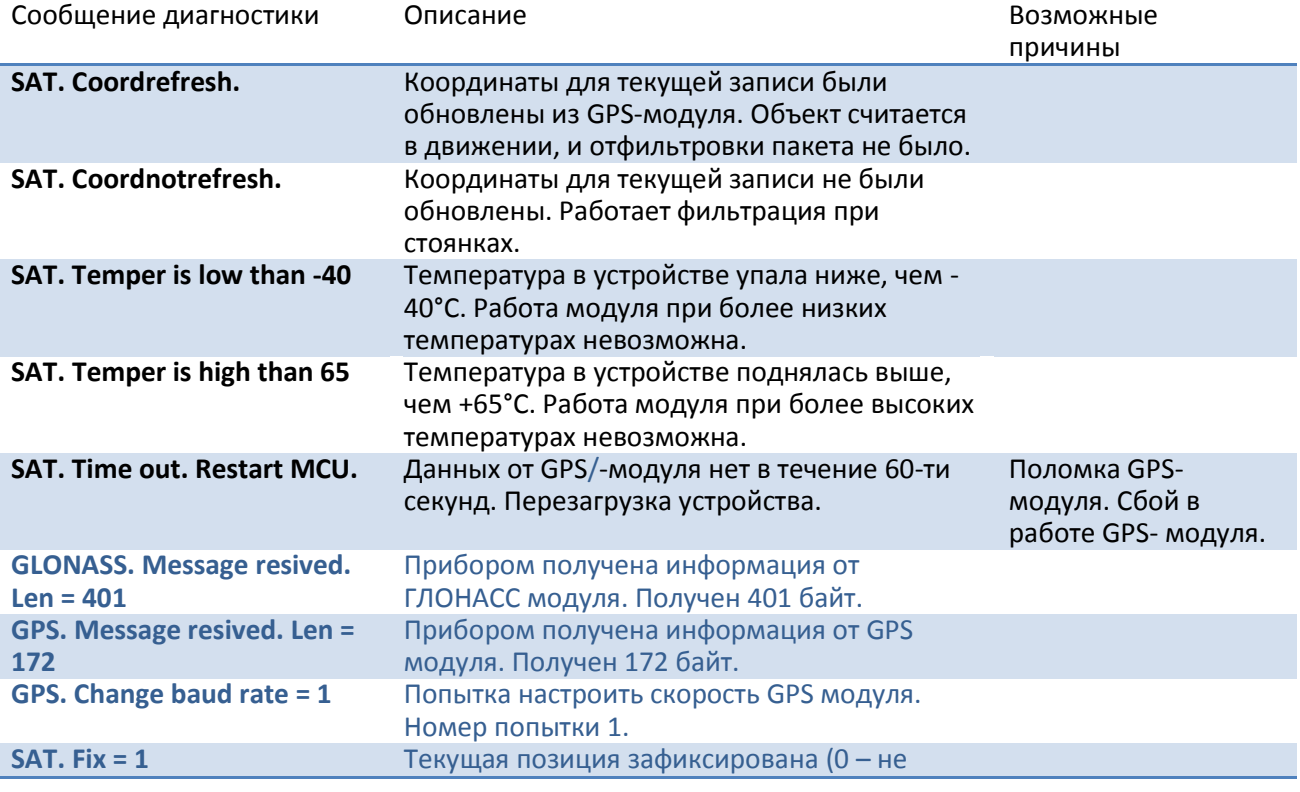

ООО ГалилеоСкай Страница 31

# Руководство пользователя Galileo v1.x (от 0057)

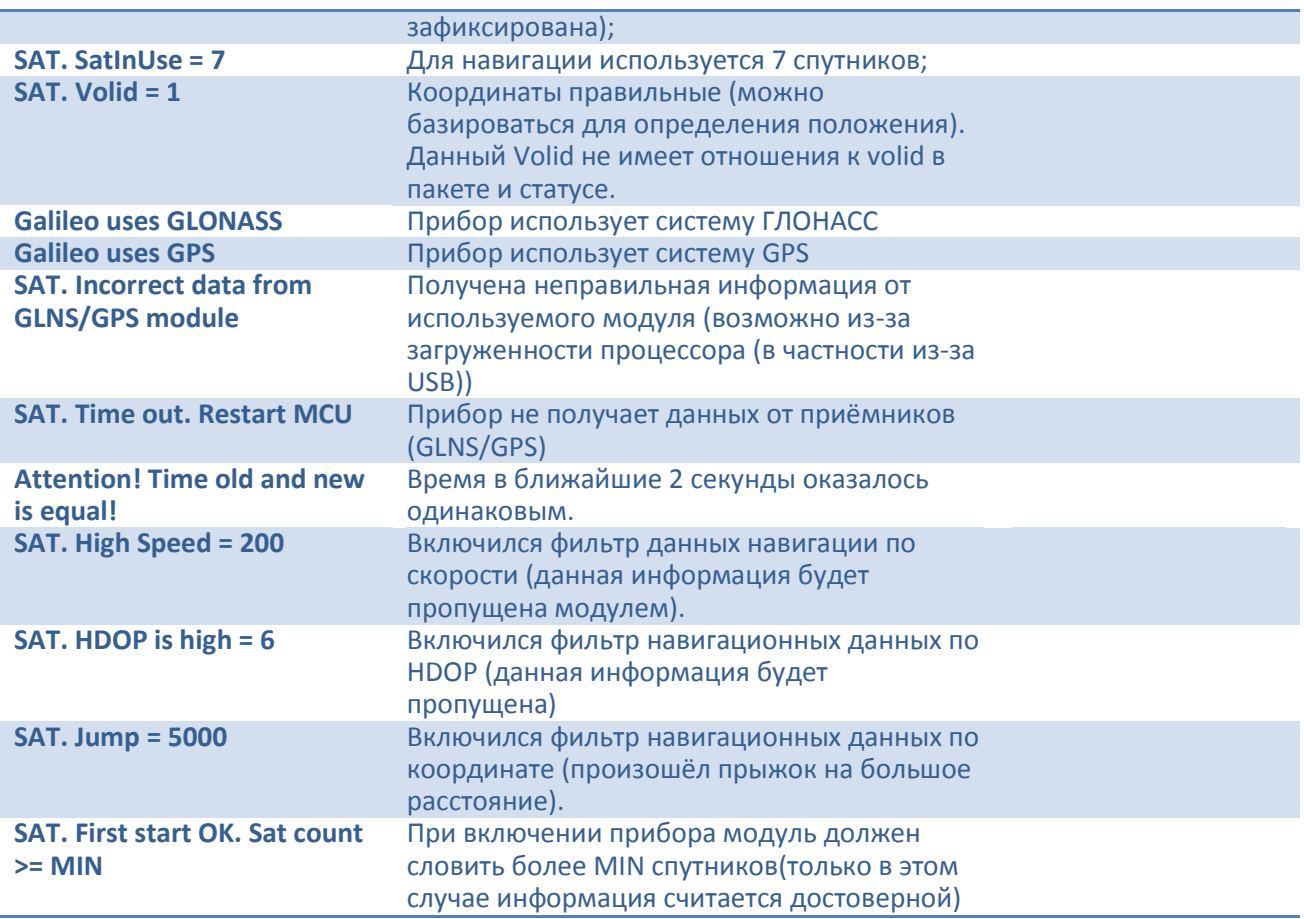

**Другие диагностические сообщения не описаны, но названы они также интуитивно понятно. В случае возникновения вопроса, ответ на него можно найти, задав вопрос на нашем форуме.**

#### **3. Вкладка командного режима**

<span id="page-31-0"></span>Командный режим предназначен для подачи отдельных команд или группы команд в прибор. Также позволяет узнать текущие настройки в приборе.

В командном режиме имеются следующие кнопки:

- *1)* **Выполнить команды**
- *2)* **Выполнить текущую команду**
- *3)* **Загрузить из файла**
- *4)* **Сохранить в файл**

Команды будут распознаны независимо от того, пишете вы запрос заглавными буквами или строчными, или чередуете те и другие.

#### **Внимание!**

Название команды пишется слитно!

Между параметрами пробелы не допускаются!

Разделитель между командой и параметрами - пробел.

Разделитель между командами клавиша Enter.

# Руководство пользователя Galileo v1.x (от 0057)

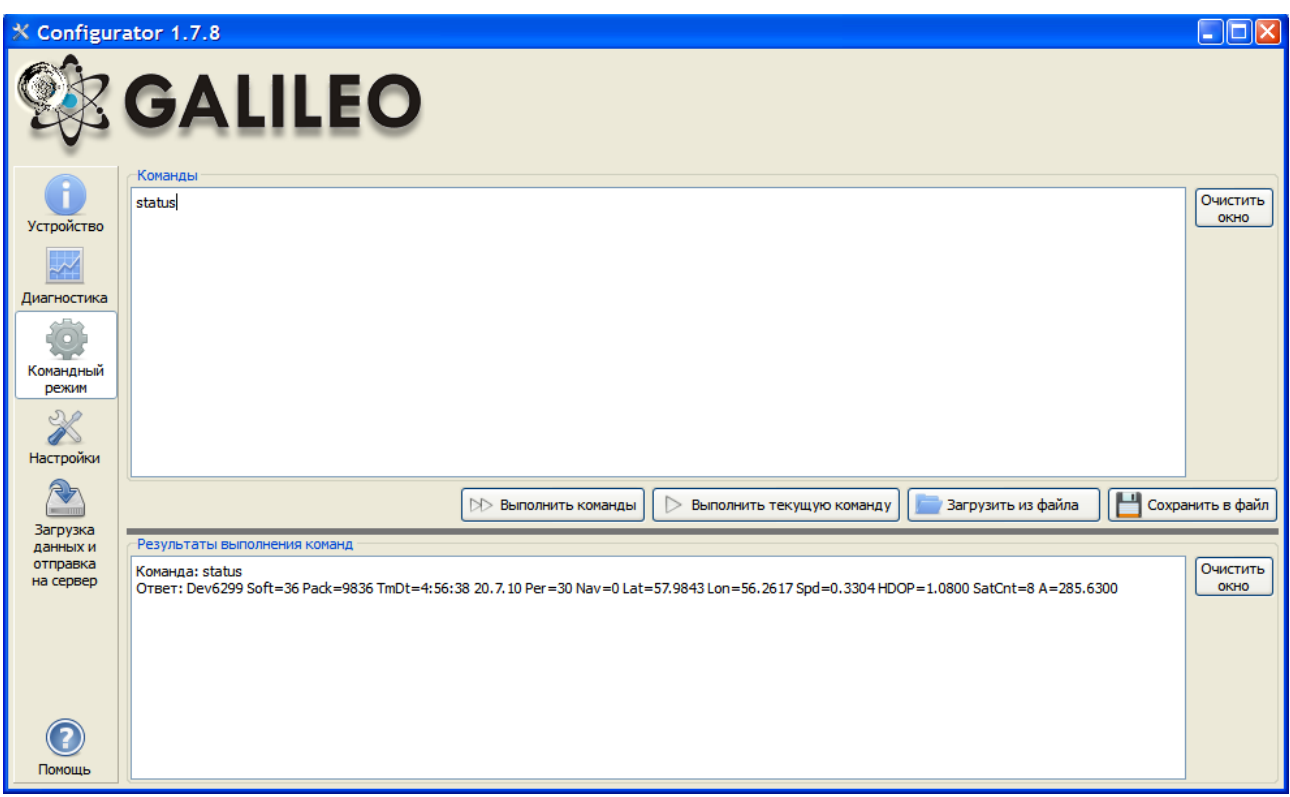

#### **3.4. Пример выполнения единичной команды**

<span id="page-32-0"></span>*Пример команды с параметром:* 

В окне «Команды» введите APN internet.beeline.ru,beeline,beeline как показано на рисунке выше и нажмите кнопку «**Выполнить текущую команду**». В окне «Результаты выполнения команд» будут выведены заданная команда и ответ на эту команду:

Команда**:** APN internet.beeline.ru,beeline,beeline

Ответ**:** GPRS: APN=INTERNET.BEELINE.RU, user=BEELINE, pass=BEELINE

#### *Чтобы просмотреть параметры, занесенные в память прибора, необходимо подать команду без параметров!*

#### *Пример команды без параметра:*

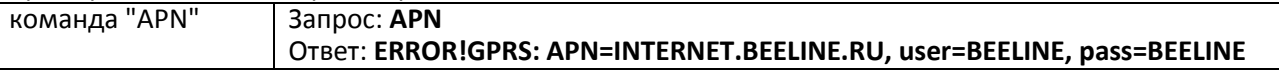

#### **3.5. Пример выполнения группы команд**

<span id="page-32-1"></span>В окне «Команды» введите нужные команды, каждую последующую с новой строки, разделяя их клавишей Enter, как показано на рисунке ниже и нажмите кнопку «**Выполнить команды**».

*Пример:* Serverip 55,34,76,123,30100 ID 6299 HeadPack 1110

В окне «Результаты выполнения команд» будут выведены заданные команды с ответами: Команда: Serverip 55,34,76,123,30100 Ответ: ServerIp=55.34.76.123:30100 Команда: ID 6299 Ответ: ID: 6299 Команда: HeadPack 1110 Ответ: HeadPack = 0000000000000000000000000000000000000000000000000000000000001110b

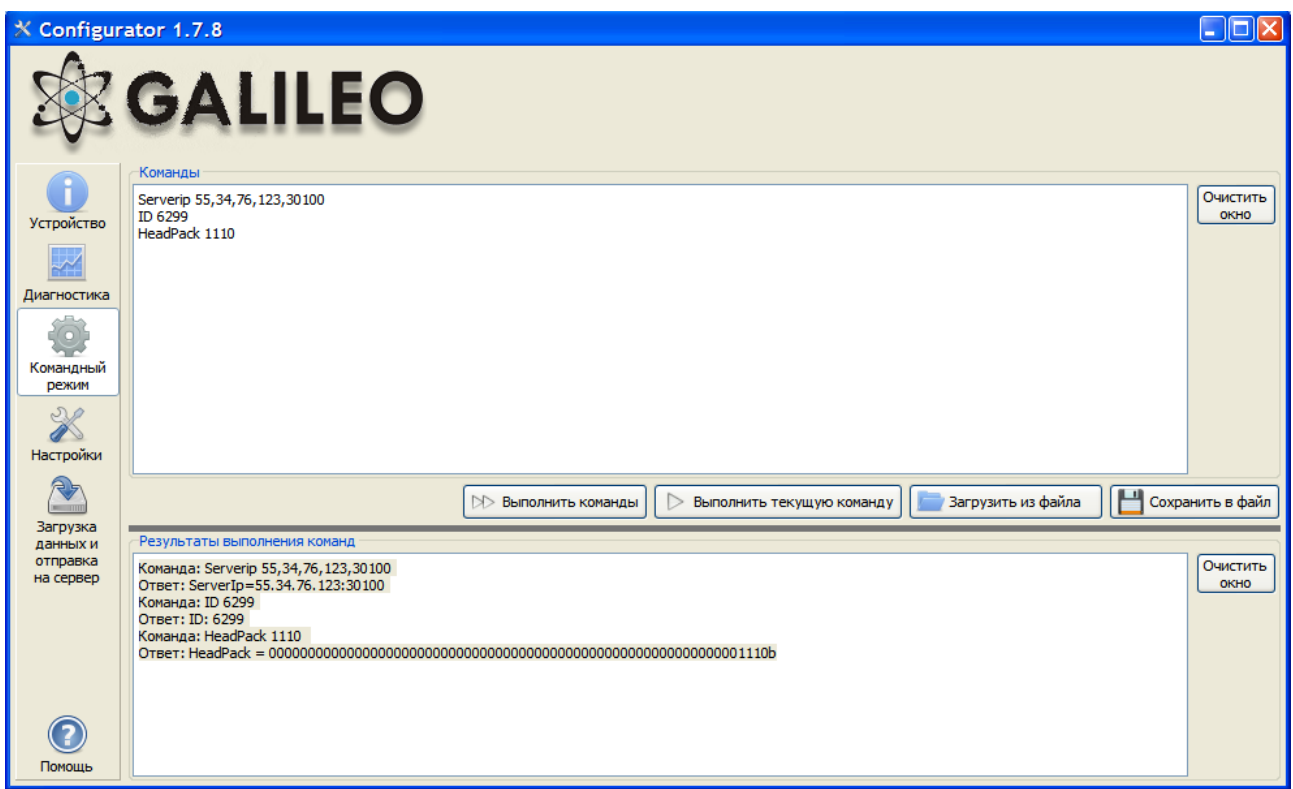

#### **3.6. Пример сохранения и загрузки группы параметров**

<span id="page-33-0"></span>Для быстрого конфигурирования нескольких приборов с одинаковым набором команд рекомендуется выполнять запуск команд из предварительно сохраненного файла. Для этого наберите список команд в окне «Команды». Проверьте - правильно ли набраны команды кнопкой «**Выполнить команды**» и нажмите кнопку «**Сохранить в файл**».

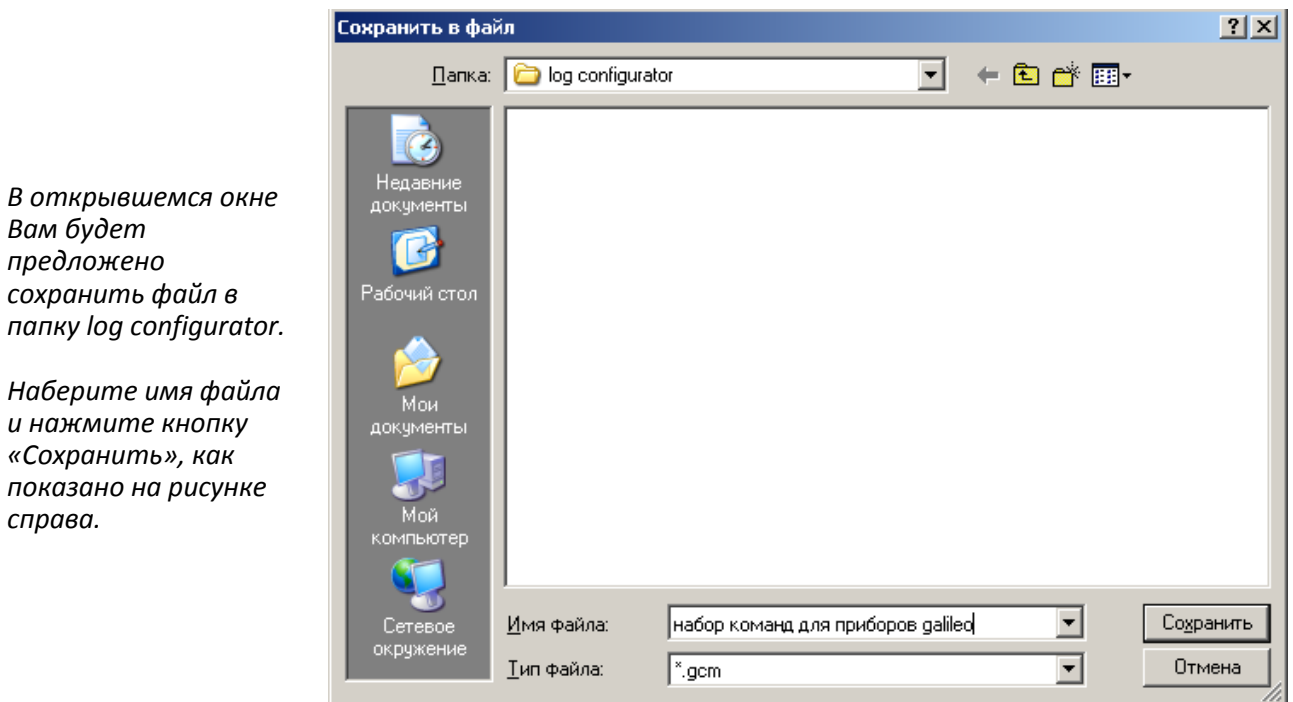

Файл запишется в папку log configurator. Далее нажимаем кнопку «**Загрузить из файла**».

*Вам будет предложено* 

*справа.*

# Руководство пользователя Galileo v1.x (от 0057)

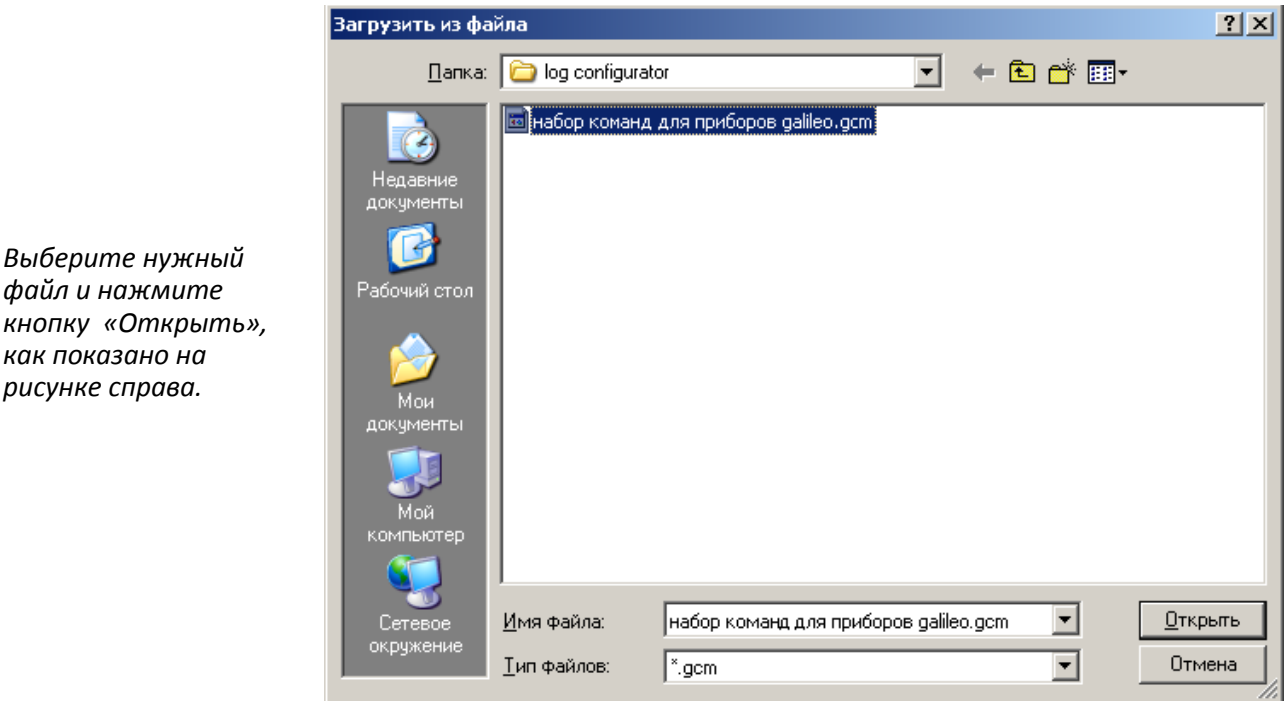

Для одновременного запуска нескольких команд нажмите кнопку «**Выполнить команды**». Для выполнения одной команды необходимо перейти на нее в окне «Команды» и нажать кнопку «**Выполнить текущую команду**».

#### <span id="page-34-0"></span>**3.7. Список команд**

Главный принцип настройки прибора - это простота. Здесь представлен полный список команд прибора, пояснения и примеры.

Для запроса текущего значения параметра(ов) необходимо подать команду без параметров. Например: команда id. Чтобы узнать, какой идентификатор записан в память, нужно подать команду "id". В ответ получим строку вида: «ID: 777».

#### <span id="page-34-1"></span>**3.7.1. Настройки для управления через SMS**

Настройки производятся только с GSM-телефона.

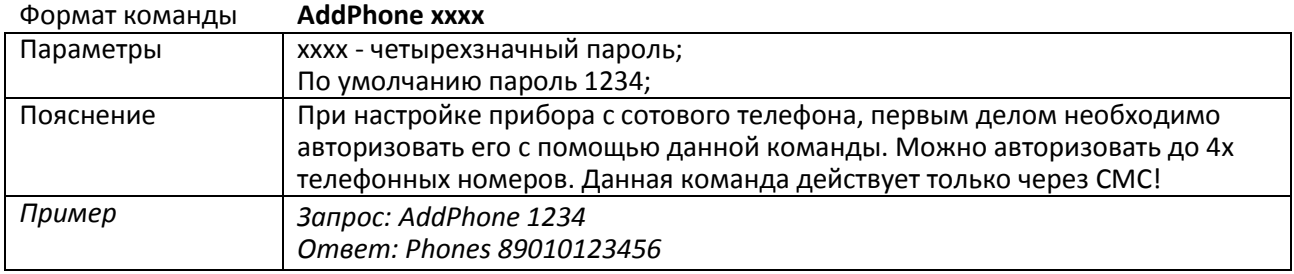

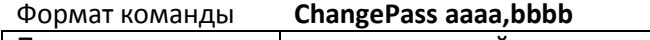

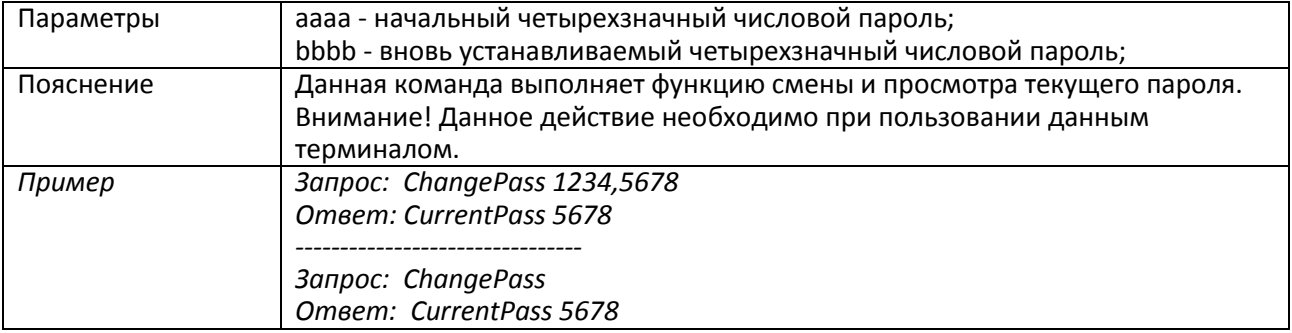

# Руководство пользователя Galileo v1.x (от 0057)

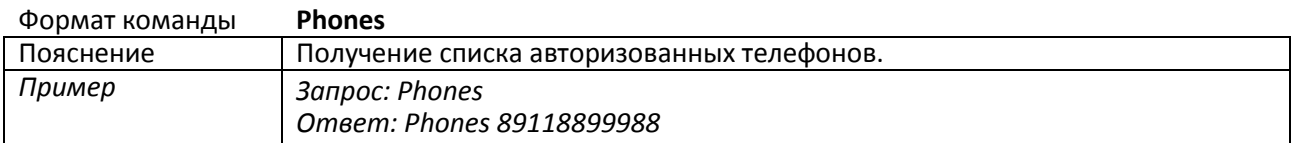

#### **3.7.2. Настройки точки доступа, IP-сервера, номера терминала**

<span id="page-35-0"></span>Настройка производится через любой доступный канал связи с прибором: USB, GPRS, SMS.

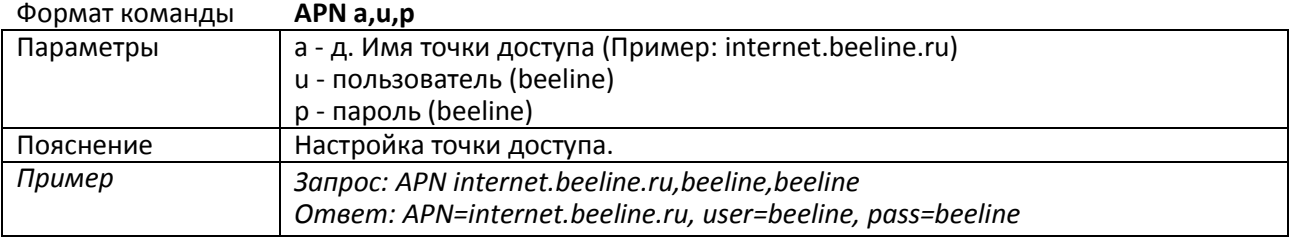

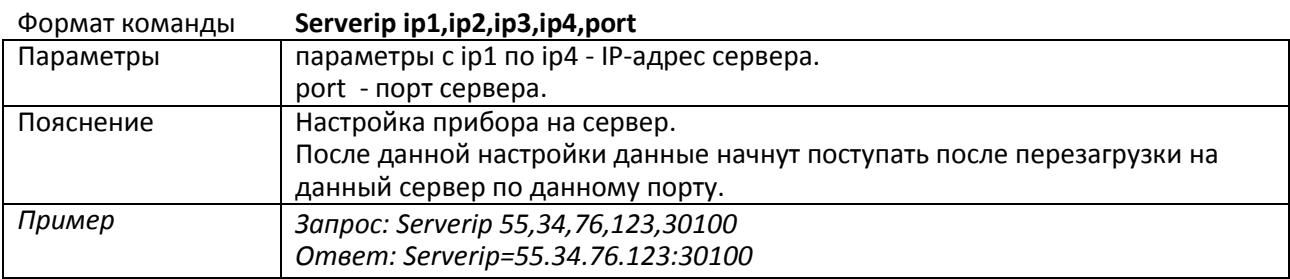

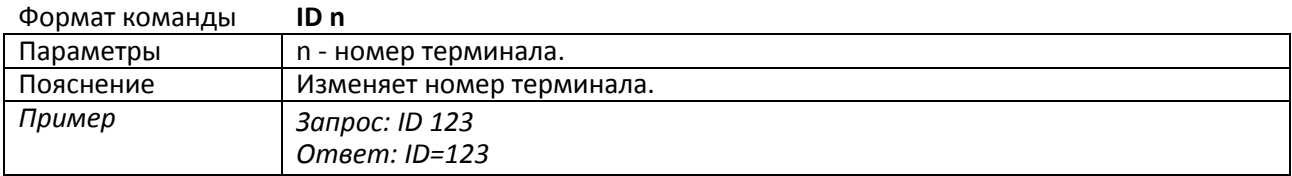

#### <span id="page-35-1"></span>**3.7.3. Настройка протокола обмена с сервером**

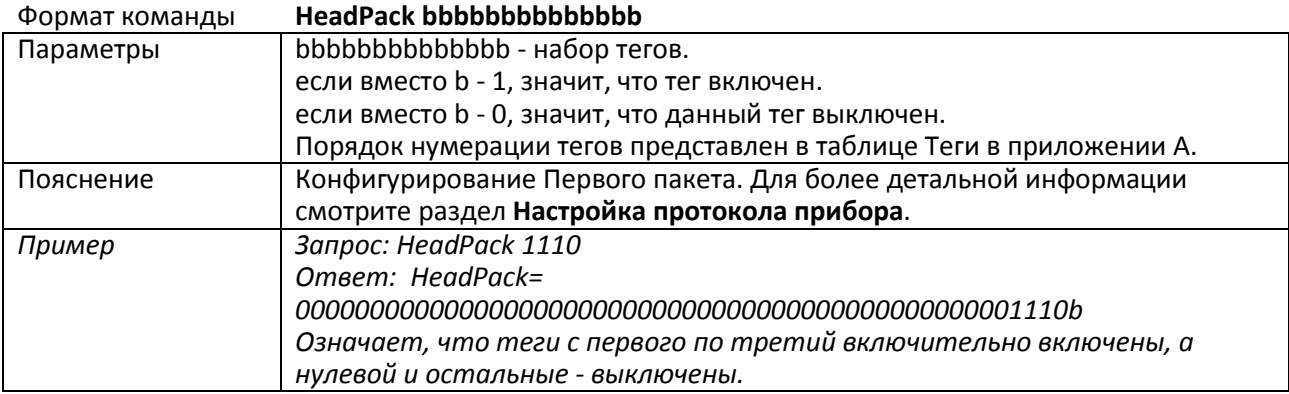

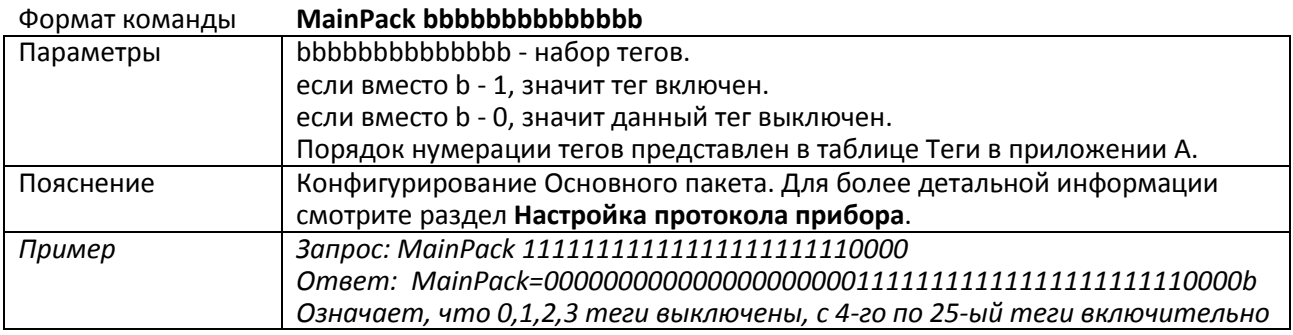

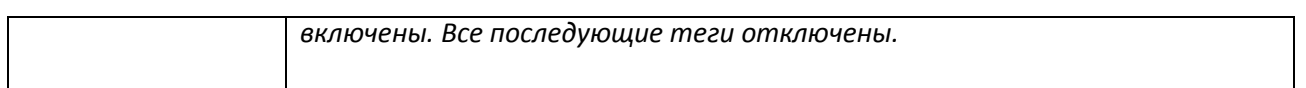

### <span id="page-36-0"></span>**3.7.4. Настройки параметров трека**

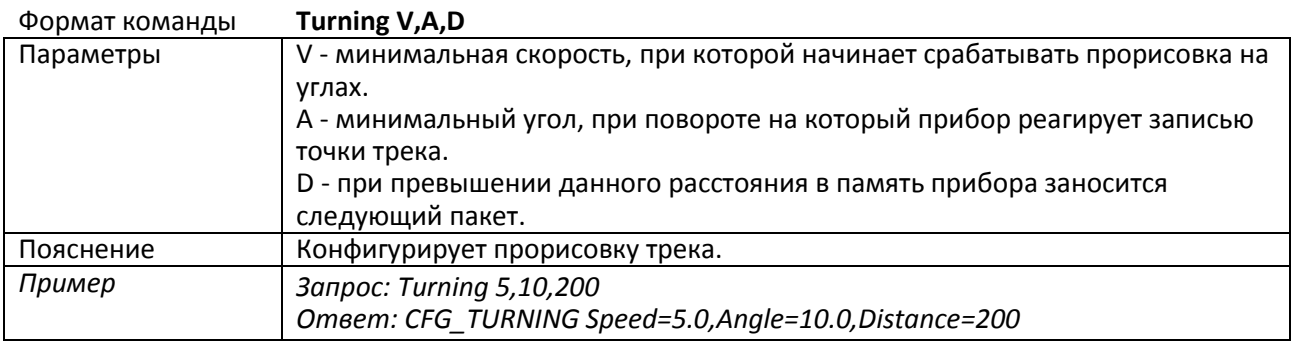

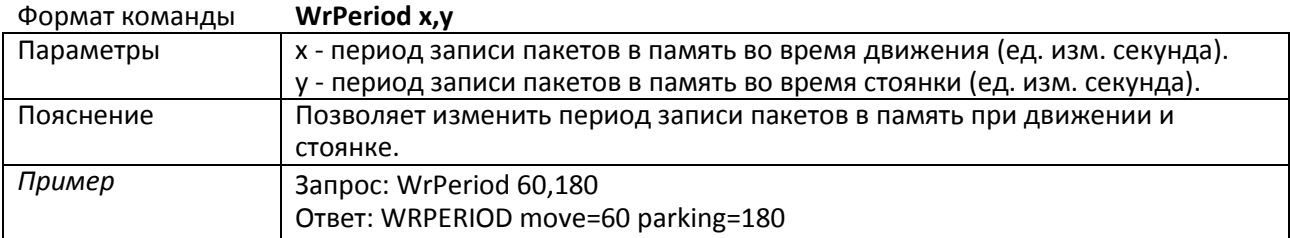

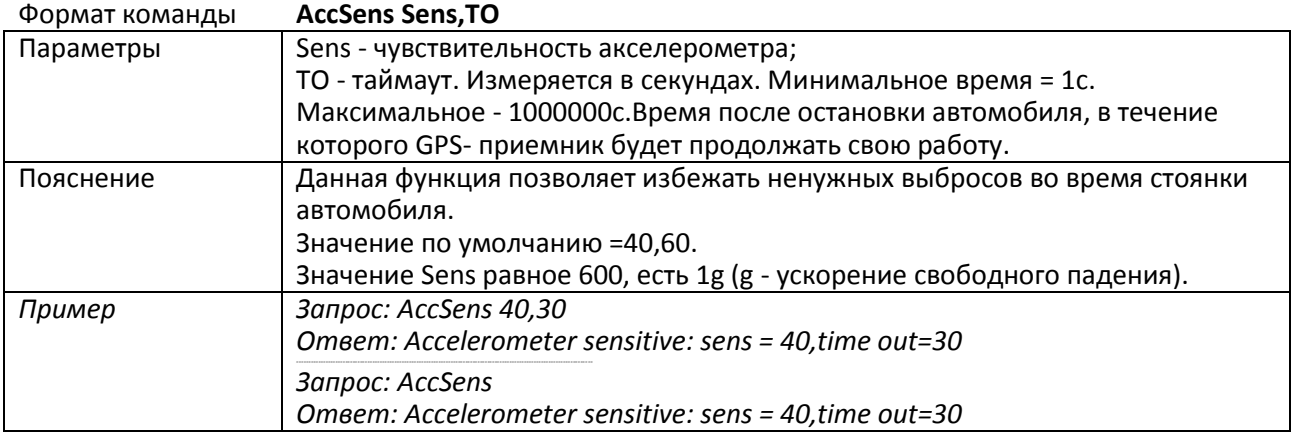

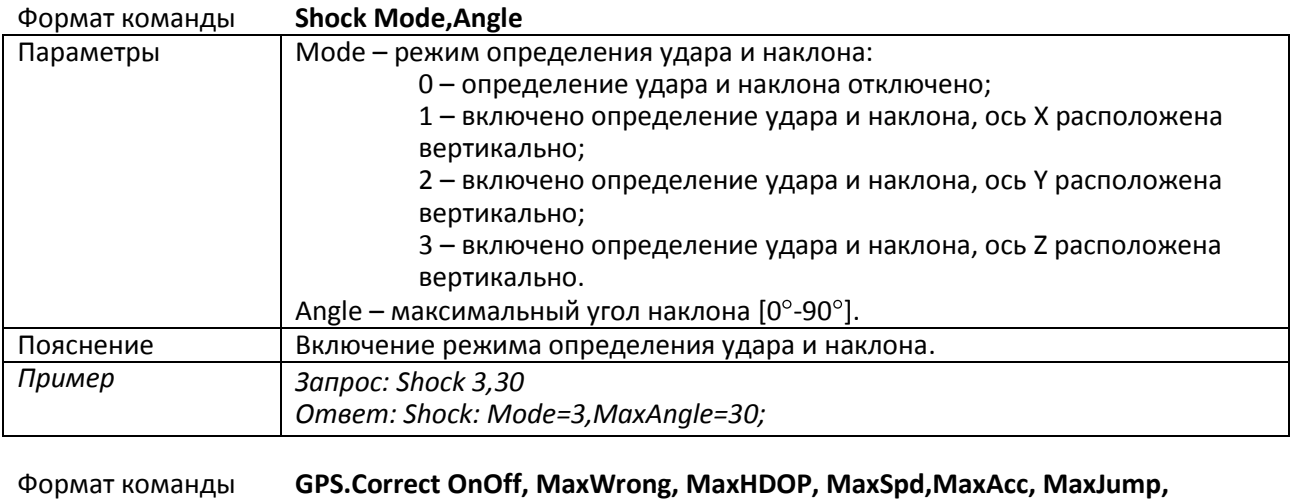

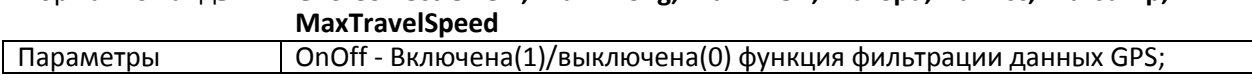

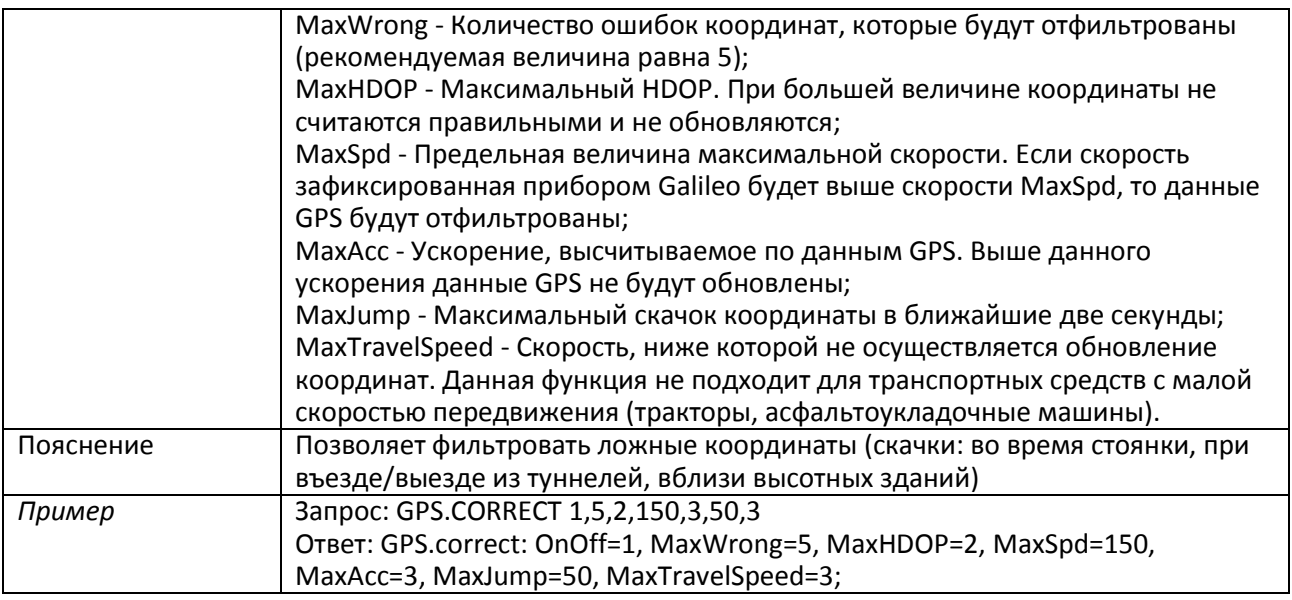

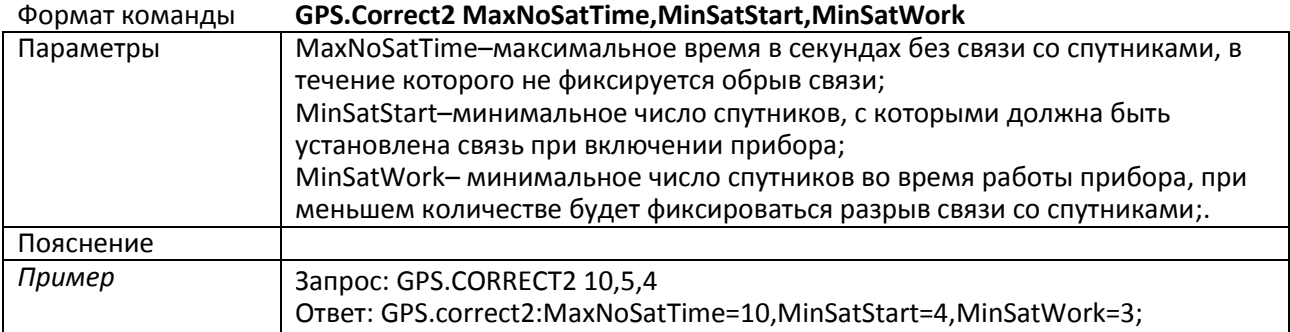

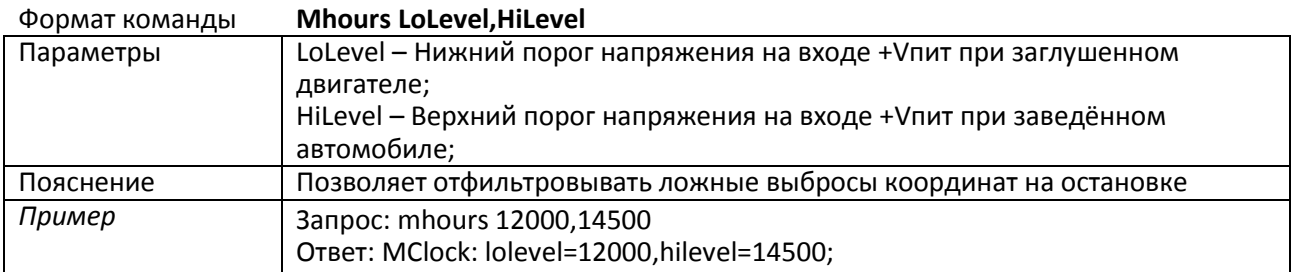

### <span id="page-37-0"></span>**3.7.5. Информационные команды**

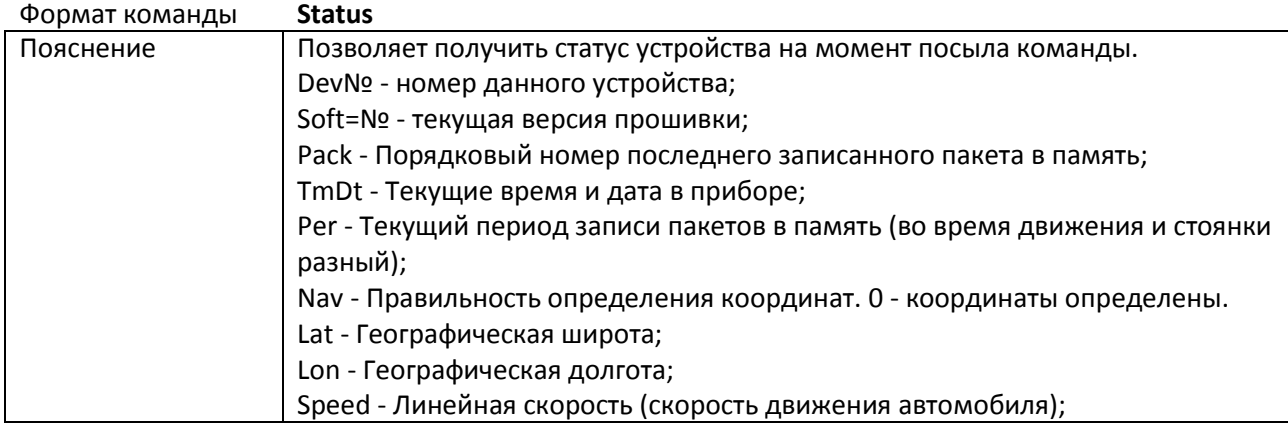

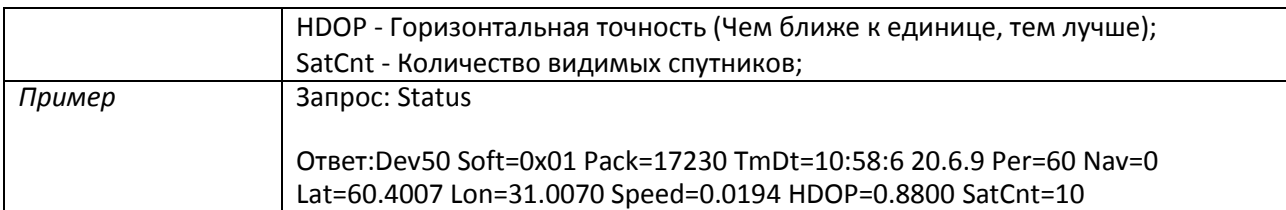

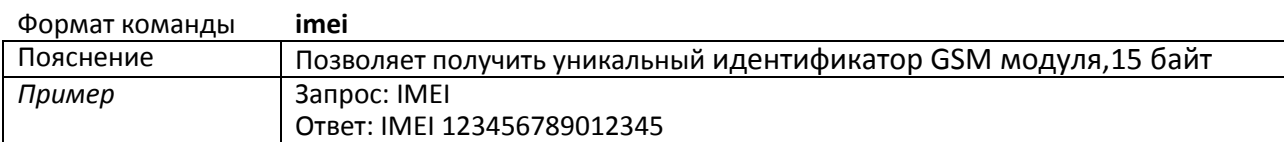

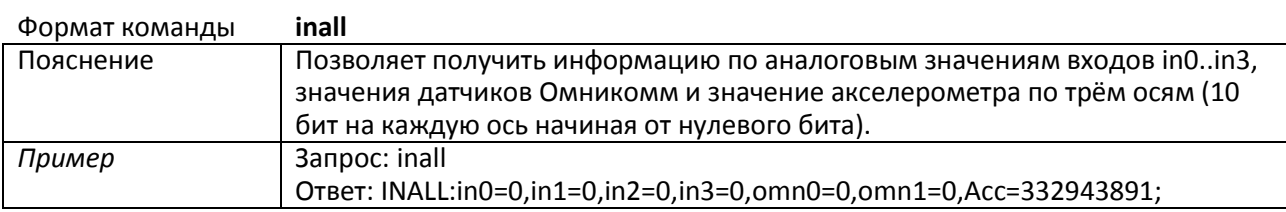

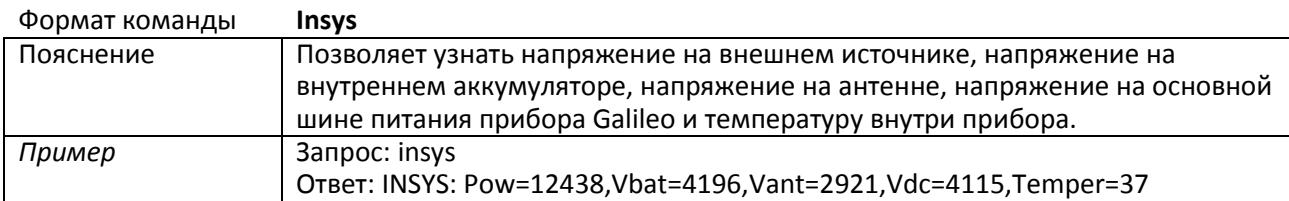

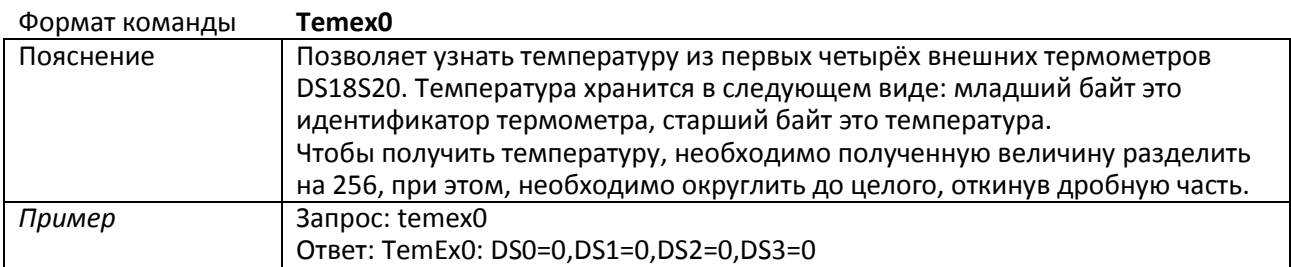

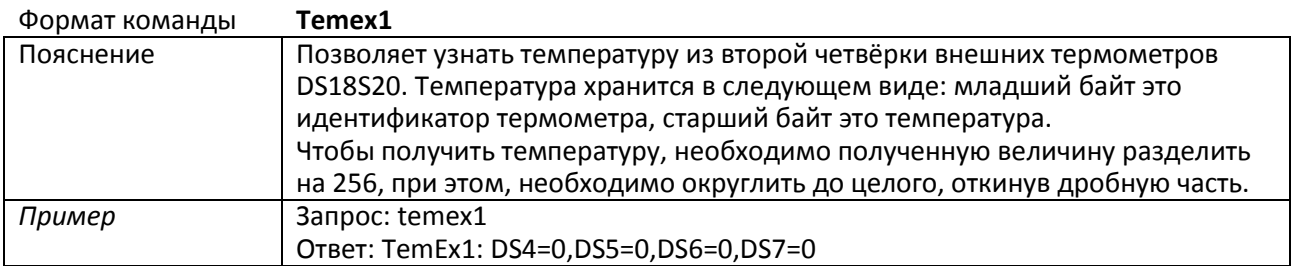

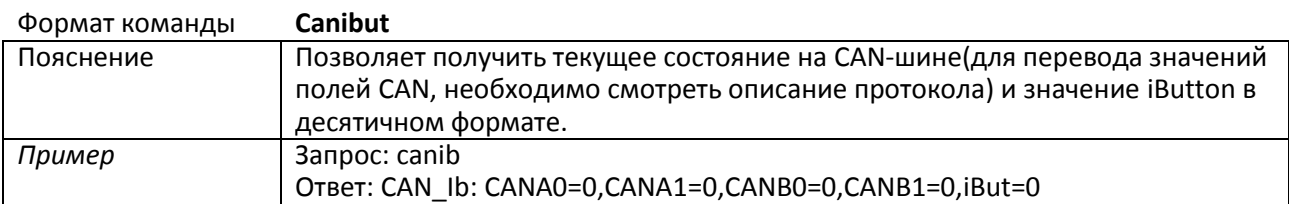

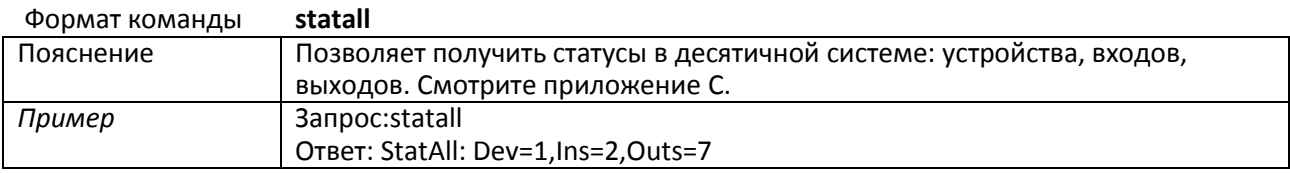

### <span id="page-39-0"></span>**3.7.6. Сервисные команды**

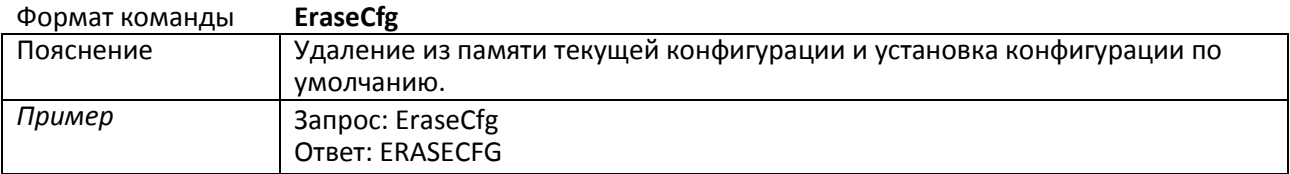

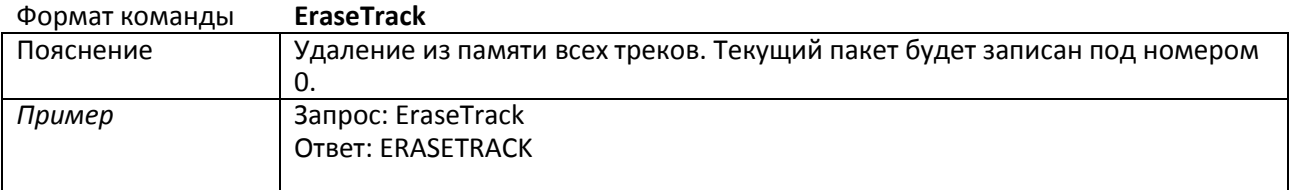

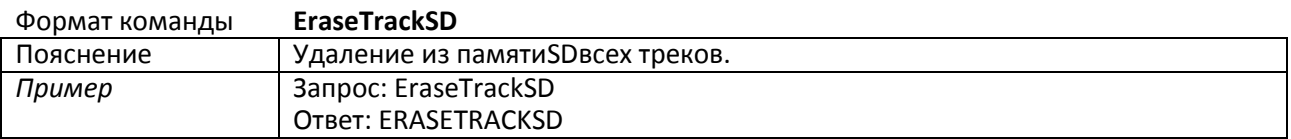

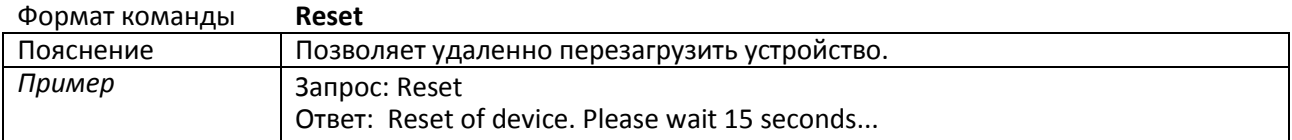

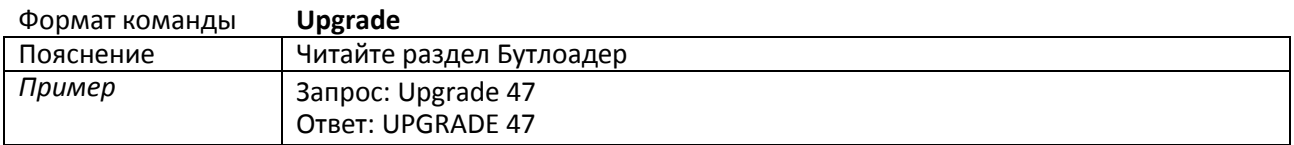

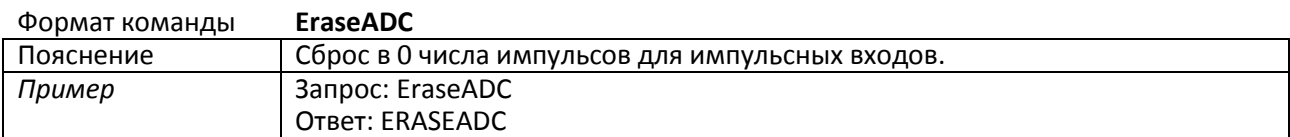

## <span id="page-39-1"></span>**3.7.7. Настройки голосовой связи**

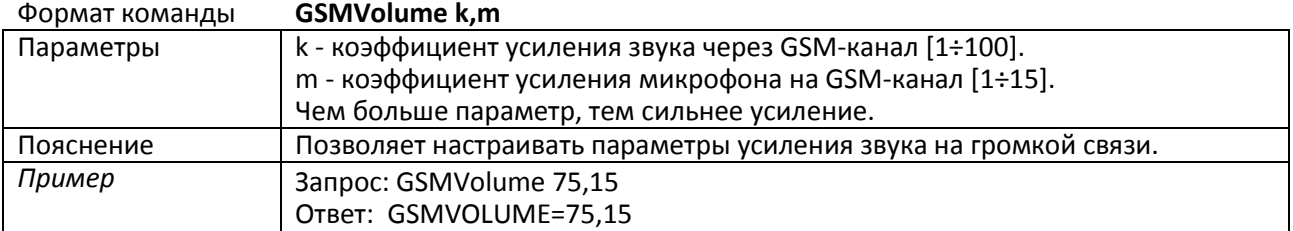

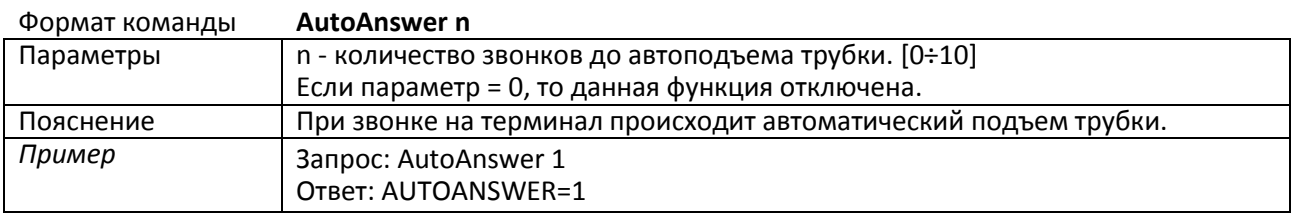

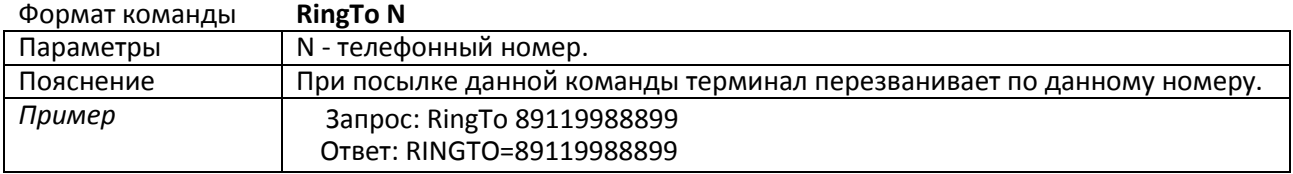

### <span id="page-40-0"></span>**3.7.8. Настройка аналогово-дискретных входов**

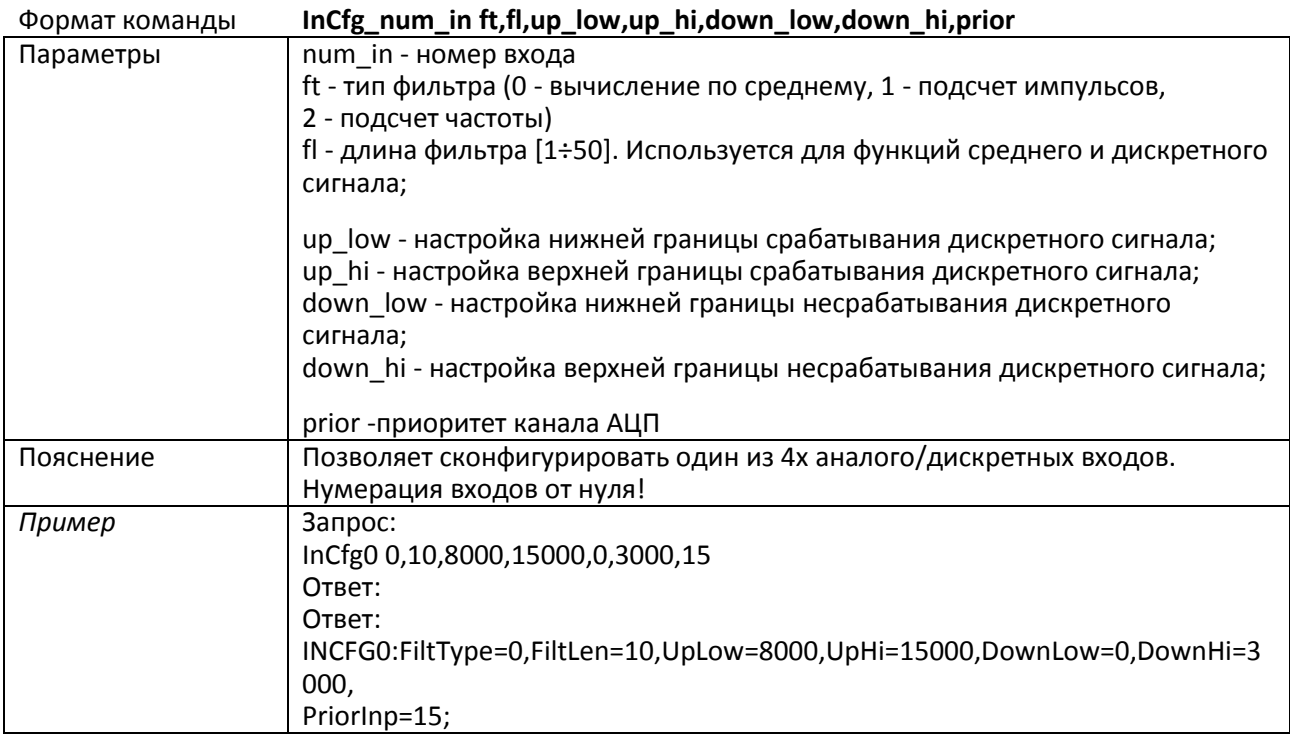

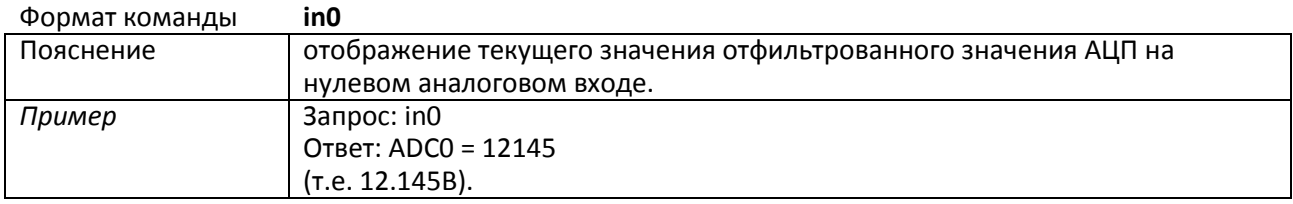

#### **in1,in2,in3 –команды аналогичные in0**

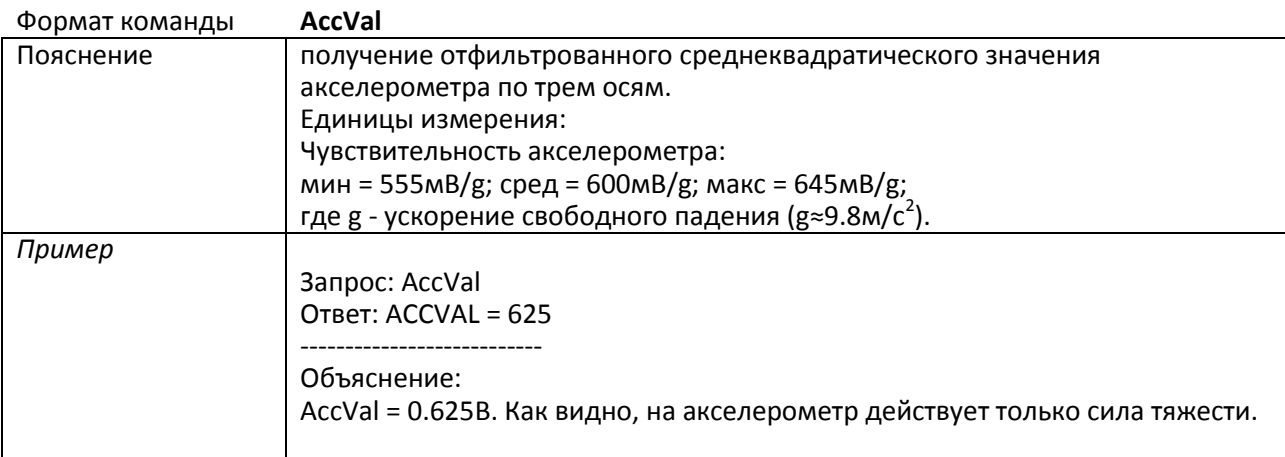

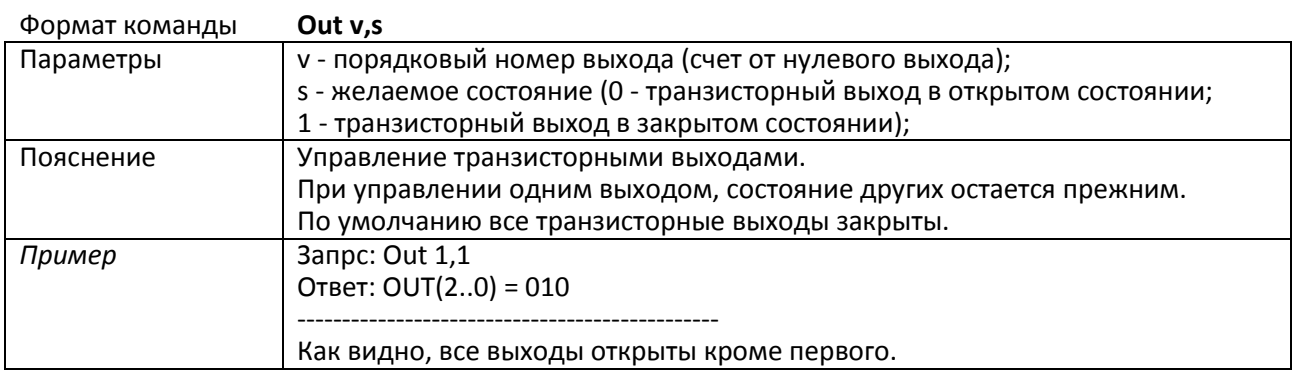

#### <span id="page-41-0"></span>**3.7.9. Настройка транзисторных выходов**

#### **3.7.10. Настройка функции Автоинформатор**

<span id="page-41-1"></span>Внимание! Данная функция доступна только в прошивке 0030!

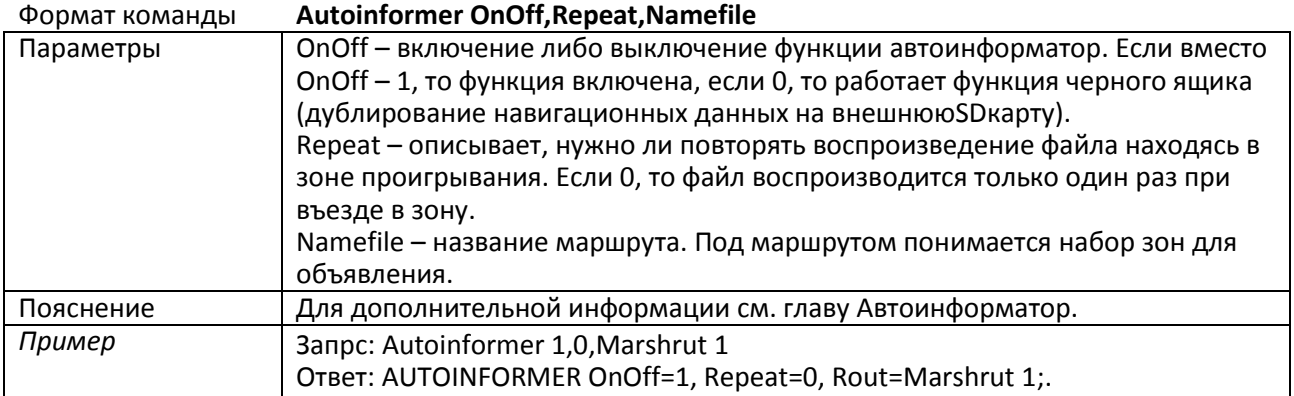

#### <span id="page-41-2"></span>**3.7.11. Настройка интерфейсов RS232**

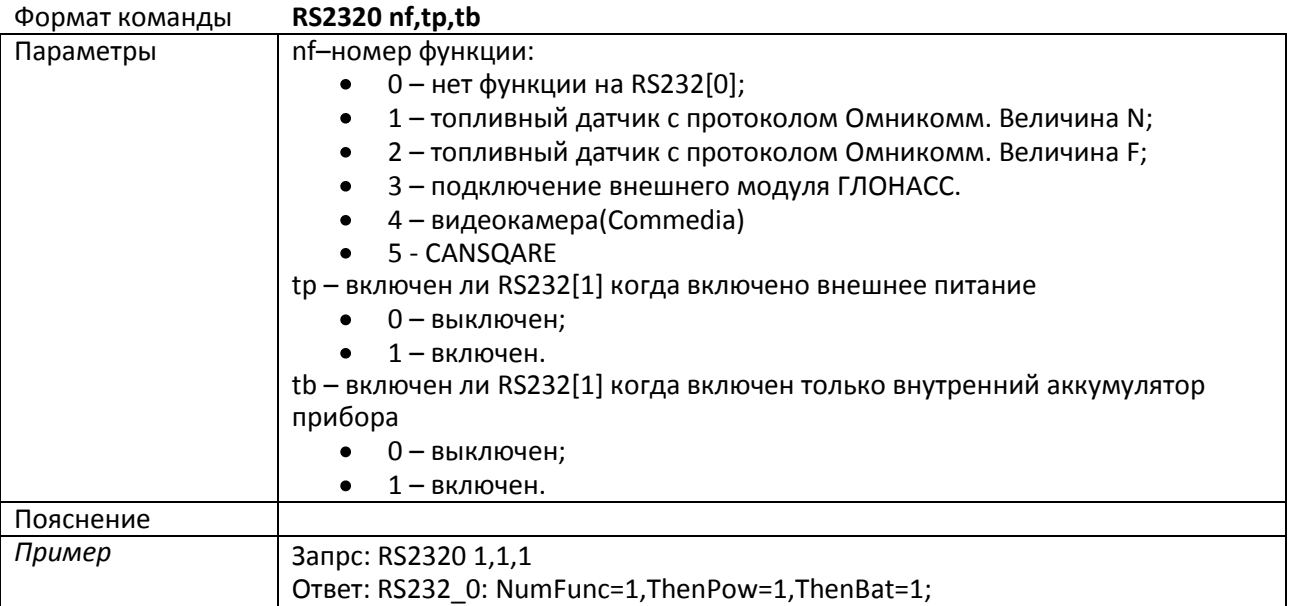

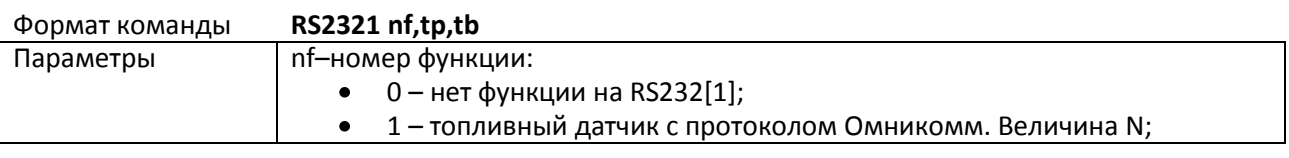

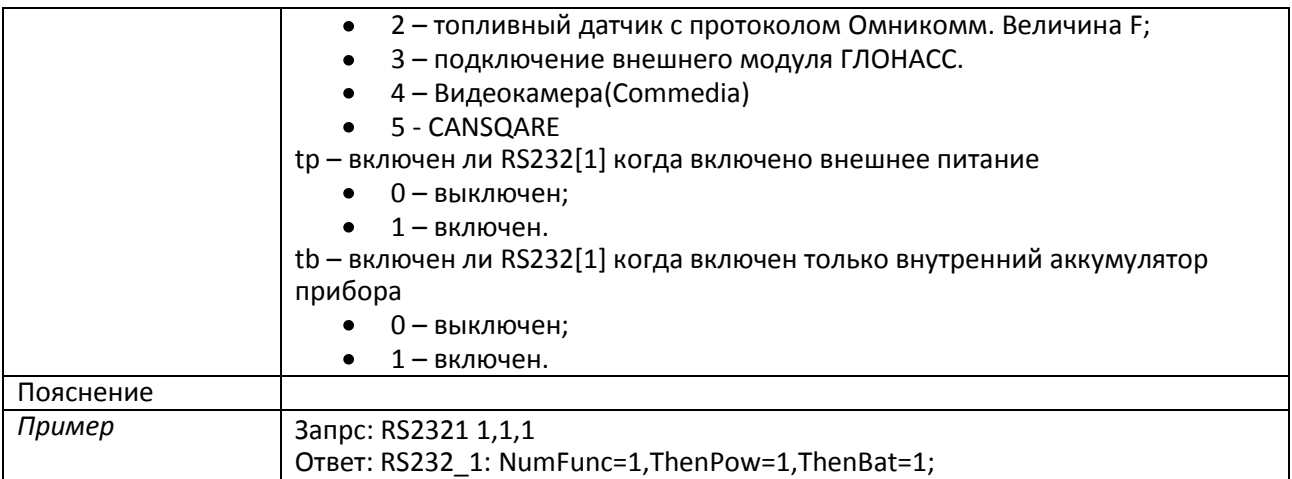

### <span id="page-42-0"></span>**3.7.12. Настройка режима сигнализации**

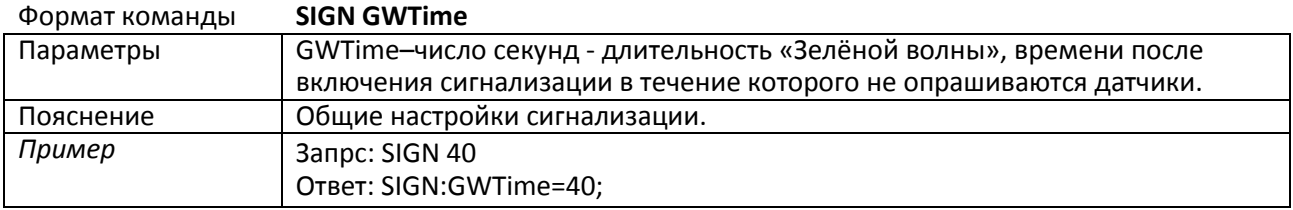

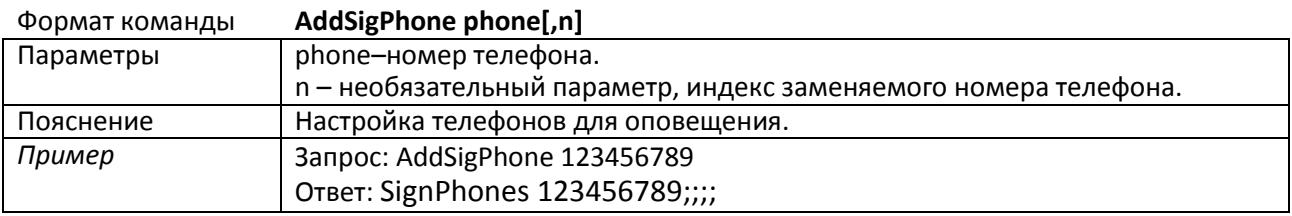

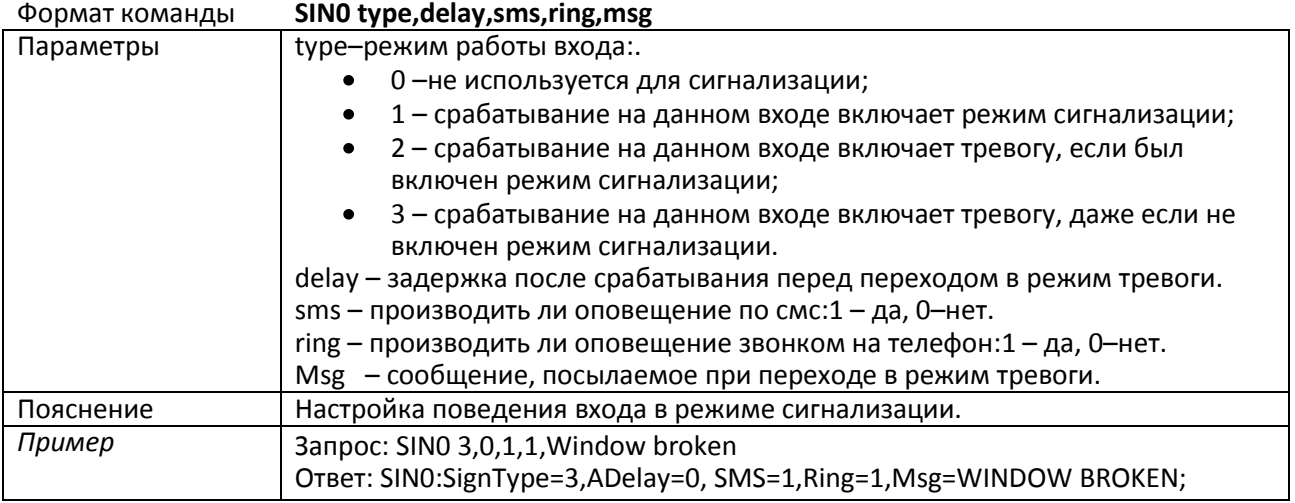

#### **sin1,sin2,sin3–команды аналогичные sin0**

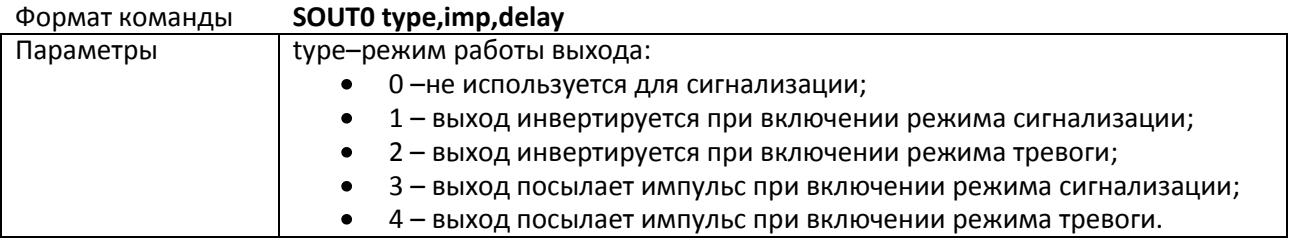

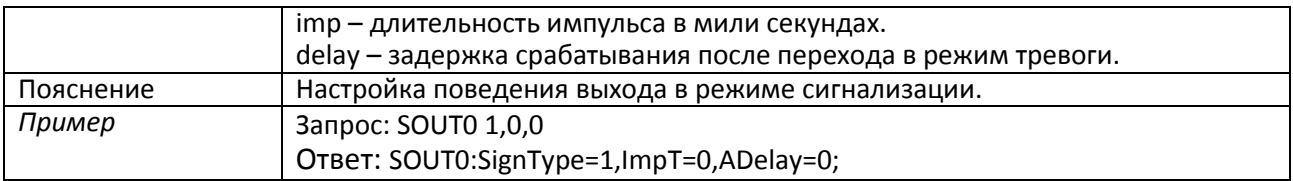

#### **sout1, sout2, sout3 – команды аналогичные sout0**

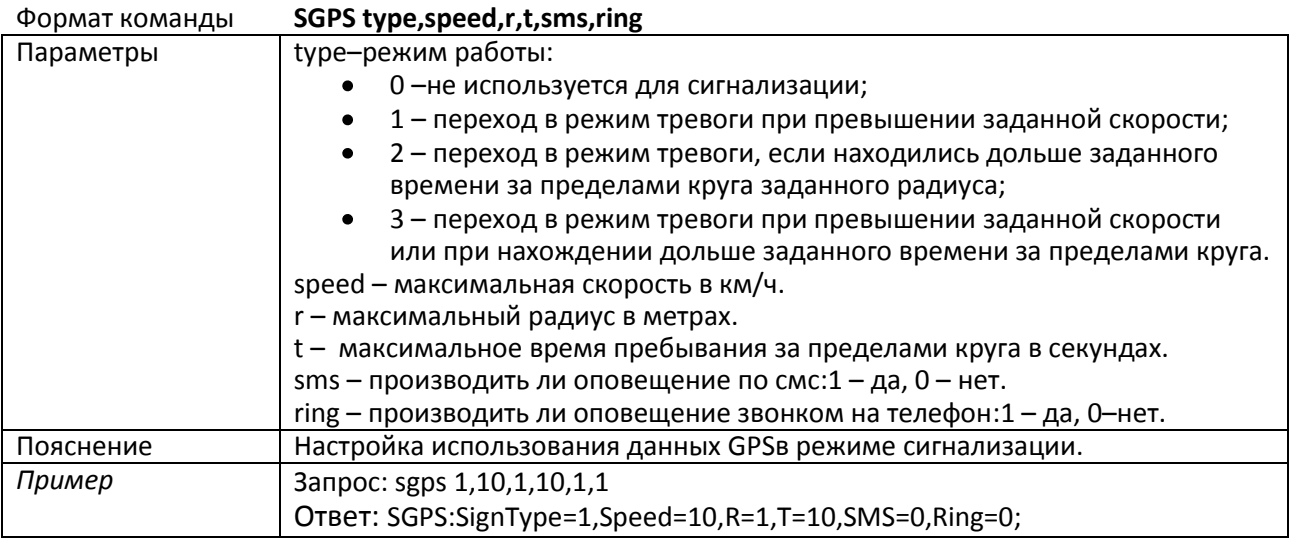

#### **sout1, sout2, sout3–команды аналогичные sout0**

#### <span id="page-43-0"></span>**3.7.13. Настройки CAN**

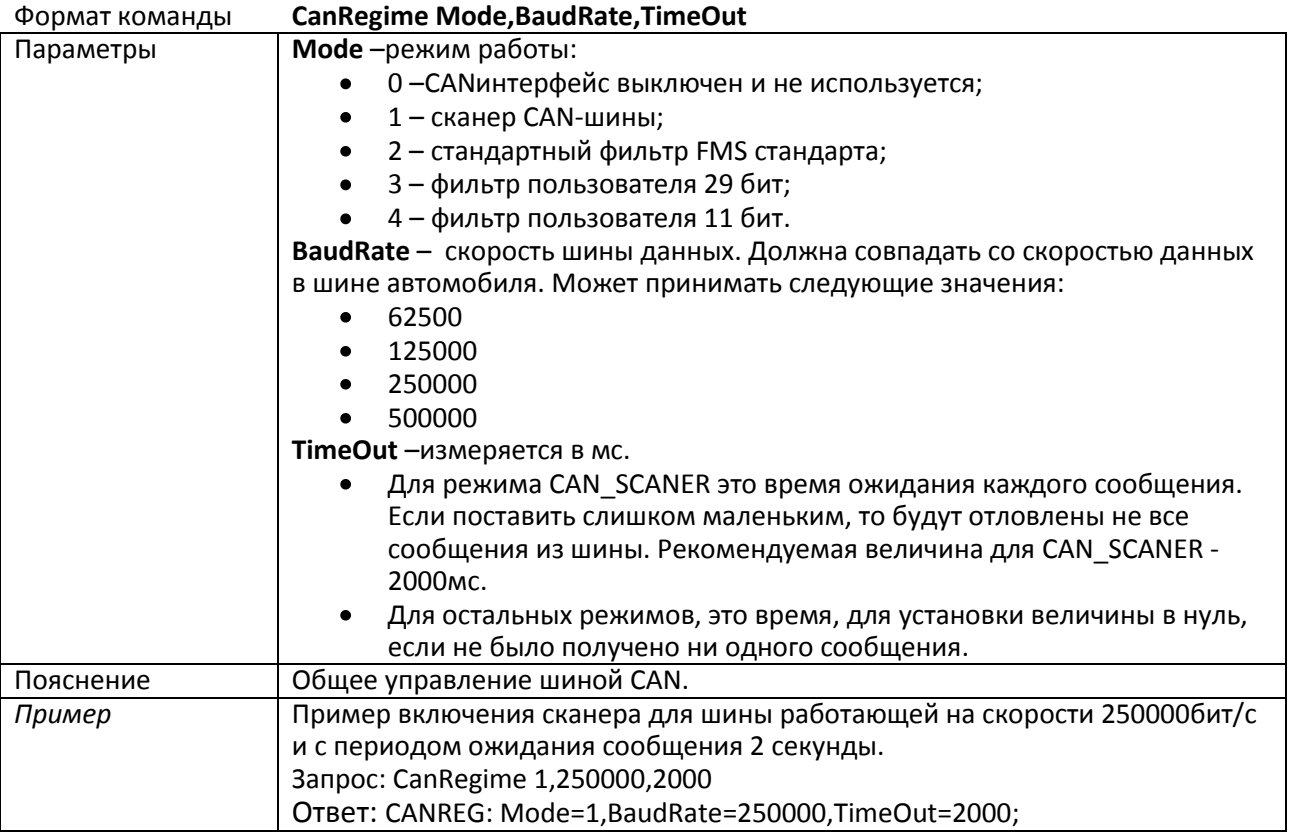

Формат команды **CAN8BitR0 ID,Shift**

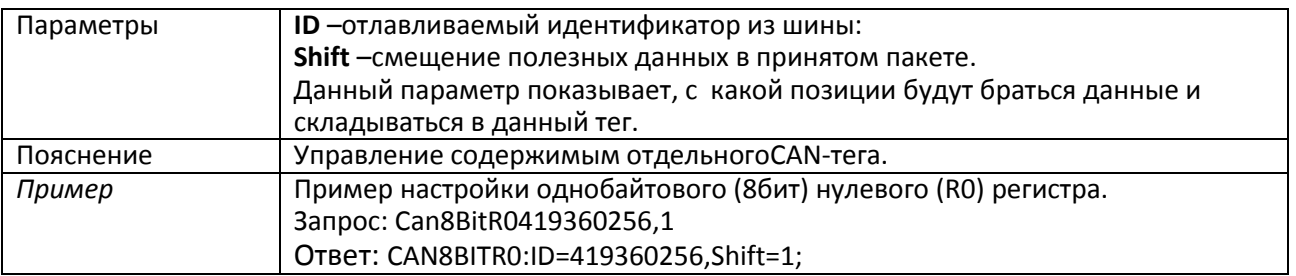

Команды:

- **CAN8BitR1, CAN8BitR2, …, CAN8BitR7,**
- **CAN16BitR0, CAN16BitR1, …, CAN16BitR4,**
- **CAN32BitR0, CAN32BitR1, …, CAN32BitR4 -**

аналогичны команде CAN8BitR0.

#### <span id="page-44-0"></span>**3.7.14. Настройки пакетной передачи, режима энергосбережения, режима Стелс**

Формат команды **Stels pday, phours, minutesGSMOn** Читайте раздел «Режим Стелс и пакетный режим передачи данных»

## <span id="page-45-0"></span>**4. Настройка через графический интерфейс**

Все основные настройки прибора размещены на закладках, расположенных в верхней части программы.

#### <span id="page-45-1"></span>**4.1. Основные настройки (PIN, Терминал, Точка доступа, IP-сервер)**

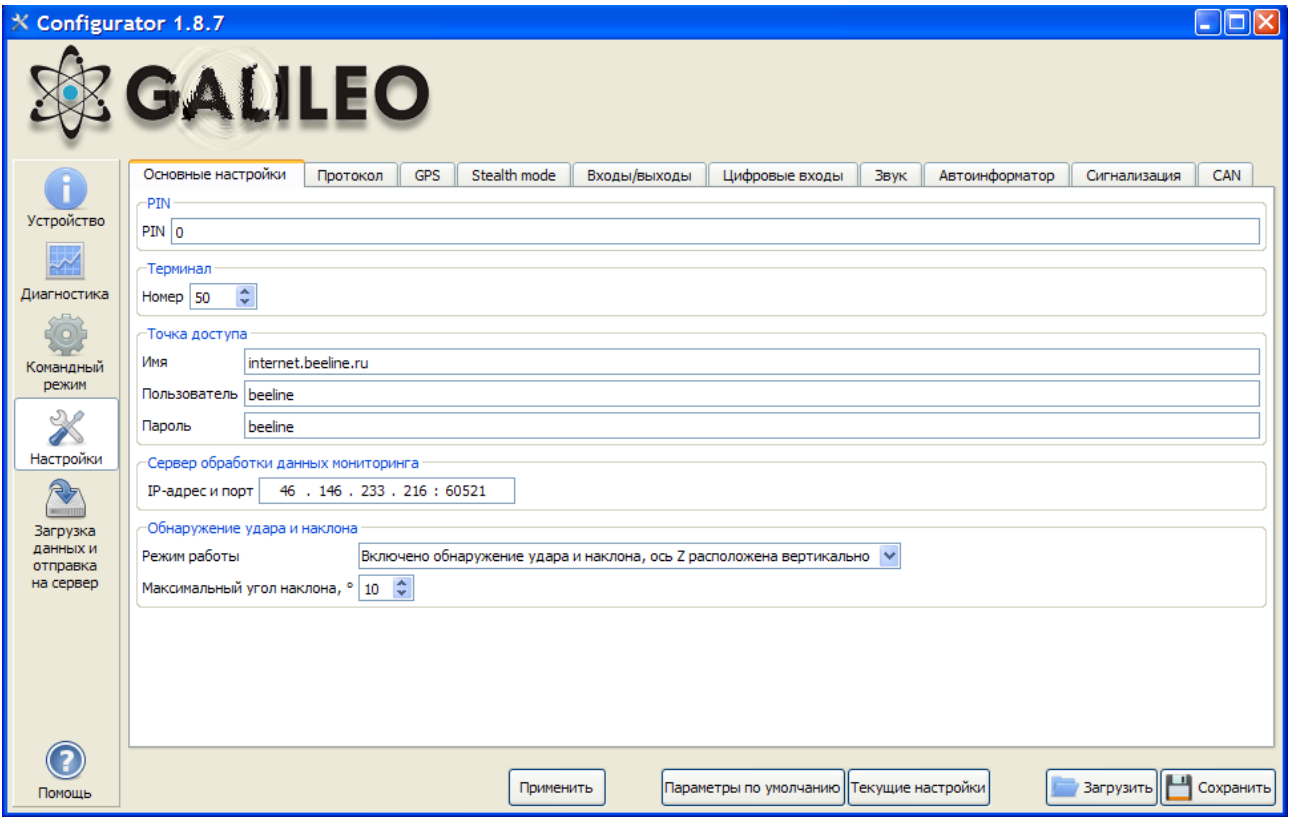

#### **4.2. Характеристики пакета передаваемых данных**

<span id="page-45-2"></span>Прибор имеет свой протокол разработанный фирмой ООО «ГалилеоСкай».

В ходе эксплуатации прибора и передачи данных на сервер возможны следующее стадии:

- 1) Инициализация TCP/IP-соединения (в дополнительных настройках не нуждается);
- 2) Передача данных инициализации, описанных колонкой «Первый пакет» (на сервер будут переданы данные, которые отмечены галочками в первом столбце);
- 3) Если прибор прошел две первые стадии, то начинается передача накопленных в приборе пакетов данных в формате, описанном колонкой «Основной пакет».

Для передачи информации, модем открывает соединение с сервером и держит его открытым, даже после передачи информационного пакета. Это сделано для экономии трафика, который тратится на установление соединения с сервером.

# Руководство пользователя Galileo v1.x (от 0057)

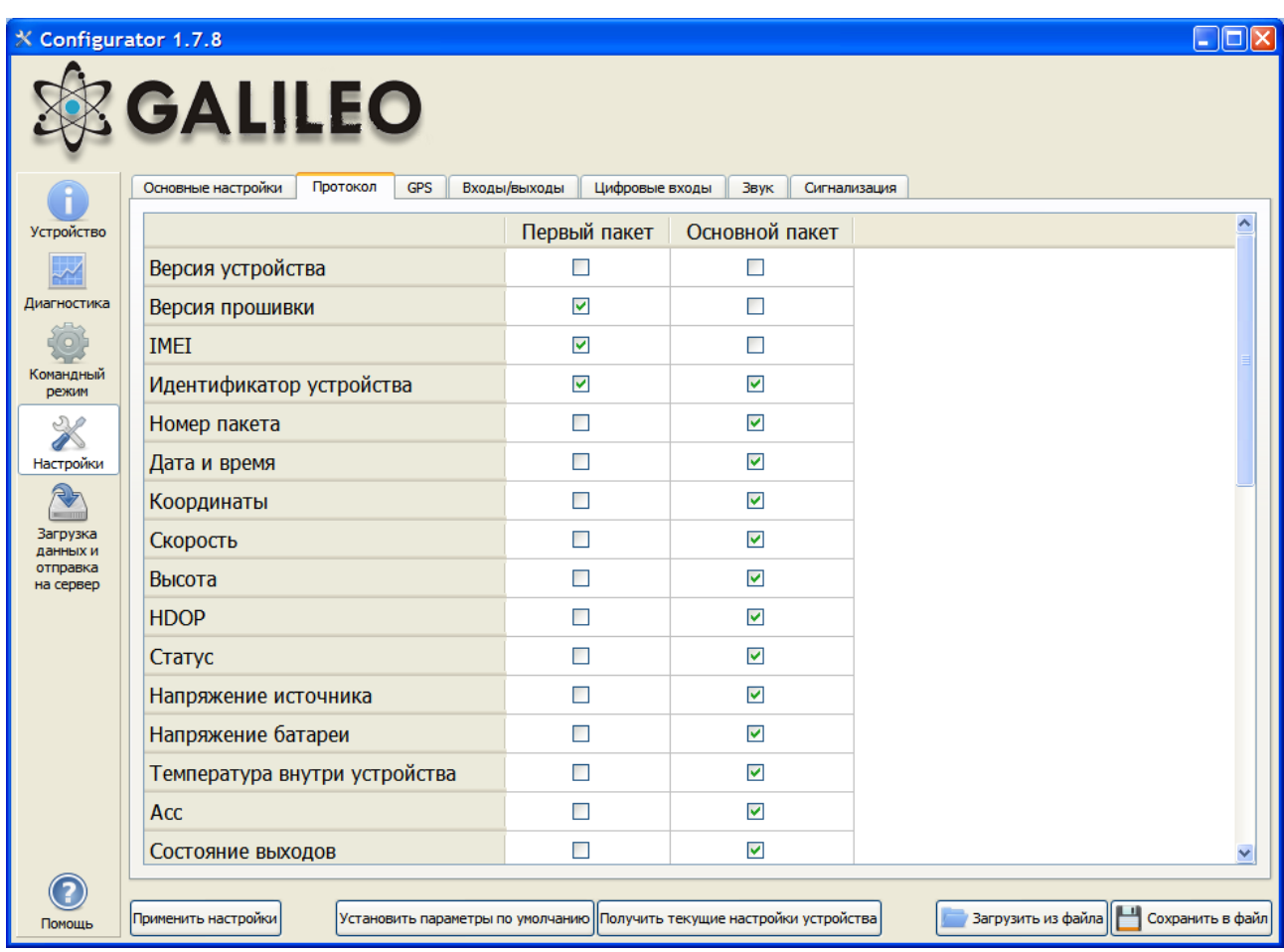

#### <span id="page-46-0"></span>**4.3. GPS**

#### <span id="page-46-1"></span>**4.3.1. Фильтрация ложных координат для GPS-приемника**

Прибор принимает сигнал о своем местонахождении со спутников системы GPS. Благодаря дополнительной фильтрации в программу не поступают неверные данные. В данной опции доступны следующие настройки:

- $\bullet$ Количество ошибок координат, которые будут отфильтрованы;
- Максимальный HDOP, больше которого координаты не считаются правильными и не обновляются;
- Максимальная скорость, выше которой данные будут отфильтрованы;
- Максимальное ускорение, выше которого данные будут отфильтрованы;  $\bullet$
- Максимальный скачок координат в ближайшие две секунды;  $\bullet$
- Скорость, ниже которой не осуществляется обновление координат.

Галочка в заголовке панели включает или выключает использование данной функции.

#### <span id="page-46-2"></span>**4.3.2. Дополнительные параметры фильтрации ложных координат**

Данная группа параметров позволяет задать:

- время без связи со спутниками, по истечении которого принимается решение о потери связи;
- $\bullet$ минимальное число спутников, с которыми должна быть установлена связь, для возобновления записи пакетов в память прибора;
- минимальное число спутников во время работы прибора, если их меньше, начинается отсчёт  $\bullet$ времени для принятия решения о потери связи.

#### <span id="page-47-0"></span>**4.3.3. Фильтрация координат на основе моточасов**

Позволяет отфильтровывать «набеги координат» во время стоянки автомобиля. См. команду Mhours. Параметры:

- напряжение питания на входе прибора при заглушенном двигателе;  $\bullet$
- $\bullet$ напряжение питания на входе прибора при заведенном двигателе;
- Первый параметр подбирается следующим образом:
	- 1) глушится двигатель на 5митут;
	- 2) запоминается параметр напряжения Vпит с вкладки «Устройство».
- Теперь опишем как подбирается второй параметр:
	- 1) заводится двигатель;
	- 2) сохраняем параметр Vпит;
	- 3) заполняются параметры команды mhours и подаются в прибор;

Когда будет заглушен двигатель, в статусе устройства (StatusOfDevice) будет выставлен 9ый бит.

#### <span id="page-47-1"></span>**4.3.4. Функция «красивый трек»**

Позволяет настроить прорисовку трека на углах и прямых участках:

- Минимальная скорость, при которой начинает срабатывать прорисовка на углах;
- Минимальный угол, при повороте на который прибор реагирует записью точки трека;
- Расстояние, при превышении которого в память прибора заносится следующий пакет.

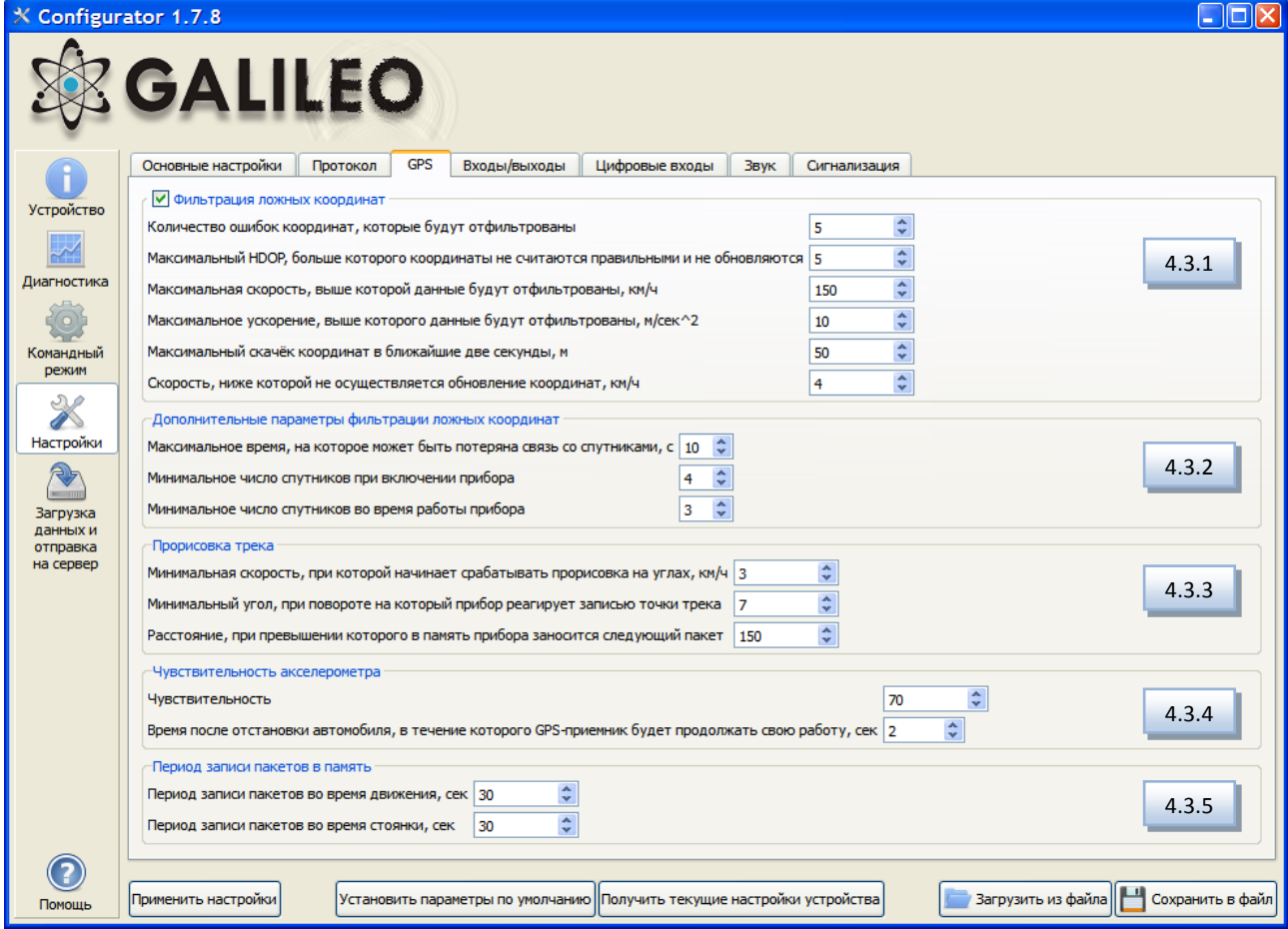

#### <span id="page-47-2"></span>**4.3.5. Дополнительный фильтр для GPS-приемника - акселерометр**

Чувствительность – условная единица, где чувствительности 600 единиц соответствует  $\bullet$ ускорение 1g (ускорение свободного падения)

Параметр время. При отсутствии вибрации в течение необходимого времени прибор  $\bullet$ включает этот фильтр. Действует этот фильтр до тех пор, пока не будет ускорения нужной амплитуды

Данные GPS-приемника не обновляются при отсутствии вибрации (или при отсутствии движения или ускорения).

#### <span id="page-48-0"></span>**4.3.6. Периодичность записи пакетов в память при движении и при стоянке**

Рекомендуемые настройки при движении 150 сек, при стоянке – 300 сек.

#### <span id="page-48-1"></span>**4.4. Входы/выходы**

Принцип работы входов смотрите в разделе **Описание работы дискретно-аналоговых входов (ДАВ).** Для управления функциями обработки входов с помощью команд смотрите раздел **3.7.8.Настройка аналогово-дискретных входов.**

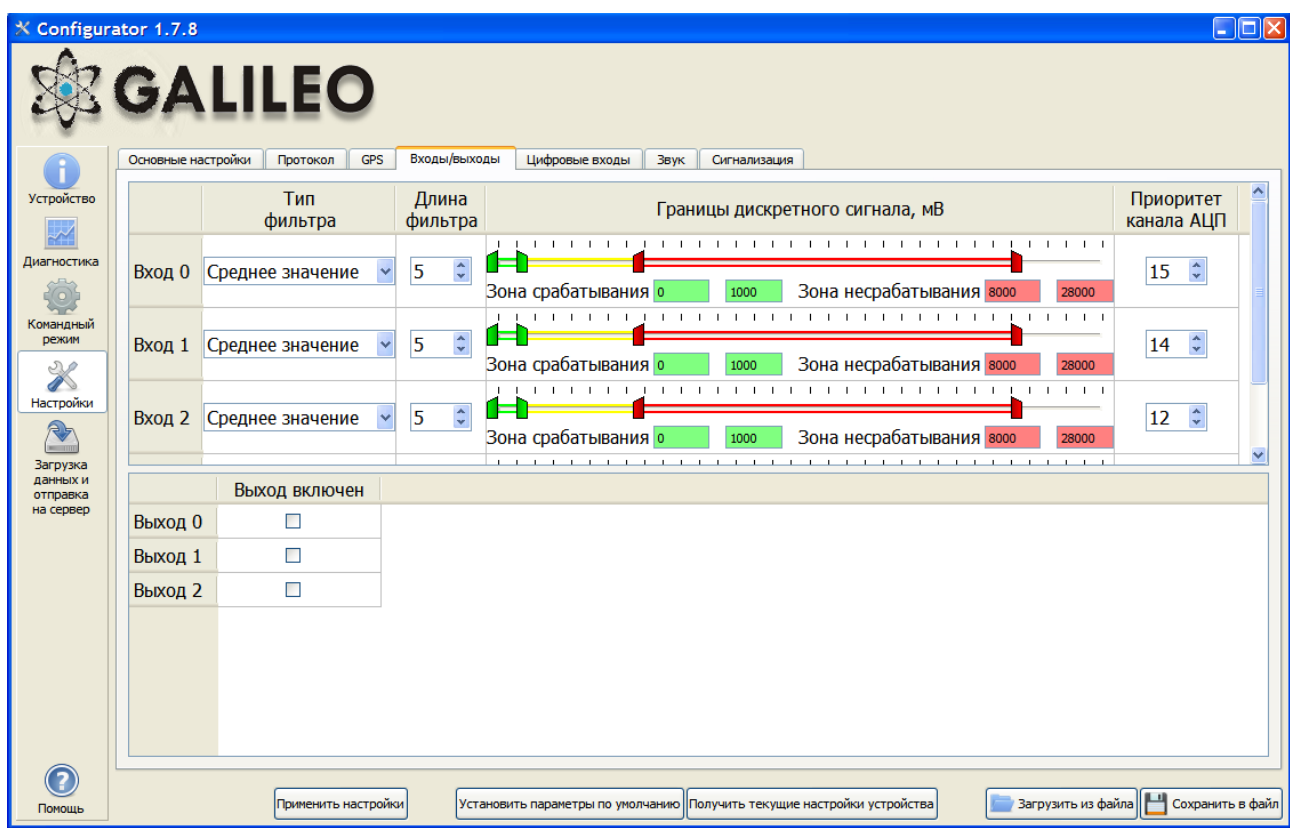

Описание дискретных выходов 0/1 смотрите в разделе **Подключение внешней периферии.** Для управления выходами при помощи команд смотрите раздел **3.7.9.Настройка транзисторных выходов.**

#### **4.5. Цифровые входы**

<span id="page-48-2"></span>Данная опция позволяет выбрать тип периферии подключённой к входам RS232.

#### **4.6. Звук**

<span id="page-48-3"></span>Данная опция позволяет настроить коэффициент усиления микрофона и звука через GSM-канал, а также задать количество звонков до подъёма трубки устройством.

#### **4.7. Автоинформатор**

<span id="page-48-4"></span>Данная опция позволяет включить или выключить автоинформатор, выбрать маршрут и задать число повторений сообщения. Для дополнительной информации см. главу **Функция автоинформатор**.

#### <span id="page-48-5"></span>**4.8. Сигнализация**

Данная опция позволяет настроить реакцию прибора на изменение состояния входов, скорости и координат, задать номера телефонов, на которые будет отправлено SMS или произведён звонок в случае срабатывания сигнализации.

### **4.9. CAN**

<span id="page-49-0"></span>Данная опция позволяет настроить CAN-фильтр и произвести сканирование CAN-шины на предмет используемых идентификаторов сообщений.

После нажатия кнопки «Начать сканирование» будет запущен CAN-сканер, полученные из шины сообщения будут выводиться в панели справа. После завершения сканирования можно задать тэги в протоколе, в которых будут посылаться данные из шины. Для этого необходимо выбрать CANидентификатор, тэг и указать мышкой передаваемую часть сообщения. Для удаления фильтра, необходимо выделить и удалить соответствующий идентификатор сообщения.

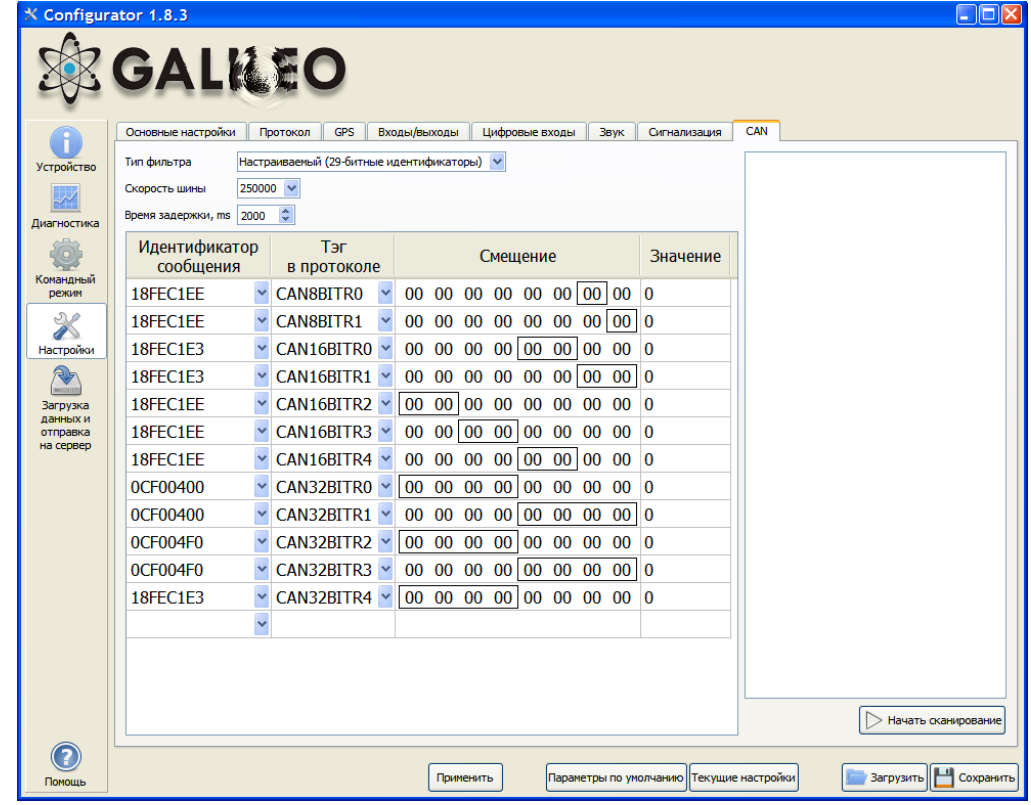

### <span id="page-49-1"></span>**5. Загрузка данных и отправка на сервер**

#### <span id="page-49-2"></span>**5.1. Загрузка данных из прибора в файл**

Данная опция позволяет загрузить данные из внутренней памяти устройства или с SD-карты в фалы на компьютере через USB кабель. При загрузке данных из внутренней памяти будет создан один файл InternalFlash.csv, при загрузке с SD-карты будут созданы несколько файлов, разбитых по датам, аналогично тому, как они сохранены на карте.

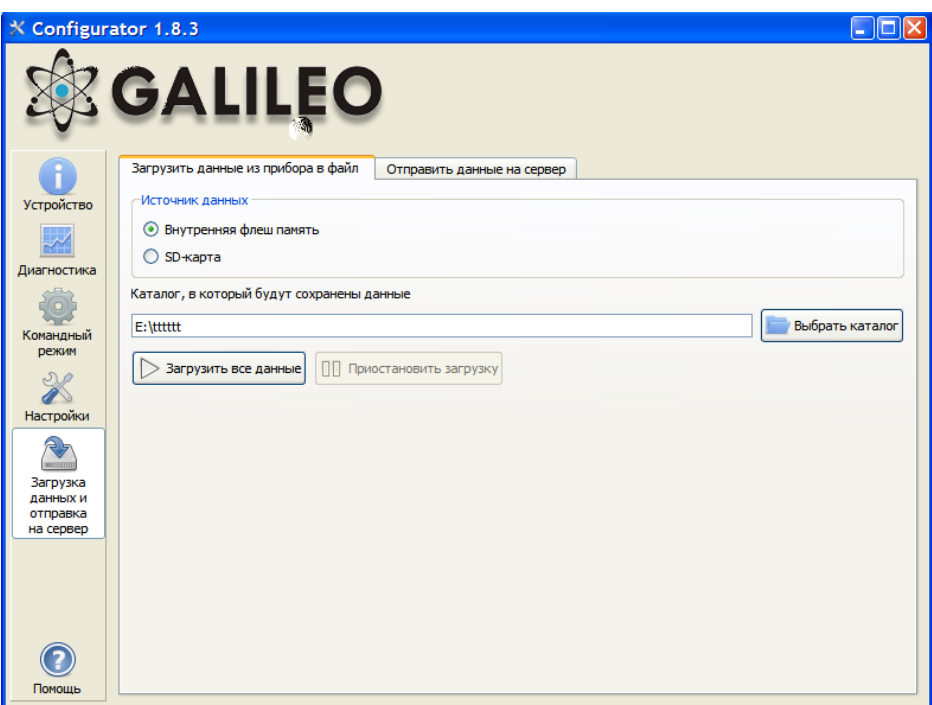

Загрузку данных из внутренней памяти можно приостановить и возобновить, загрузку данных из SDкарты можно остановить, только отключив USB-кабель.

#### **5.2. Отправка данных на сервер**

<span id="page-50-0"></span>Данная опция позволяет отправить ранее загруженные из прибора данные на любой сервер, эмулируя протокол работы прибора. Для отправки надо указать IP-адрес и порт сервера, выбрать отправляемый файл или каталог. Если выбран каталог, программа будет отсылать все содержащиеся в нём файлы с данными от прибора. Отправку можно остановить и возобновить сначала.

# <span id="page-51-0"></span>*Бутлоадер*

Программа процессора (прошивка или «firmware») – это набор алгоритмов, разработанный специалистами ООО «*ГалилеоСкай»*. Благодаря этой программе, центральный процессор обеспечивает приём данных, поступающих от различных блоков системы, их логическую и математическую обработку и, как результат, принятие решений, на основании которых вырабатываются управляющие команды для блоков контроллера в зависимости от конкретной ситуации.

Бутлоадер - подпрограмма прибора, позволяющая обновлять основную часть программы (далее ПО). Прошивку можно скачать на официальном сайте www.7gis.ru.

В приборах Galileo реализовано несколько каналов загрузки основной программы:

- через USB-канал;
- через GPRS-канал.

### <span id="page-51-1"></span>*Описание загрузки через USB-канал*

- *1)* Подключите прибор к внешнему питанию;
- *2)* Подсоедините USB шнур;
- *3)* На компьютере должно определиться устройство;
- *4)* Запустите программу конфигуратор и откройте вкладку "командный режим";
- *5)* Наберите команду upgrade8, после чего в течение 15-20 секунд прибор будет перезагружен;
- *6)* После перезагрузки прибор войдет в режим бутлоадера, при этом должен определиться устройство накопления данных в системе (flash-память);
- *7)* Скачать нужную версию **[прошивки](http://www.galileosky.com/index.php?option=com_content&view=section&layout=blog&id=8&Itemid=121)**. Извлечь из архива файл firmware.bin
- *8)* Прошейте (скопируйте на flash файл firmware.bin) предварительно скачанную прошивку;
- *9)* После перепрошивки в течение 15 секунд устройство перезагрузится и войдет в рабочий режим.

#### <span id="page-51-2"></span>*Описание загрузки через GPRS-канал*

- *1)* Подключите прибор к внешнему питанию;
- *2)* Настройки APN должны соответствовать вставленной в прибор SIM-карте, иначе обновление прибора не будет произведено, и прибор войдет обратно в рабочее состояние;
- *3)* Через любой доступный канал связи с прибором (SMS, GPRS, USB) подайте команду следующего формата: "UPGRADE №прошивки". Где №прошивки - версия прошивки, которая выбирается на сайте во вкладке **[Прошивки](http://www.galileosky.com/index.php?option=com_content&view=section&layout=blog&id=8&Itemid=121)**. Пример: "upgrade 8";
- *4)* Через 15 секунд прибор перезагрузится и перейдет в режим загрузки через интернет;
- *5)* Судя по миганию светодиодов можно судить о том, идет прошивка или нет (описано ниже);
- *6)* Через 15-25минут (в зависимости от состояния связи и условий предоставления услуги GPRS оператором) обновление завершиться и устройство автоматически перейдет в рабочий режим.

### <span id="page-51-3"></span>*Использование аналоговых входов для переключения в режим загрузки*

После сброса питания на устройстве подавать на все аналогово-дискретные входы (4 штуки) напряжение 7.0В±0.2В до тех пор, пока прибор не войдет в режим бутлоадера.

Данная функция используется только во время записи некорректной прошивки в прибор.

Некорректной считается прошивка, предназначенная для терминалов с другим функционалом.

# <span id="page-52-0"></span>*Описание работы светодиодов при перепрошивке прибора*

В зависимости от стадии включения GSM-модема и узлов микроконтроллера, прибор будет проходить следующие стадии:

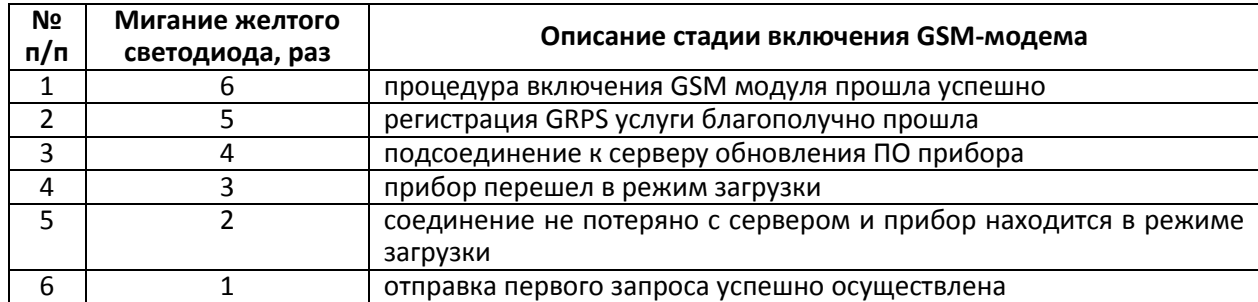

**Мигание синего светодиода** каждый благополучно принятый и записанный пакет сопровождается изменением состояния свечения синего светодиода.

# <span id="page-53-0"></span>**Описание протоколов обмена с сервером**

# <span id="page-53-1"></span>*Протокол ГалилеоСкай*

Данный протокол поддерживает двунаправленный обмен данными между терминалом и сервером. Информация передаётся по каналу GPRS с использованием протокола TCP/IP. Сервер должен иметь статический адрес и порт для подключения терминалов в качестве клиентов.

Передача данных от терминала к серверу:

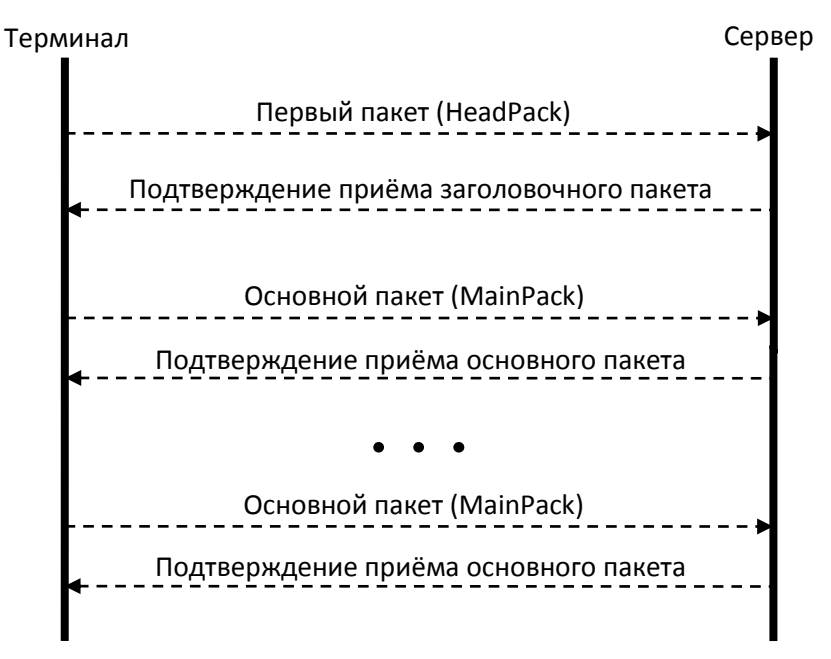

После соединения с сервером терминал передаёт первый пакет и далее основные пакеты с данными. Каждый пакет требует подтверждения приёма с сервера, если подтверждения не получено, терминал посылает пакет заново.

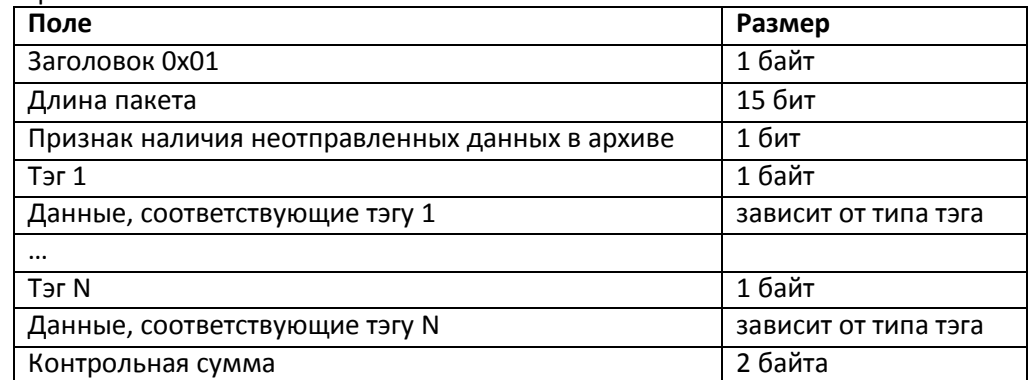

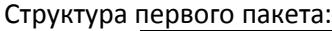

Передаваемые тэги задаются командой HeadPack. Длина пакета рассчитывается от первого тега до начала контрольной суммы. Тэги идут в порядке возрастания номера. Данные и контрольная сумма передаются в формате little-endian. Контрольная сумма рассчитывается для всего пакета, включая заголовок, поле длины и признак наличия неотправленных данных. Контрольная сумма считается по алгоритму CRC-16 Modbus, пример его реализации можно найти в [http://www.modbus.org/docs/Modbus\\_over\\_serial\\_line\\_V1\\_02.pdf.](http://www.modbus.org/docs/Modbus_over_serial_line_V1_02.pdf)

Структура основного пакета аналогична структуре заголовочного пакета. Передаваемые тэги задаются командой MainPack. В основном пакете могут передаваться несколько записей из архива, тогда сначала будут идти тэги первой записи, потом тэги второй записи и т.д.

Структура пакета подтверждения приёма:

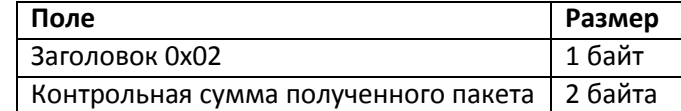

Пакет будет передан заново, если его контрольная сумма не совпадает с контрольной суммой, в пакете подтверждения приёма.

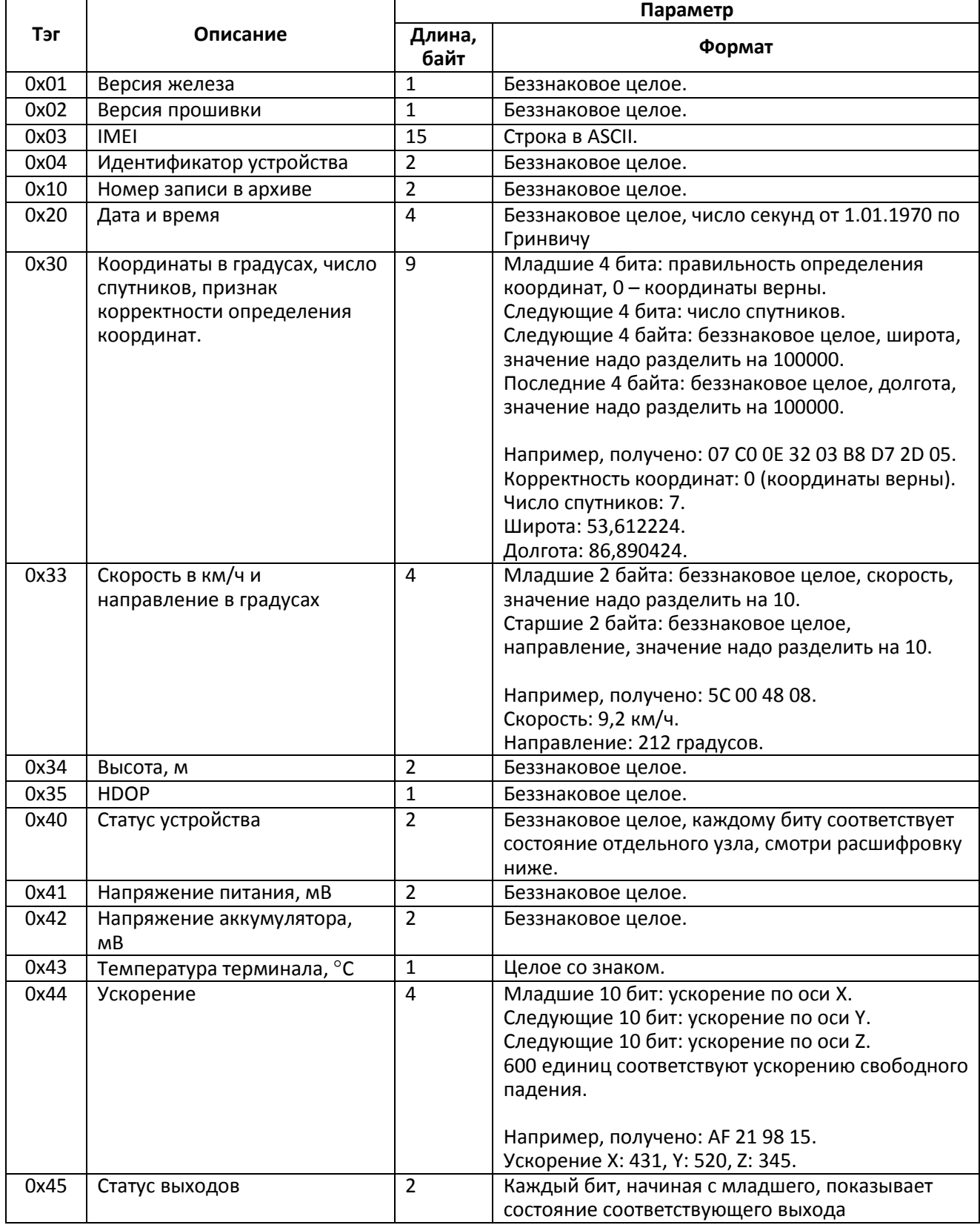

# Руководство пользователя Galileo v1.x (от 0057)

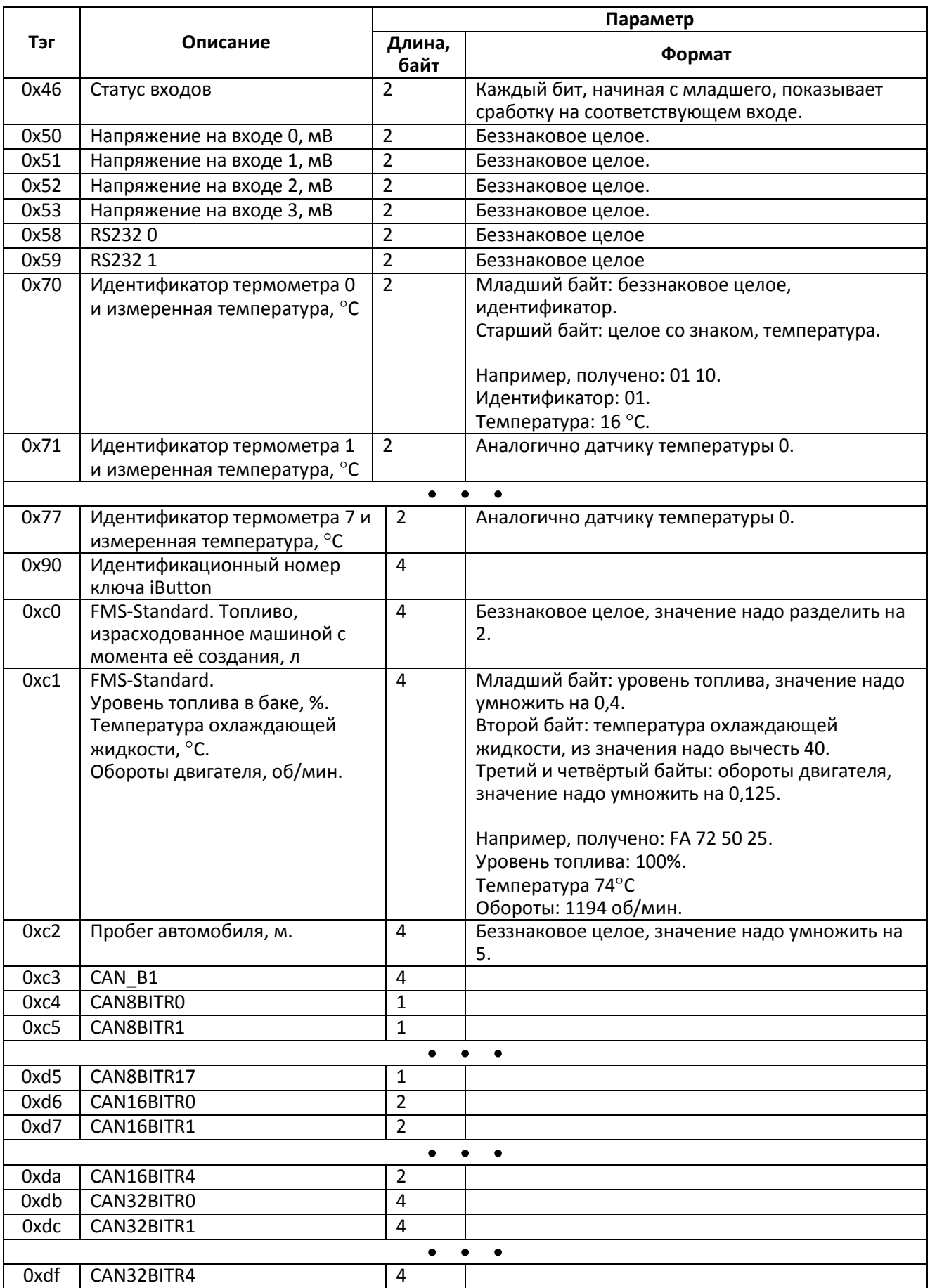

#### Расшифровка статуса устройства:

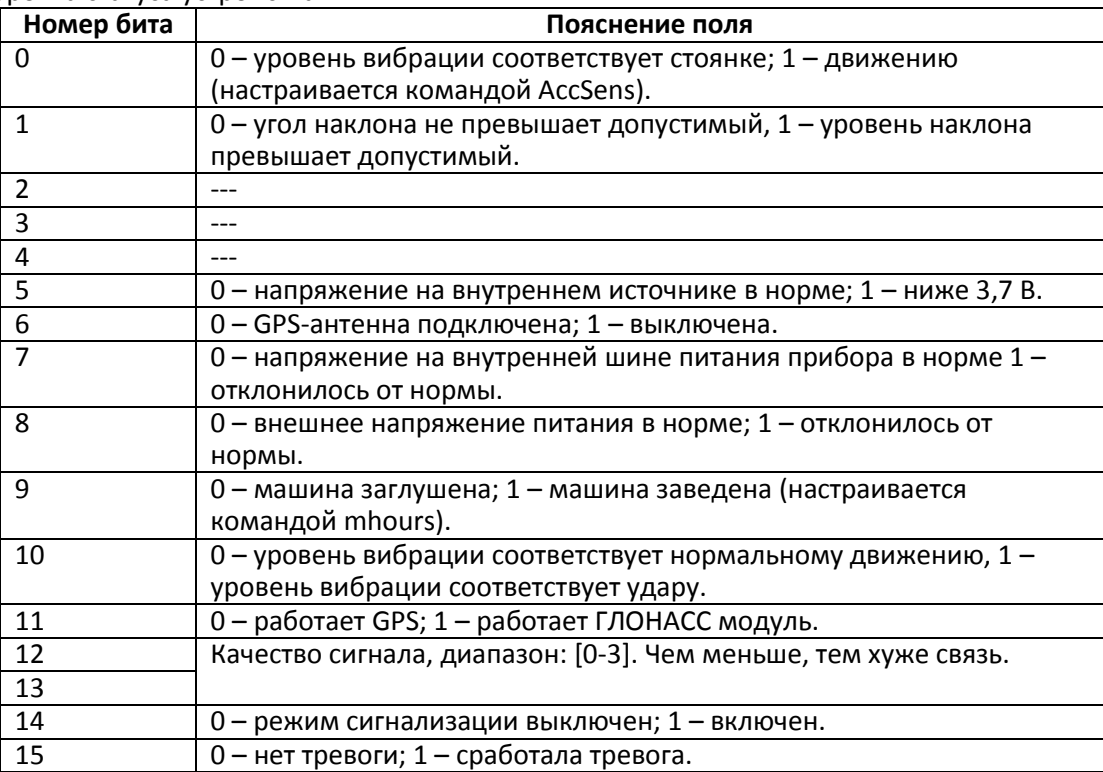

Сервер может посылать команды устройству. После получения команды и успешного её выполнения терминал посылает пакет с текстом ответа.

#### Структура пакета с командой:

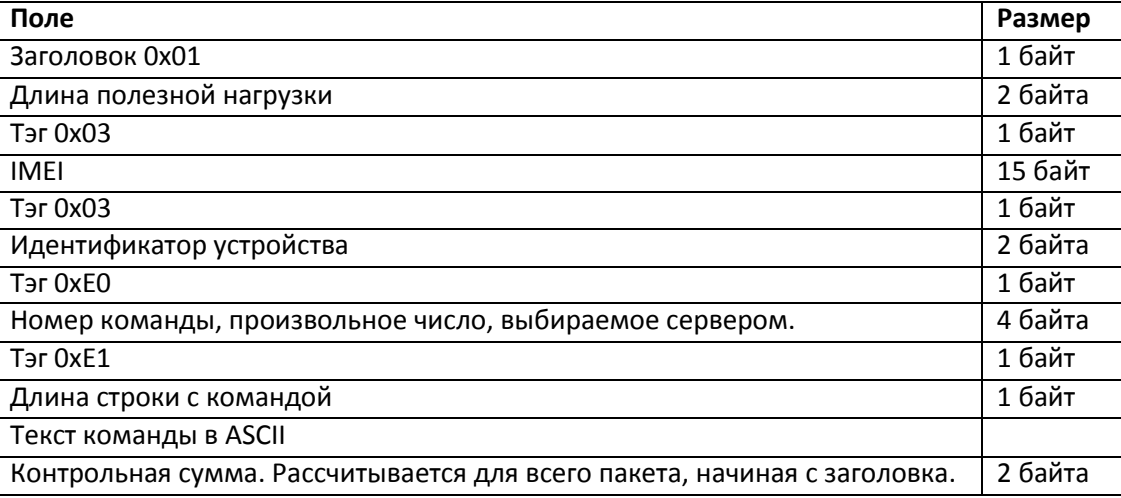

Структура ответа аналогична пакету с командой, только вместо текста команды посылается текст ответа.

Пример 1.

Необходимо сконфигурировать так, чтобы в первом пакете (HeadPack) была информация о версии прибора (HardVersion), версии прошивки (SoftVersion), уникального 15-значного идентификатора GSM-модуля (IMEI), номера прибора, присеваемого пользователем (ID device).

Для этого нужно выставить следующую маску для тегов: 00000000000000000000000000000001111.

Т.е. выставление единицы там, где поле нужно передавать на сервер, включает данные в передаваемый пакет на сервер.

Чтобы применить настройки, необходимо послать команду HeadPack 00000000000000000000000000000001111, либо, опуская нули, HeadPack 1111.

Пример 2.

Необходимо сконфигурировать основной пакет (передаваемый при штатной работе прибора) так, чтобы передавалась информация:

- ID device  $\bullet$
- Numberofpacket
- **TimeDate**  $\bullet$
- Координаты

Выставив единицы в нужном месте, получаем:

00000000000000000000000000001111000

Чтобы применить настройки, необходимо подать команду: MainPack 1111000.

В этом примере мы опустили нули сразу.

# <span id="page-58-0"></span>*Протокол XPROT*

Данная версия протокола поддерживает однонаправленную передачу данных от Абонентского терминала (далее АТ) к серверу. Данные передаются по каналу GPRS с использованием протокола TCP/IP. Сервер должен иметь статический адрес и порт для подключения АТ в качестве клиентов. В протоколе реализованы два типа пакетов данных для передачи серверу:

- пакет с данными о текущем местоположении транспортного средства;  $\bullet$
- пакет с данными о прохождении транспортным средством контрольной точки, например  $\bullet$ остановки.

Каждый тип пакета имеет свой уникальный идентификатор. Пакеты передаются в двоичном формате и состоят из последовательности байт. Последний байт пакета любого типа содержит контрольную сумму. Контрольная сумма рассчитывается как операция исключающего ИЛИ над всеми байтами пакета.

Для идентификации АТ на сервере каждый пакет содержит поля кодов проекта, объекта и телефонный номер SIM карты сотового оператора. Телефонный номер без первой цифры упакован в пять байт в формате BCD.

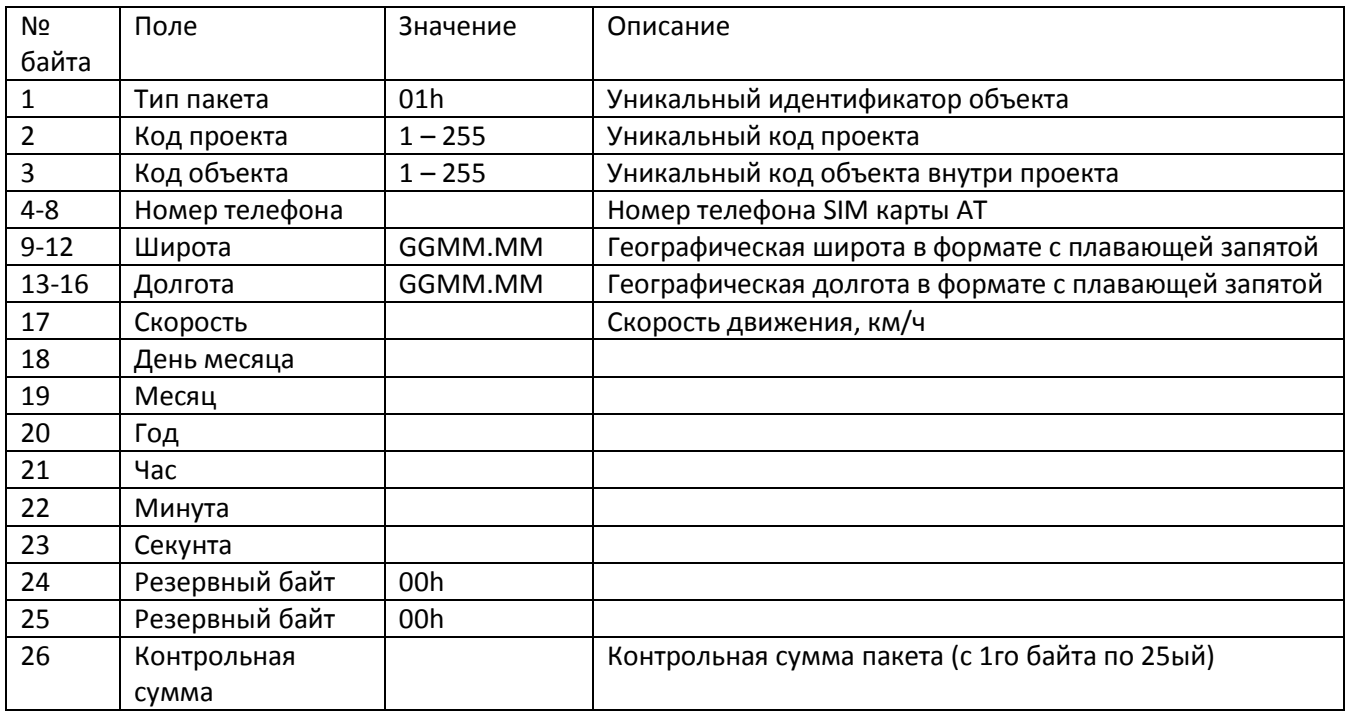

#### <span id="page-58-1"></span>**Пакет текущего местоположения ТС**

#### <span id="page-58-2"></span>**Пакет прохождения транспортным средством контрольной точки**

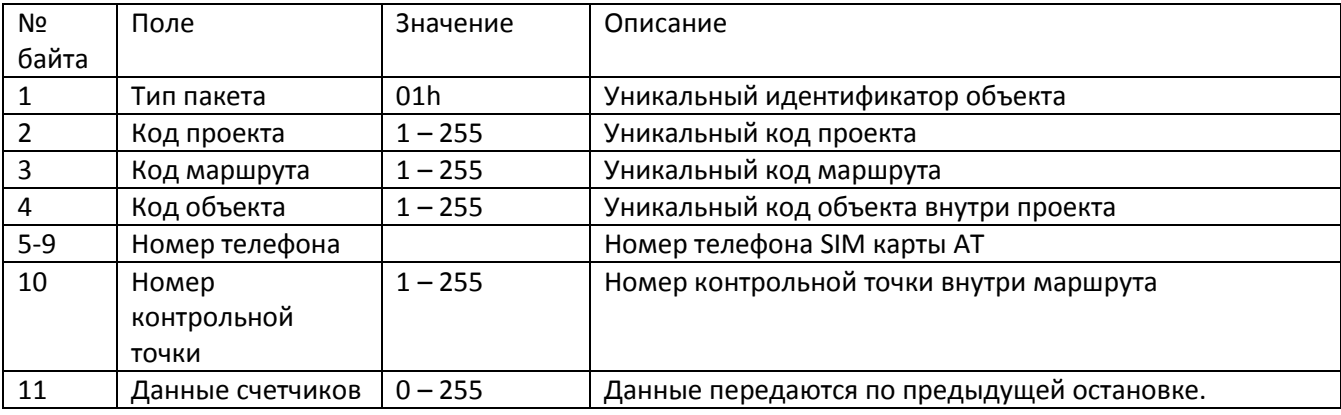

# Руководство пользователя Galileo v1.x (от 0057)

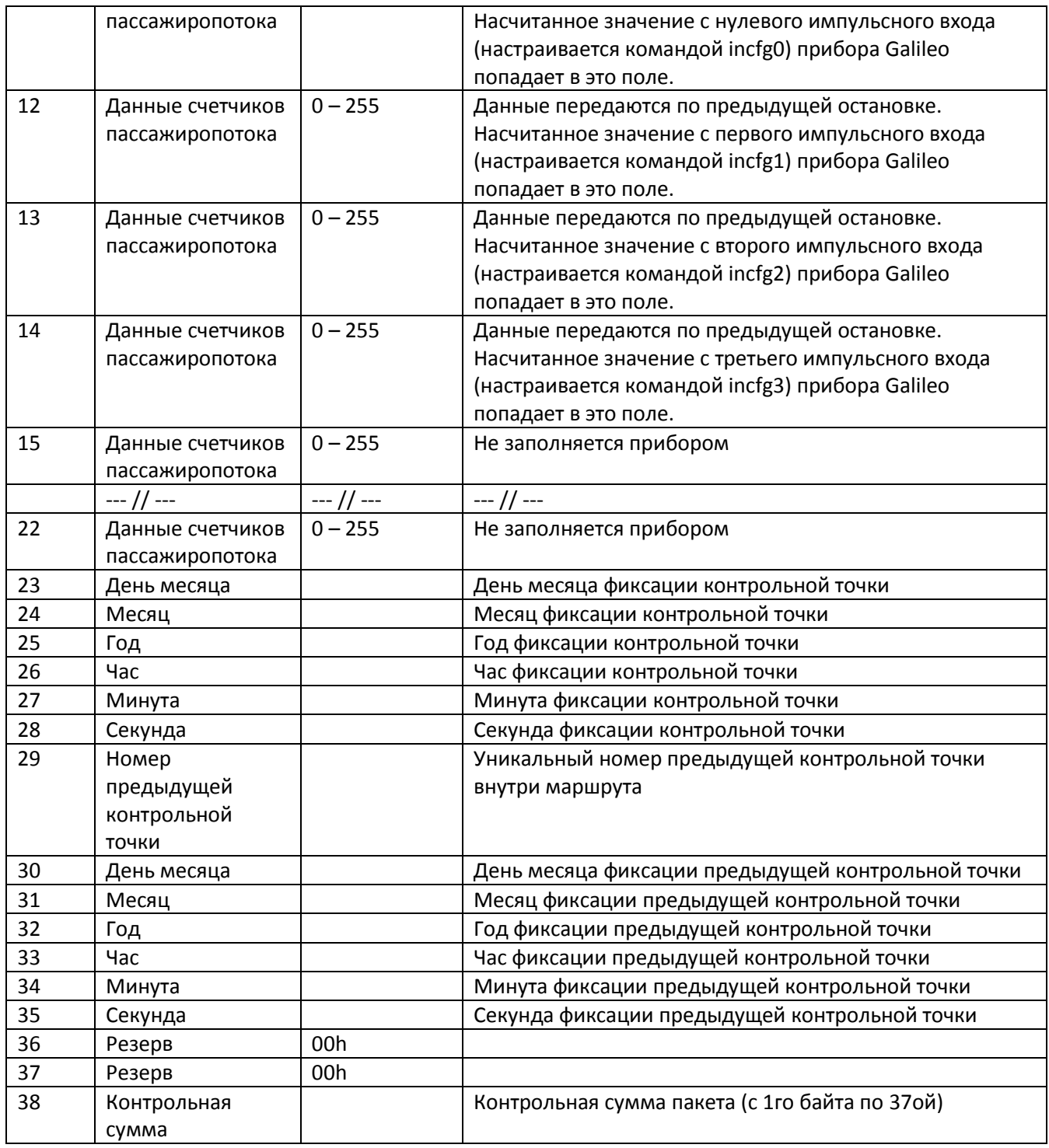

### <span id="page-59-0"></span>**Краткое описание работы**

Пакеты с координатами посылаются при событиях, возникающих на поворотах, срабатывании аналоговых входов и других внутренних событиях генерируемых внутри прибора Galileo.

Контрольные точки посылаются при включенной и настроенной функции автоинформатор. После настройки функции автоинформатор при въезде в зону проговаривания генерируется пакет с контрольной точкой.

### <span id="page-59-1"></span>**Настройка прибора для работы с протоколом XPROT**

Остановки следует вводить в список воспроизведения (файл BusLine.txt) в нужном вам порядке: первая точка в списке BusLine будет первой контрольной точкой.

- Для переключения прибора на протокол XPROT используется команда protocol 1 (чтобы  $\bullet$ переключиться обратно, нужно подать команду protocol 0)
- Настройте командой XPROT код проекта, код объекта и номер маршрута. Пример: Команда: "xprot 1,4,1,9021234567"; Ответ: "XPROT: Progect=1,Object=4,Track=1;Tell=9021234567"
- Если включен данный протокол, то номер маршрута берется из последнего параметра  $\bullet$ команды XPROT, а *не из команды autoinformer* (т.о. поддерживаются только числовые названия маршрутов).
- Для простоты смены маршрута можно использовать команду "m №", где № номер  $\bullet$ маршрута. Пример: Команда: "m 1"

Ответ: "Marshrut: 1;"

# <span id="page-61-0"></span>*Приложение B. Наиболее частые вопросы пользователей*

**Таблица. Наиболее распространенные вопросы пользователей**

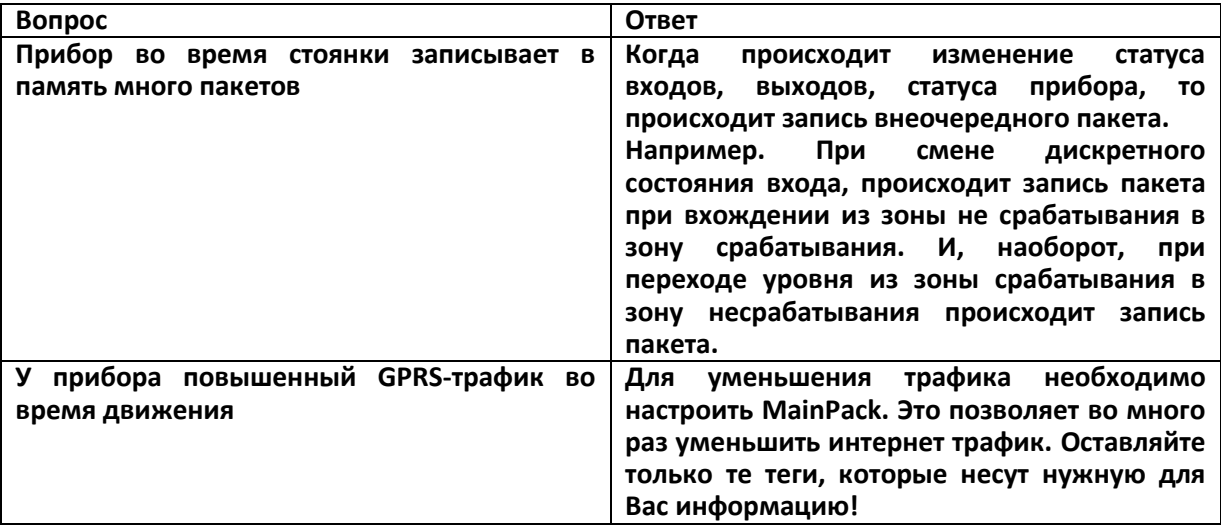

# <span id="page-62-0"></span>*Приложение D. Дополнительная информация.*

#### **1. Сертификация**

Терминал имеет сертификат ГОСТ Р.

#### **2. Гарантия изготовителя**

Настоящим ООО «ГалилеоСкай» гарантирует реализацию прав потребителя, предусмотренных местным законодательством на территории России и стран СНГ.

ООО «ГалилеоСкай» гарантирует работоспособность терминала при условии соблюдения потребителем правил эксплуатации, изложенных в данном «Руководстве по эксплуатации».

#### **2.1. Гарантийные условия**

Гарантийный срок эксплуатации – 12 месяцев с момента продажи.

Примечание: на терминал с дефектами (трещинами и сколами, вмятинами, следами ударов и др.), возникшими по вине потребителя вследствие нарушения условий эксплуатации, хранения и транспортировки, гарантия не распространяется.

Также гарантия не распространяется на терминал без корпуса или аккумулятора.

В случае отсутствия даты продажи, названия и печати продавца в гарантийном талоне либо ином документе, неопровержимо подтверждающем факт продажи (поставки) терминала потребителю, гарантийный срок исчисляется от даты выпуска терминала.

Потребитель имеет право безвозмездно отремонтировать изделие в сервисном центре производителя, если в изделии в гарантийный период проявился производственный или конструктивный дефект. Потребитель имеет право на сервисное обслуживание изделия в течение срока службы изделия. Потребитель также имеет все другие права, предусмотренные законодательством Российской Федерации и законодательством стран СНГ.

В случаях, когда причина выхода из строя оборудования не может быть установлена в момент обращения потребителя, проводится техническая экспертиза, продолжительность которой составляет 30 дней с момента обращения потребителя.

Основанием для отказа от гарантийного обслуживания является:

- Несоблюдение правил транспортировки, хранения и эксплуатации.
- Самостоятельное вскрытие прибора в случае наличия гарантийных пломб и этикеток.
- Самостоятельный ремонт контроллера или ремонт в сторонних организациях в течение гарантийного срока эксплуатации.
- Наличие следов электрических и/или иных повреждений, возникших вследствие недопустимых изменений параметров внешней электрической сети, неумелого обращения или неправильной эксплуатации оборудования.
- Механическое повреждение корпуса или платы терминала, SIM-держателя, антенн или обрыв проводов.
- Наличие на внешних или внутренних деталях изделия следов окисления или других признаков попадания влаги в корпус изделия.
- Хищение или злоумышленное повреждение внешней антенны и кабеля.
- Повреждения, вызванные попаданием внутрь изделия посторонних предметов, веществ, жидкостей, насекомых.
- Повреждения, вызванные высокой температурой или воздействием интенсивного микроволнового облучения.
- Повреждения, вызванные стихией, пожаром, бытовыми факторами, случайными внешними факторами, а также внезапными несчастными случаями.
- Повреждения, вызванные несовместимостью по параметрам или неправильным подключением к терминалу дополнительных устройств и датчиков.
- Эксплуатация терминала при напряжении бортовой сети, не соответствующей диапазону, указанному в технических характеристиках.

**Внимание!** Производитель ни в каком случае не несет ответственности по претензиям в отношении ущерба или потери данных, превышающим стоимость изделия, а также по претензиям в отношении случайного, специального или последовавшего ущерба (Включая без ограничений невозможность использования, потерю времени, потерю данных, неудобства, коммерческие потери, потерянную прибыль или потерянные сбережения), вызванного использованием или невозможностью использования изделия, в пределах, допускаемых законом.

**Внимание!** Данная гарантия не влияет на установленные законом права потребителя, такие как гарантия удовлетворительного качества и соответствие предназначению, для которого при нормальных условиях и сервисном обслуживании используются аналогичные изделия, а также на любые Ваши права в отношении продавца изделий, вытекающие из факта покупки и договора куплипродажи.

**Внимание!** Условия гарантийного обслуживания, которые вступают в противоречие с действующим законодательством, не имеют юридической силы и в отношении их применяются нормы действующего законодательства.

**Внимание!** При отказе Покупателя соблюдать условия гарантийного обслуживания действие гарантии прекращается.